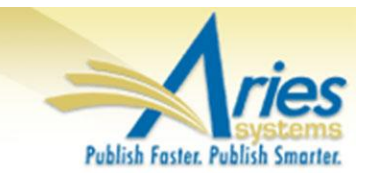

# **CONFIDENTIAL AND PROPRIETARY**

# **Release Notification**

**em Editorial Manager**® **PMProduXion Manager**®

<sup>cm</sup> Commerce Manager<sup>™</sup>

**Editorial Manager/ProduXion Manager 10.2 General Release Notification 01/13/14 Draft – Subject to Change**

Copyright © 2014, Aries Systems Corporation

This document is the confidential and proprietary information of Aries Systems Corporation, and may not be disseminated or copied without the express written permission of Aries Systems Corporation. The information contained in this document is tentative, and is provided solely for planning purposes of the recipient. The features *described* for this software release are likely to change before the release design and content are finalized. Aries Systems Corporation assumes no liability or responsibility for decisions made by third parties based upon the contents of this document, and shall in no way be bound to performance therefore.

## **Document Change Log**

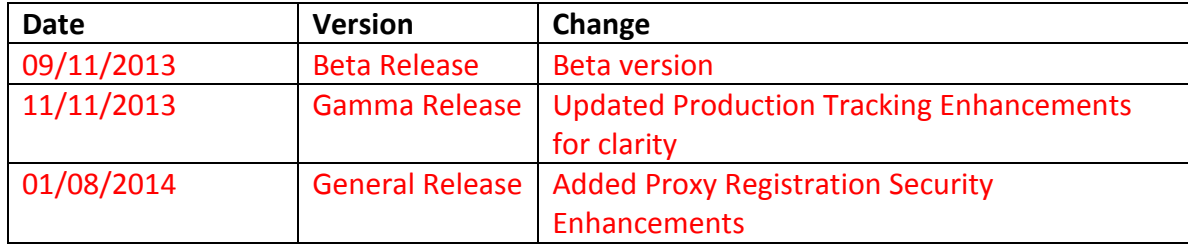

## Editorial Manager/ProduXion Manager 10.2 General Release Notification

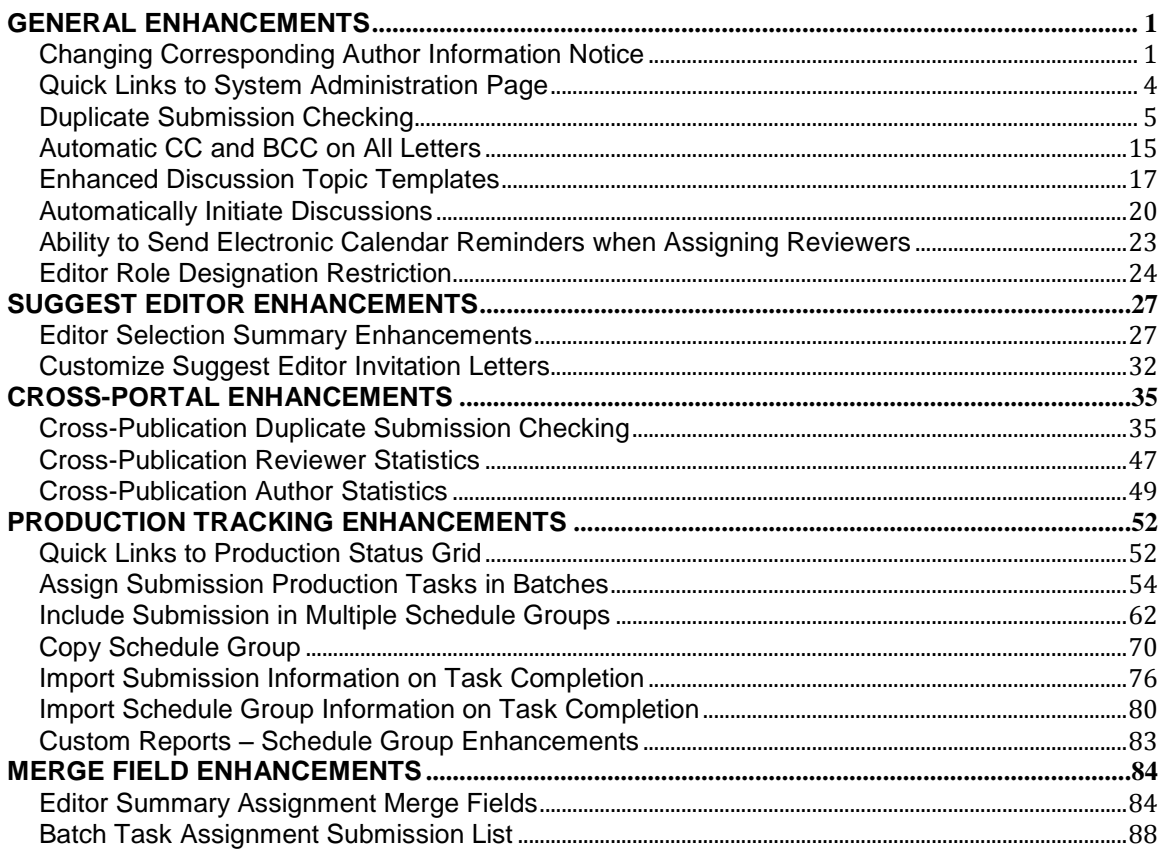

## <span id="page-3-0"></span>**GENERAL ENHANCEMENTS**

## <span id="page-3-1"></span>**Changing Corresponding Author Information Notice**

In EM v10.1, Authors who begin the New Submission process, may enter an Other Author on the Add/Edit/Remove Authors submission step, and they may designate that Other Author as the Corresponding Author of the submission. This may occur at times when an assistant is entering the initial submission, but the primary Author will be the person managing correspondence surrounding the submission. When an author other than the author entering the submission is designated as the Corresponding Author, the new Corresponding Author will be the person who has to approve the PDF before submitting to the publication.

New in EM v10.2, an enhanced "changing corresponding author" message is presented at the following points in the submission process:

• Add/Edit Authors pop-up page

When the 'Please select if this is the corresponding author' checkbox is selected/checked, a new warning message appears below this box alerting the logged in author that the newly selected Corresponding Author will be given access to the submission for approving the PDF:

em Editorial Manager em ProduXion Manager em Commerce Manager"

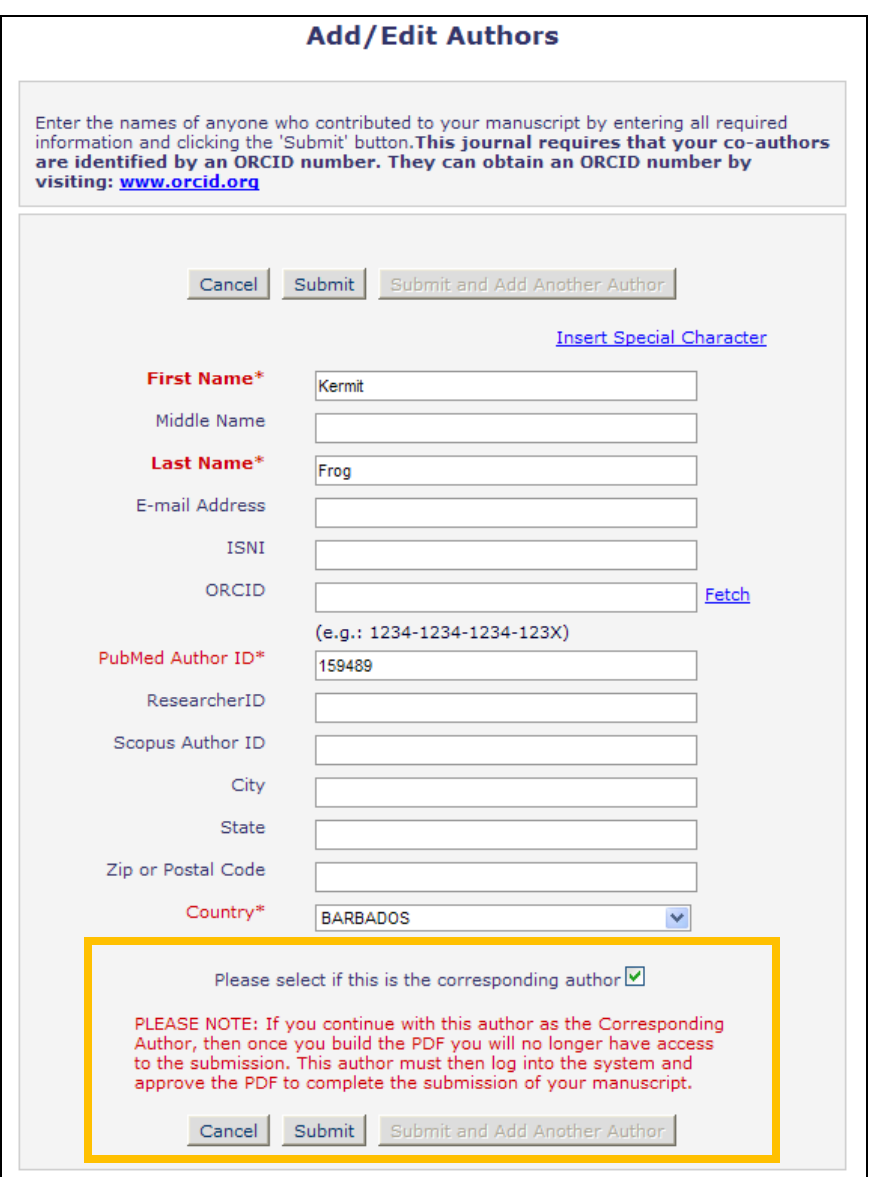

• Summary Following Attach Files

If all required information has been entered and there are no error messages displayed, and a new Corresponding Author has been selected, then a new message displays on the *Summary…* page warning the logged in Author that the newly selected Corresponding Author will need to review and approve the PDF once it is built.

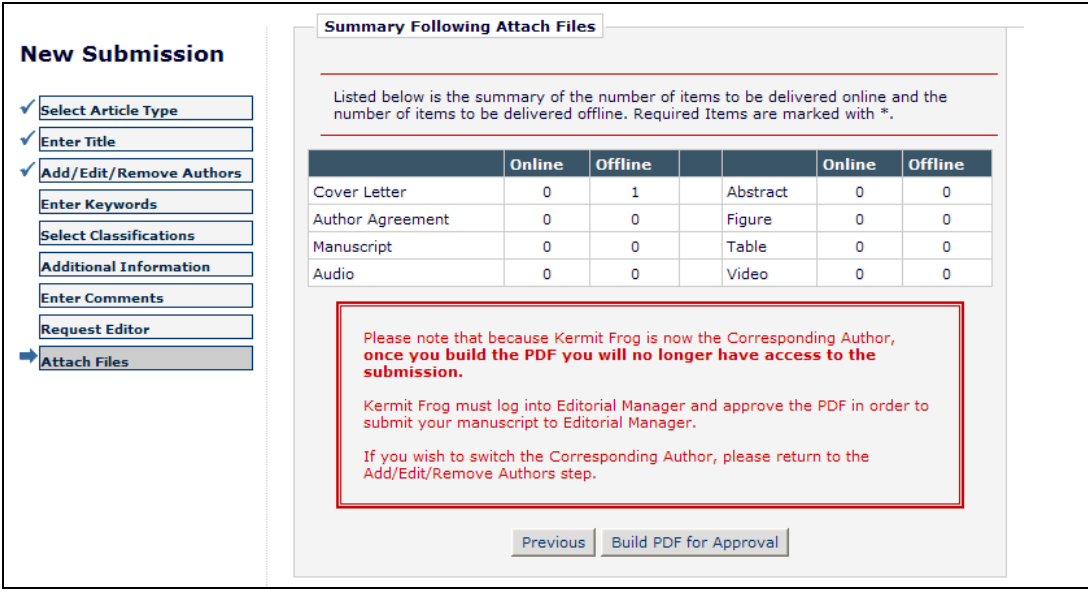

Corresponding Author Switch Confirmation Page

A new page is presented when the Author clicks the "Build PDF for Approval" button on the *Summary* page. This page gives the Author one last warning that the newly selected Corresponding Author is responsible for viewing and approving the PDF once the Author clicks the "Build PDF" button. He may still go back and change the Corresponding Author at this point if necessary.

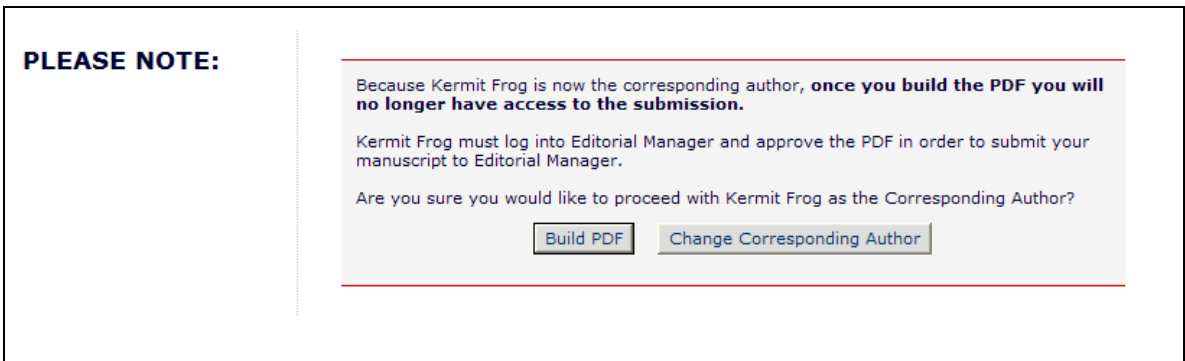

#### TO CONFIGURE:

No configuration is required for this new feature. On upgrade to v10.2, Authors will see this new warning when they have selected an Other Author as the Corresponding Author on the 'Add/Edit/Remove Authors' step of the submission process.

## <span id="page-6-0"></span>**Quick Links to System Administration Page**

In EM/PM v10.1, Editors may have a "Go to" drop-down menu displayed in the Main Menu area, allowing them to navigate to the Search Pages (Submissions, Proposals, People) or between Publications (if configured).

New in EM/PM v10.2, Editors with "System Administration Functions" permission enabled will now have a new Quick Link called "System Administrator Functions". This Quick Link behaves like the existing link on the Editor's Main Menu, opening the System Administration pop-up page.

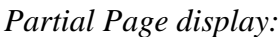

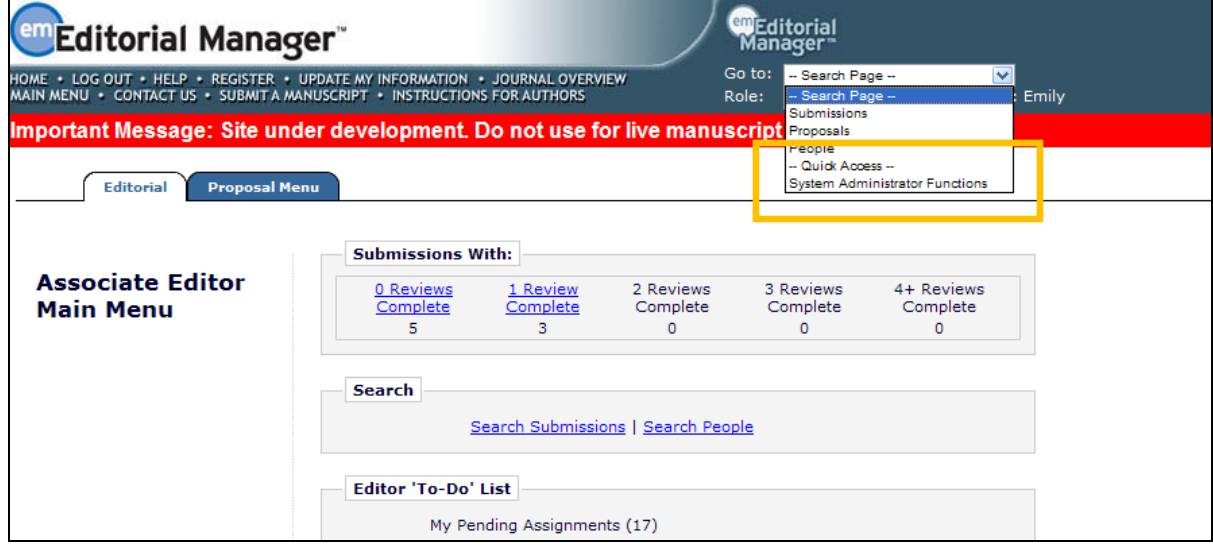

The new Quick Link displays in a section entitled 'Quick Access', and displays below the 'Search Page' section and above the 'Publication' list (for Editors configured with the Cross-Publication Login feature). For example:

> -- Search Page -- Submissions Proposals People -- Quick Access -- System Administrator Functions -- Publication -- JXYZ JPRS

NOTE: Users will see only the appropriate items based on their permissions.

#### TO CONFIGURE:

No configuration is required to use this feature. The drop-down menu will appear if the user is configured with one or more 'Go To' Publications, is logged in under an Editor Role with one or more 'Search…' permissions, or has the 'System Administration Functions' permission enabled.

**emEditorial Manager PmProduXion Manager Cammerce Manager**"

## <span id="page-7-0"></span>**Duplicate Submission Checking**

In EM v10.1, Publications may configure a 'Set Number of Days for Duplicate Submission Check' option, which allows an Editor to be warned, through a visual prompt  $(\mathbf{D})$ , if the Author has submitted a manuscript to the Publication in the past  $\{x\}$  number of days. This check is only made against the Author's name and only when New Submissions are received by the Publication.

New in EM v10.2, Publications may choose to configure a more robust Duplicate Submission Checking feature, and apply this to only certain Article Types. When this new feature is enabled, then upon receipt of a New or Revised submission (or an Edited submission) of a configured Article Type, the Article Title of the triggering submission is used as a search argument against the Article Title and Abstract of all submissions already submitted to the publication, and the Author list of the triggering submission is used as a search argument against the Author lists of manuscripts previously submitted to the publication.

When enabled (in PolicyManager), the new Duplicate Submission Check query is run at the following Events:

- New Submission Sent to Publication
- New Child Submission Sent to Publication
- Revised Submission Sent to Publication
- Author Returns Submission to Publication
- Editor Approves Edited Submission

NOTE: The new Duplicate Submission Checking feature is only run when the above events are triggered going forward; new Duplicate Submission Check results will not display for existing submissions.

When the new Duplicate Submission Checking feature is run on a submission, three scores are returned for each similar submission, and an overall EM Duplicate Score is calculated. It is important to note that the EM Duplicate Score is a relative measure of the similarity between the triggering submission and the submissions returned as the results of the query. These scores are:

- Article Title Similarity  $-40\%$  of the total score
- Author Similarity 30% of the total score
- Abstract Similarity 30% of the total score

A new Duplicate Submission Check Results Action Link displays for the submission in most Editor Folders (such as *New Submissions*, *New Submissions Requiring Assignment*, *Revised Submissions*, *Revised Submissions Requiring Assignment*). Next to this link, the highest "EM Duplicate Score" of all possible matches displays in parenthesis. If the Publication has configured a Duplicate Score Threshold in PolicyManager, and the highest identified Duplicate Score meets or exceed the threshold, the EM Duplicate Score will display in red text to visually alert the Editor.

**em Editorial Manager Am ProduXion Manager Cammere Manager**"

*Sample* New Submissions *folder:*

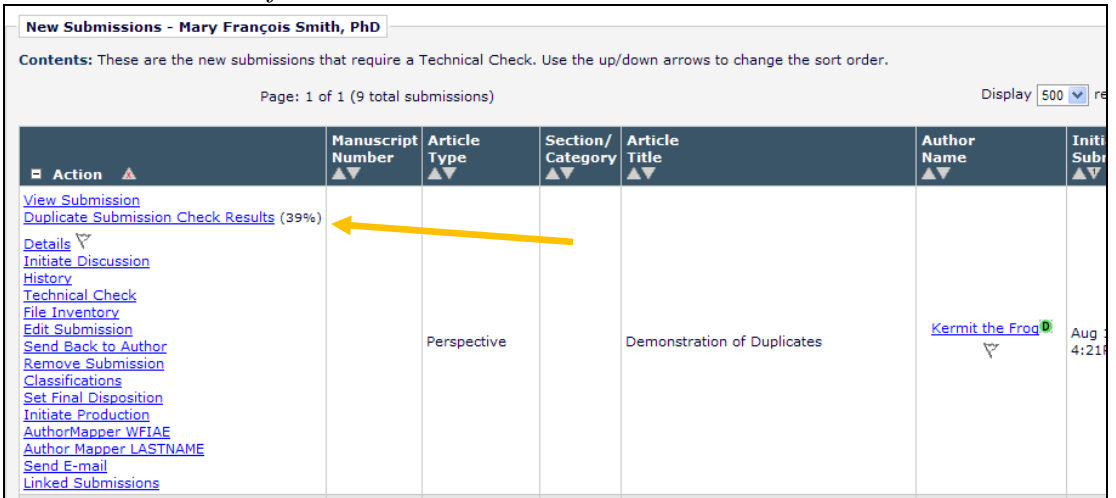

Clicking the Duplicate Submission Check Results link opens the new *Duplicate Submission Check Results* page. This page displays up to 20 potential duplicate submissions, based on the comparisons between Article Title, Author List, and Abstract. These are listed in order from the highest "EM Duplicate Score" to the lowest (though only the highest EM Duplicate Score is displayed above the grid). For each submission in the results set, each of the three scores is displayed, with a visual bar graph representing the score. If the individual result score is over the configured threshold, the bar displays as red, otherwise it displays as green.

NOTE: Although the value is calculated and stored for each submission in the results set, only the highest score is displayed as the "EM Duplicate Score" next to the Duplicate Submission Check Results link, and on the *Duplicate Submission Check Results* page.

em Editorial Manager<sup>.</sup> em ProduXion Manager<sup>. cm</sup> Commerce Manager"

#### *Sample page:*

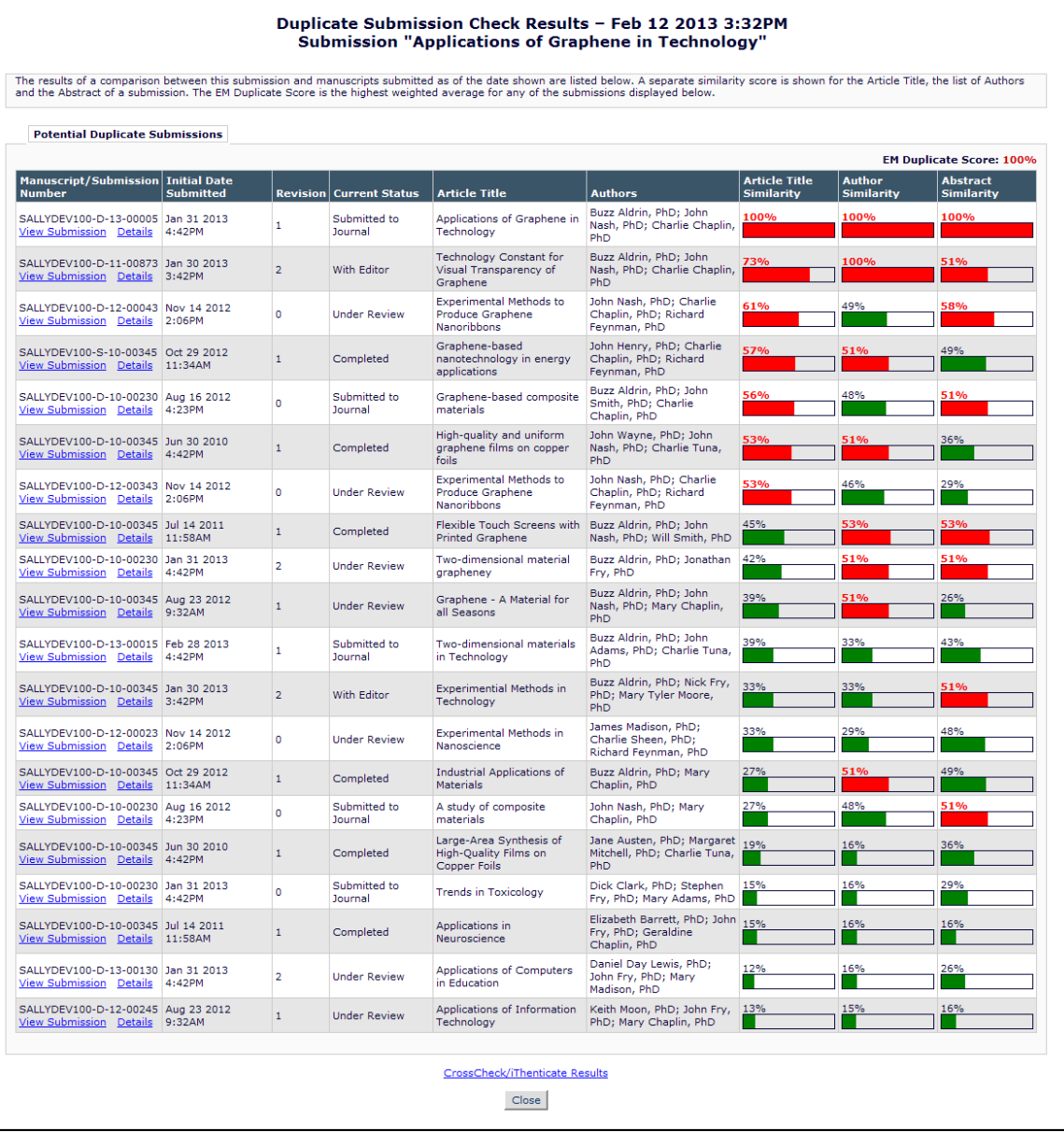

For each submission in the list, the logged in user may see a View Submission link or a Details link allowing them to access the submission to confirm if this is in fact a duplicate of the submission. If an Editor is blinded to a potential duplicate submission, the View Submission and Details links are suppressed. Also, the word [REDACTED] is displayed in place of the Article Title and Authors of the similar submission.

When a submission has had the Duplicate Submission Check run against it, the Duplicate Submission Check Results link may also be displayed on the following:

#### *Technical Check* page:

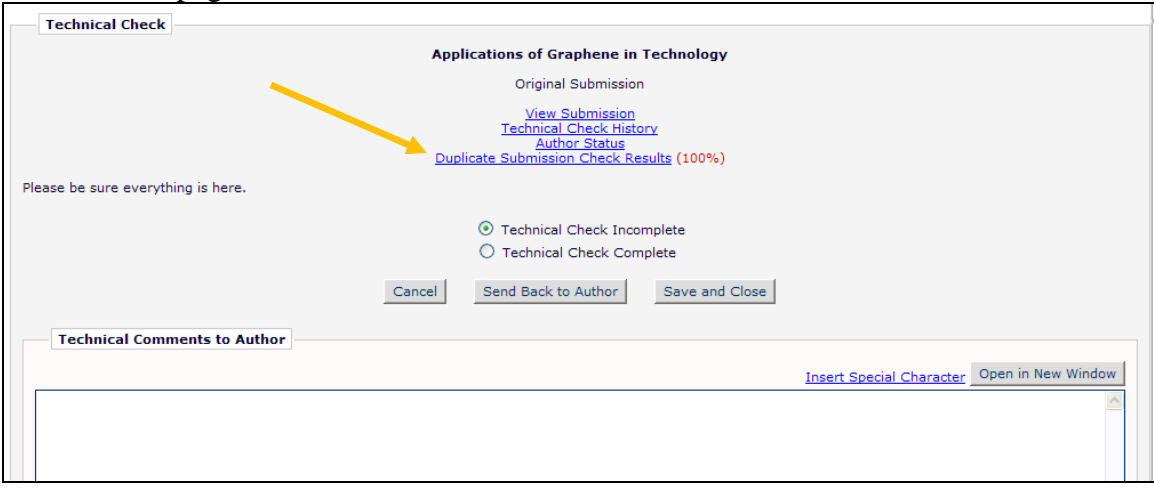

#### Default *Details* page*:*

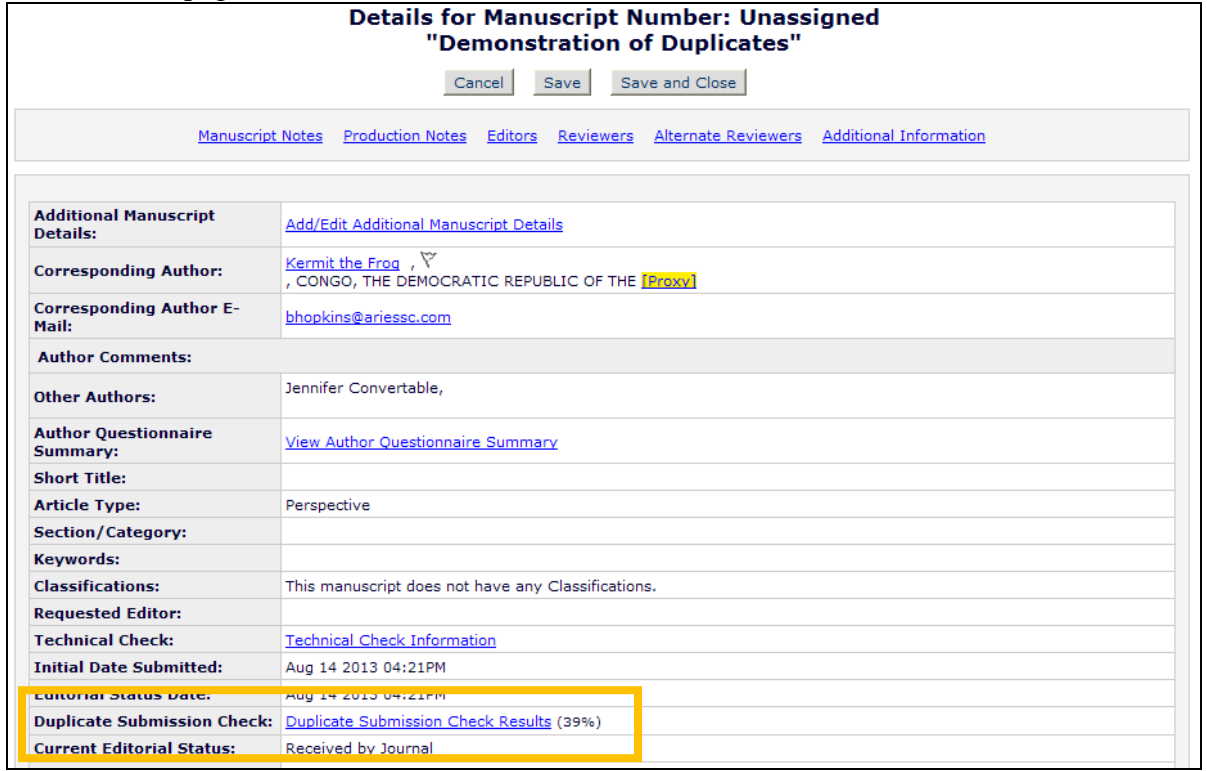

em Editorial Manager Pm ProduXion Manager Cm Commerce Manager"

#### *File Inventory* page:

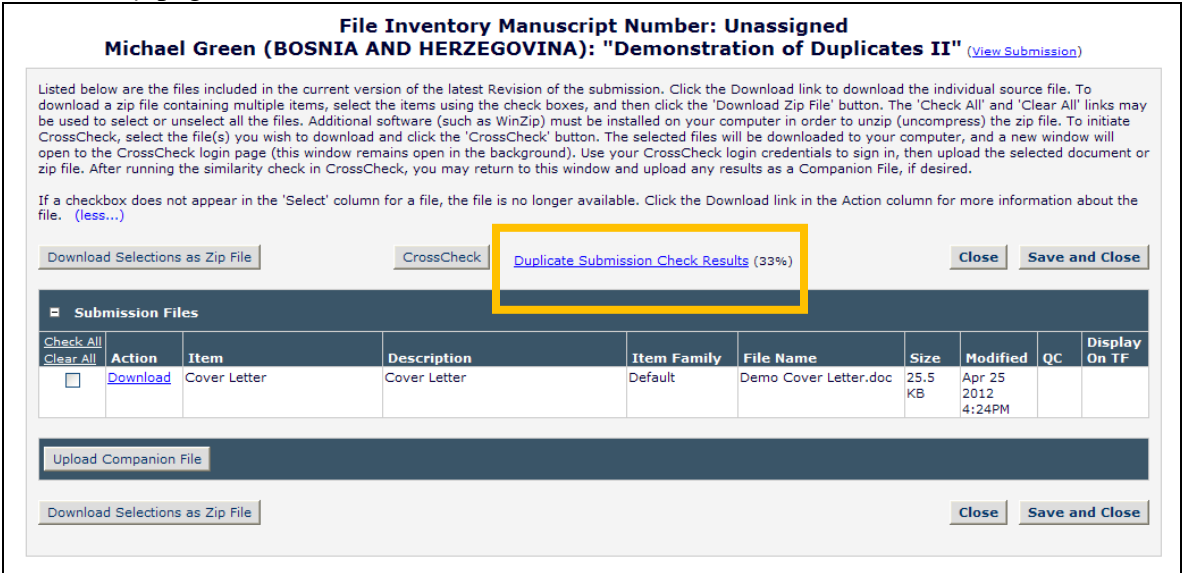

#### TO CONFIGURE:

To enable the new Duplicate Submission Checking feature, first go to PolicyManager and click the newly named Configure Duplicate Submission Check link (formerly called Set number of Days for Duplicate Submission Check).

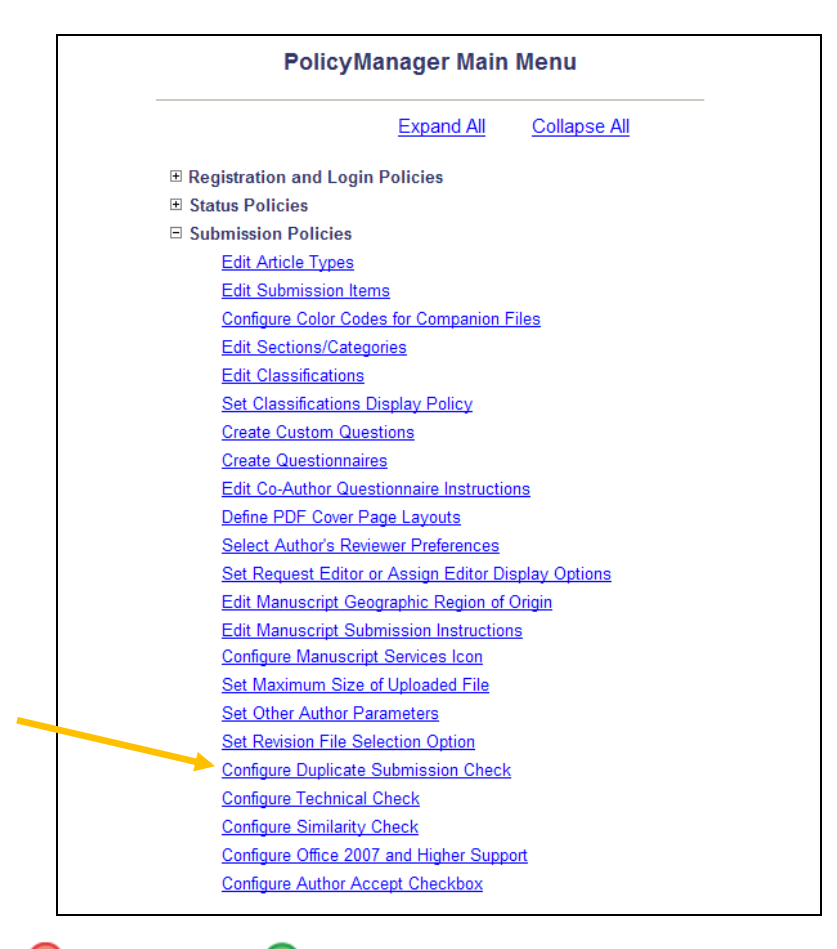

em Editorial Manager em ProduXion Manager em Commerce Manager"

The new page has two sections. The upper portion is where you can configure when the Duplicate Submission Checking feature should provide alerts.

Publications configured to use the existing "Duplicate Submission Check" feature will still have this feature enabled upon upgrade to v10.2. The upper checkbox "The same Corresponding Author has submitted a paper in the past {n} days" will be selected/checked, and the previously configured number will be displayed in the {n} box.

Below this option is a new "A similar paper has been previously submitted. Highlight the EM Duplicate Score when it is  $\{n\}$  or more" option. When this option is selected/checked, then if a manuscript (of a configured Article Type) with a similar title, list of authors, or abstract has been previously submitted, a 'Duplicate Submission Check Results' link will be displayed to users with permission. Clicking the link will display a list of similar submissions.

The lower portion of the page is where you may edit the instructions that will display to users on the *Duplicate Submission Check Results* page.

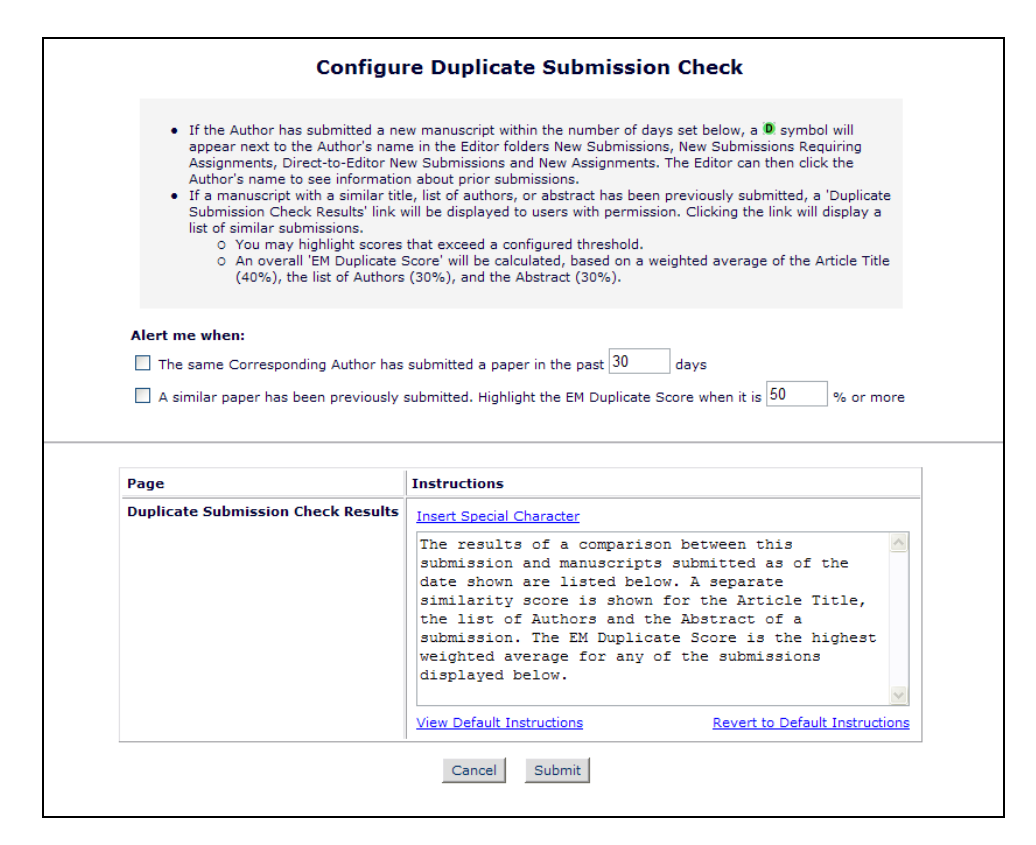

Once that is configured, you must configure Article Types for which the new Duplicate Submission Checking function must be used. To do this, go to PolicyManager, Edit Article Types, and edit the existing Article Types you wish to configure (or add a new Article Type). On the *Edit Article Type* page, select/check the new 'Duplicate Submission Check' option (displayed above the Author Parameters section).

**em Editorial Manager Pm ProduXion Manager Commerce Manager**"

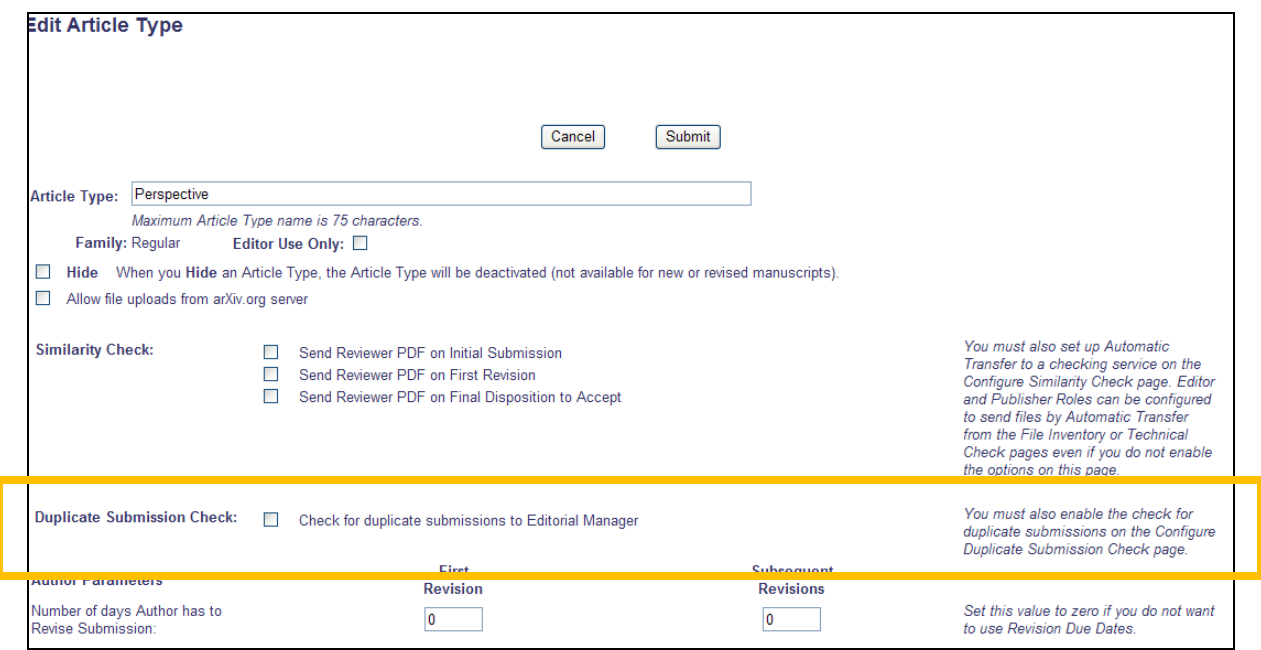

To allow Editors or Publisher Roles to view the new Duplicate Submission Check results, go to RoleManager, Editor Role or Publisher Role, and edit the role(s) you wish to give this new permission. In the 'General Searching and Viewing' area, select/check the new "View Duplicate Submission Check Results" option.

em Editorial Manager em ProduXion Manager Commerce Manager"

*Partial Page; Editor Role Definition:*

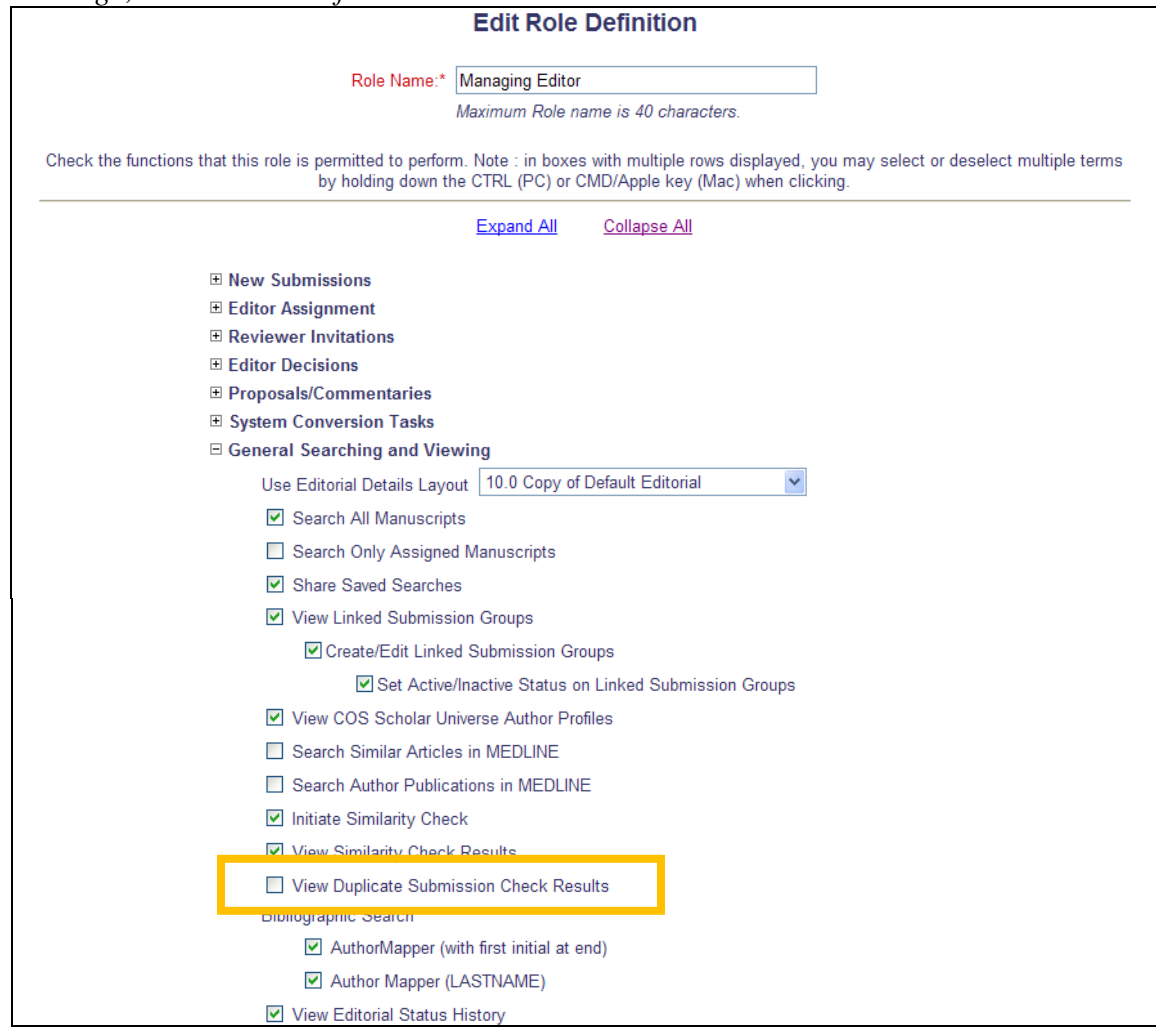

em Editorial Manager Pm ProduXion Manager Cm Commerce Manager"

*Partial Page; Publisher Role Definition:*

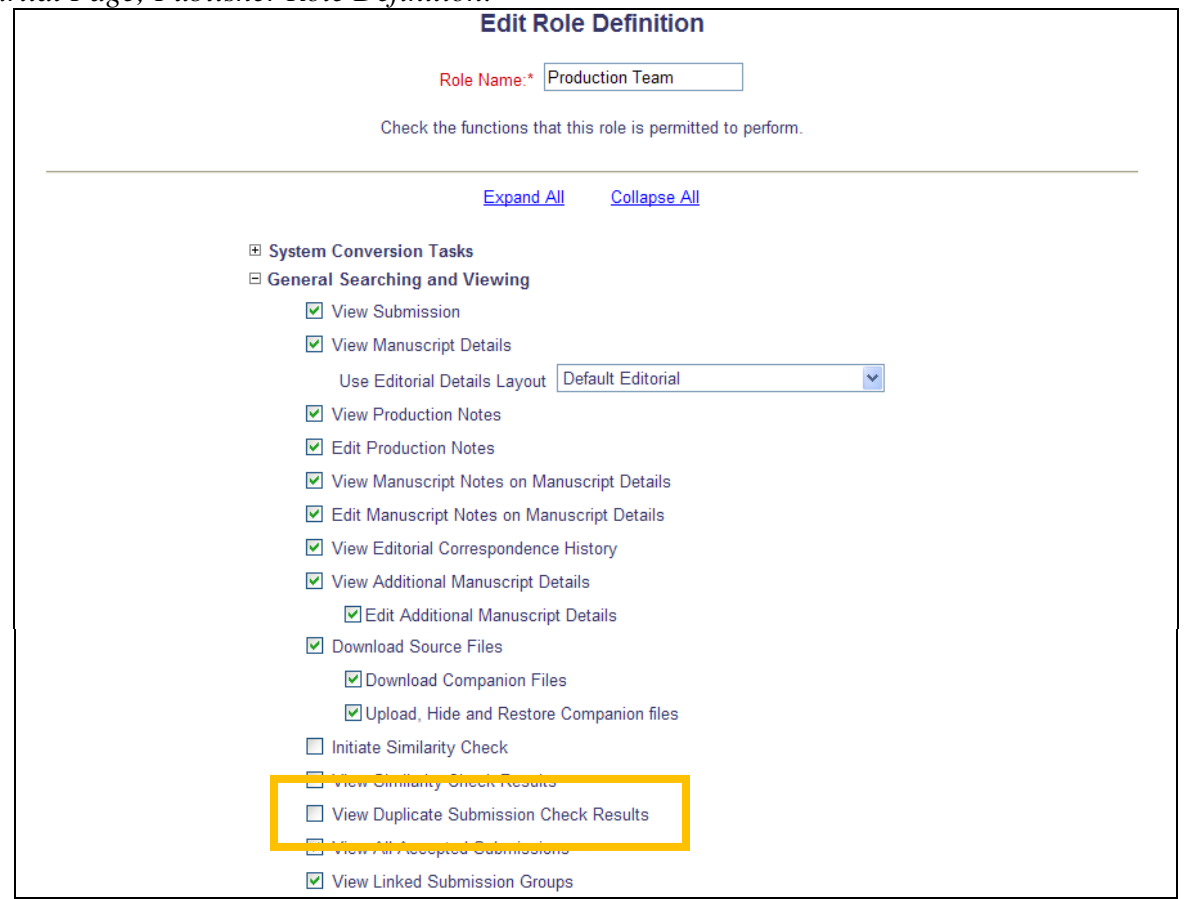

A new "Duplicate Submission Check" option is added to the default *Editorial Details* layout on upgrade to v10.2. To add this new option to custom *Details* layouts, go to PolicyManager, and click the Define Details Page Layouts link in the 'General Policies' section. Click the Edit link for the custom layout to which you wish to add the new option, and then click the Select Items to Display link. Select/check the box next to the new 'Duplicate Submission Check' option in the "Links" section.

em Editorial Manager Pm ProduXion Manager Cm Commerce Manager"

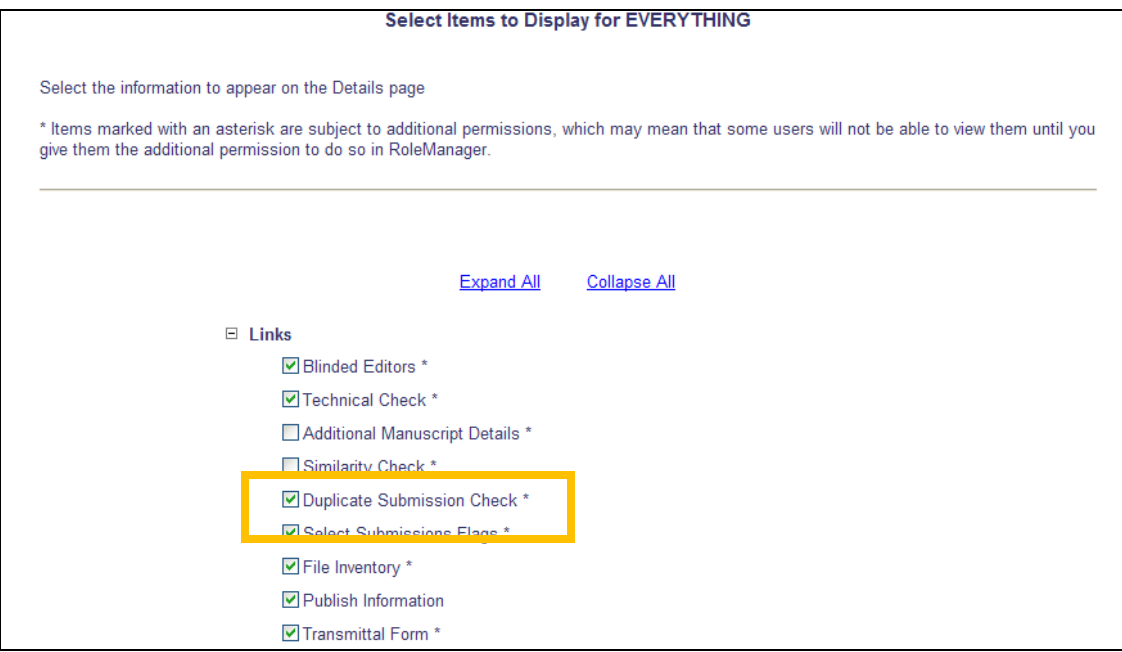

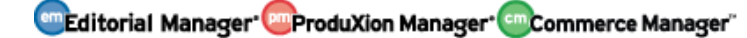

## <span id="page-17-0"></span>**Automatic CC and BCC on All Letters**

In EM/PM v10.1, the ability to configure specific e-mail addresses that would be automatically cc'd and/or bcc'd when an e-mail is triggered in the system exists for some Letter Families, but not for others. This feature is available for letters in the "Ad Hoc" letter families, the "Enterprise Analytics Reporting" letter family, the "Decision" letter family, and the "Production" and "Production Reminder" letter families.

New in EM/PM v10.2, this feature is added to all Letter Families for use in any letter. System Administrators may define one or more e-mail addresses to be automatically carbon copied or blind carbon copied for any letter.

When a letter is configured with the new "Send Copies to the following addresses" option, then any e-mail addresses listed on the letter template will be sent either a carbon copy (CC) or blind carbon copy (BCC) of the e-mail letter, according to the configuration.

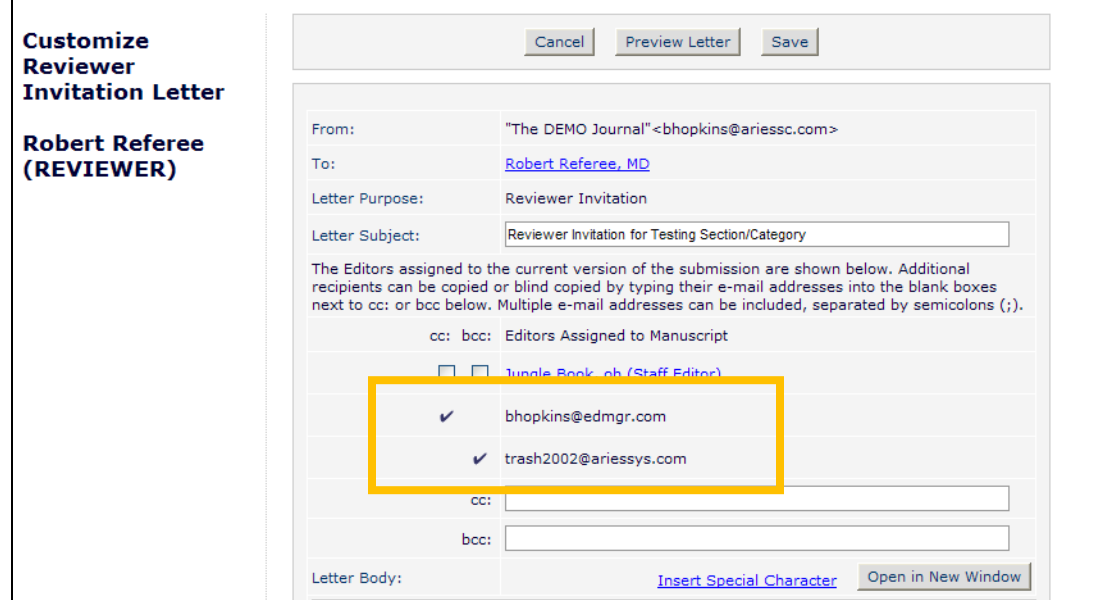

*Sample page; new options displayed:*

#### TO CONFIGURE:

In PolicyManager, Edit Letters, select the letters to be modified with the new settings. Select the box next to the desired field (CC or BCC), and enter the e-mail address(es) to be copied on this letter when it is sent.

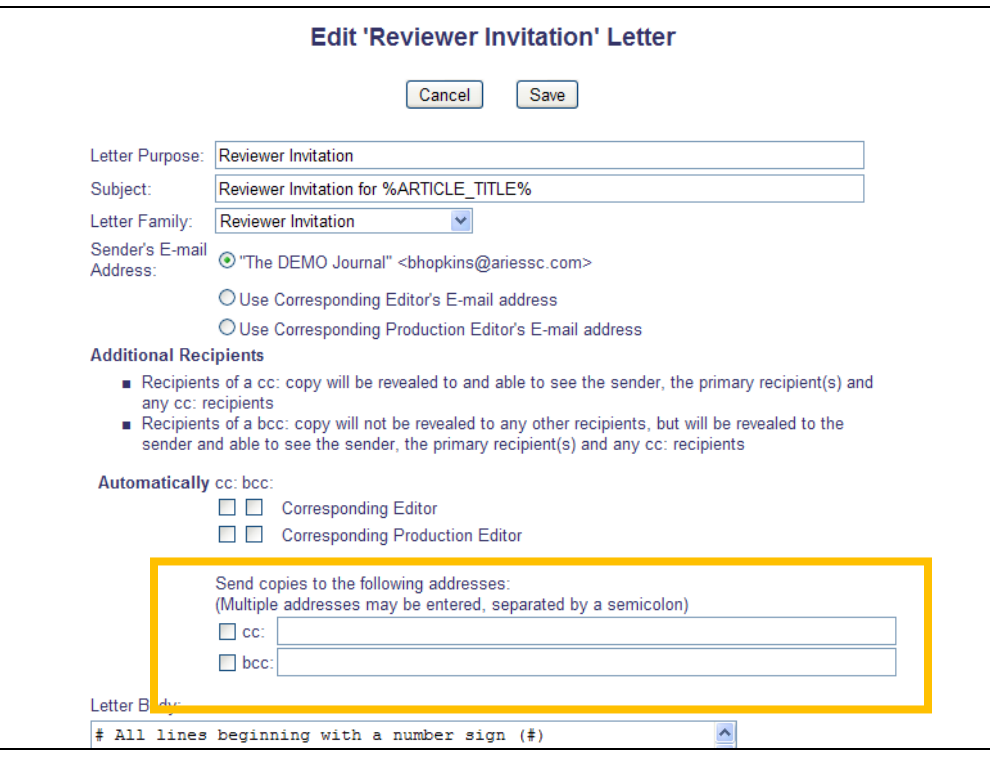

NOTE: Multiple addresses must be separated by a semicolon (;).

## <span id="page-19-0"></span>**Enhanced Discussion Topic Templates**

EM/PM v10.1, Publications may configure Discussion Topic Templates to be used by Editors as a starting point for creating a new Discussion Topic. Discussion Topic Templates can be used for simplifying the discussion initiation process, providing a set of topics to "standardize" discussions and reduce the need to re-type information that is used for frequent discussions.

New in EM/PM v10.2, additional Discussion configurations are moved from the Configure Discussion Forum Settings page to the Add/Edit Discussion Topic Templates page. This allows publications to make Discussion Topic-specific configurations, such as selecting letters that are sent, or pre-configuration participant access options. These settings are particularly useful when using the new Automatic Discussion Initiation feature (see the Automatically Initiate Discussions section of these Release Notes).

#### TO CONFIGURE:

On upgrade to v10.2, every site has a "Master Topic Template" identified. For publications with only the "Default Topic Template" defined (created on upgrade to v10.1), this will be marked as the "Master" on upgrade. For Publications with multiple Topic Templates created, a new "Master Topic Template" will be created on upgrade. NOTE: The Topic Template marked as "Master" cannot be removed from the system or hidden, and the designation of "Master" cannot be changed to another Template. The configuration of this Template can be modified.

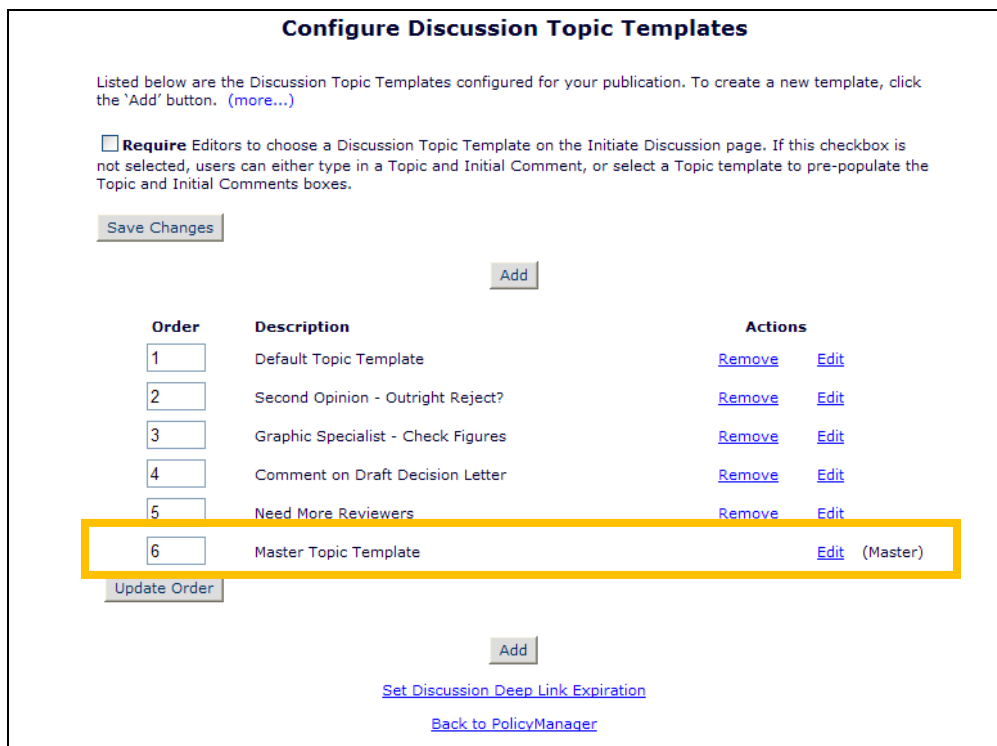

If the publication does not wish to create multiple Topic Templates, you can just leave the default master template as is.

On upgrade to v10.2, the following settings are moved from the *Configure Discussion Forum Settings* page (re-named *Set Discussion Deep Link Expiration* in v10.2) to the *Add/Edit Discussion Topic Template* page:

- Participant Permission Checkboxes
	- o Specify default permissions for participants which may be modified by the user when adding participants to a discussion
- Access to 'Details' Link
	- o Specify whether participants should have access to a 'Details' link in their Active Discussions folder and on the Discussion page.
	- o Select the Details page layout that participants should see if they are not in the Editor chain and do not have RoleManager permission to 'View All Submissions' or 'Search All Manuscripts'.
- Select Discussion Forum Letters
	- o Select the letter to send when asking Editors to participate in a Discussion Topic.
	- o Select the notification letter to send when comments are posted in a Discussion Topic.
	- o Specify whether to send notification letters when comments are posted to only the Discussion Topic Initiator or to all participants.

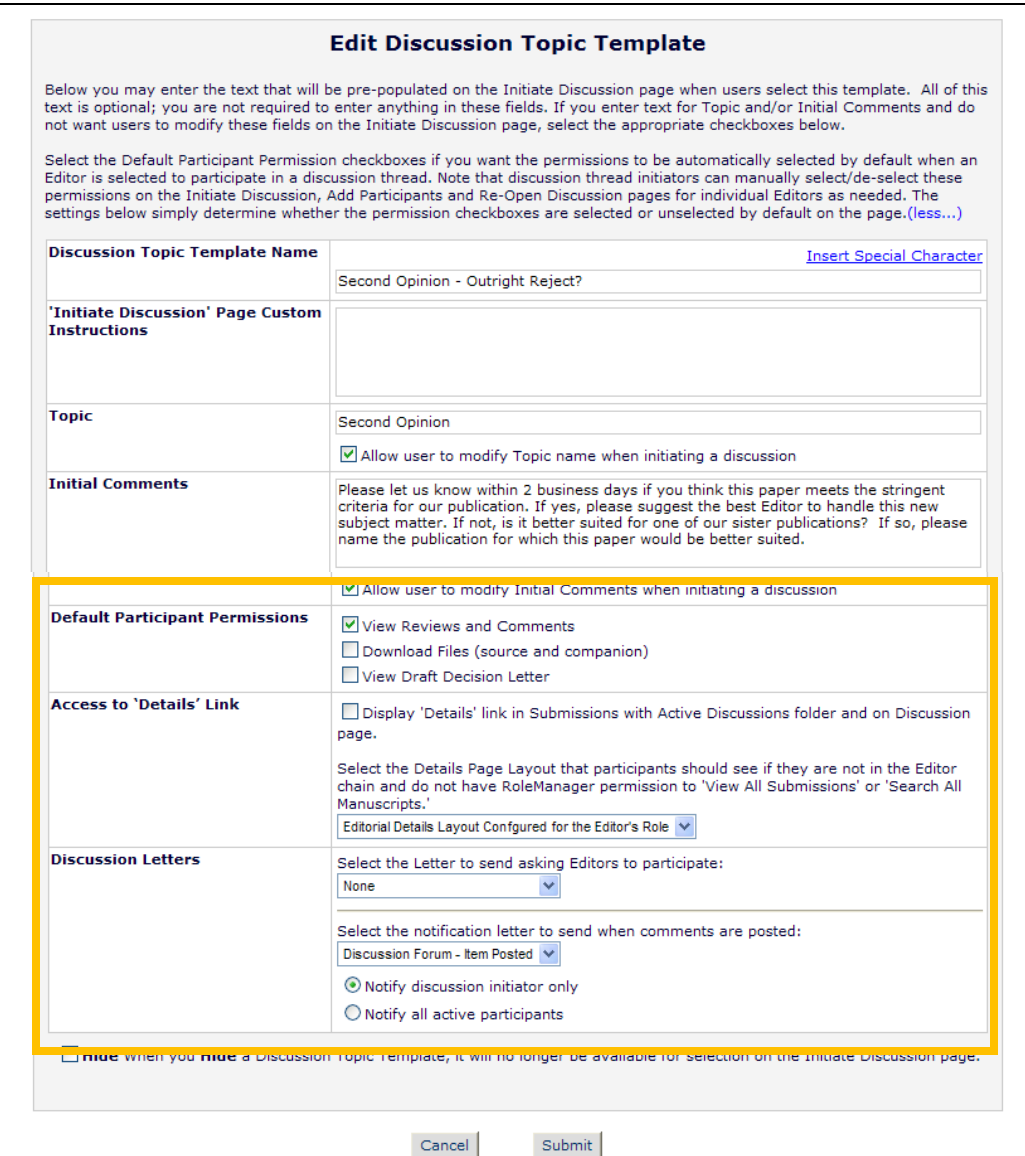

NOTE: Discussion Topic Templates may not be Removed if any Discussion has been created using that Topic Template (even if the Discussion is closed).

NOTE: Discussion Topic Templates may not be Hidden if any Discussion has been created using that Topic Template (even if the Discussion is closed).

## <span id="page-22-0"></span>**Automatically Initiate Discussions**

In EM/PM v10.1, publications may open multiple discussion topics for a single submission. This allows multiple, simultaneous Discussions with different topics and different participants to be going on at the same time on the same submission. Editors only see discussion topics they are authorized to access, as determined by RoleManager permissions and whether the Editor is a participant in the particular discussion topic. Editors with "Initiate and Manage Discussions" permission may Initiate a Discussion Topic at any point during the peer review process by clicking the Discussions link in various folders or from *Details*.

New in EM/PM v10.2, Publications may configure Discussions to be automatically initiated when an Invited Editor (of a configured Role) accepts an invitation to handle the submission. Publications may configure specific Article Types to have Discussions automatically initiated when Editors with selected Roles accept invitations to handle submissions. When the Discussion is automatically initiated, it is set up as follows:

- The Editor who accepted the invitation becomes the discussion participant.
- The Editor who invited the Editor becomes the Discussion Initiator (NOTE: This Editor Role must have "Initiate and Manage Discussions" permission enabled).
- The Discussion is based on the Topic Template selected for the 'Article Type/Editor Agree to Assignment' combination in PolicyManager.
- A letter (configured on the Discussion Topic Template) is sent to the Editor participant alerting them that he has been asked to participate in the discussion. NOTE: No letter is sent to the Initiator.

The Discussion Initiation functionality happens automatically "behind the scenes"; the Discussion Initiator does not need to take any action. Once the Topic is started, the Discussion Initiator may manage the Discussion Topic as usual (add/remove participants as desired, conclude the Discussion Topic, initiate another Discussion, etc.), and participants may read and post comments.

When multiple Discussion Topics are initiated automatically, a submission may have multiple discussion threads with the same:

- Topic name
- Discussion initiator
- Date Initiated

To assist in distinguishing between these Discussion Topics when users access the *Discussions* page, a new column is displayed entitled "Initial Participant". This column will display the Invited Editor, as this is the initial participant in an automatically initiated discussion. This column is empty for Discussions started manually.

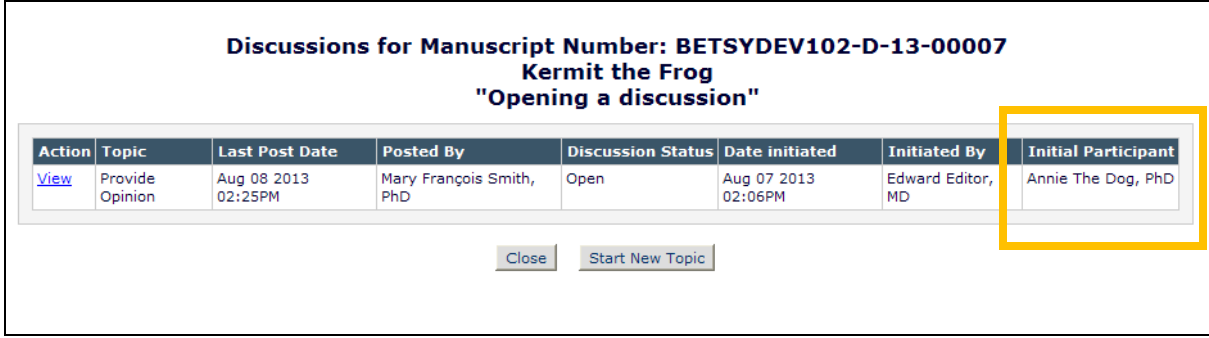

#### TO CONFIGURE:

To configure Automatic Discussion Initiation, go to PolicyManager and click the Configure Automatic Discussion Initiation link in the 'Discussion Forums' section.

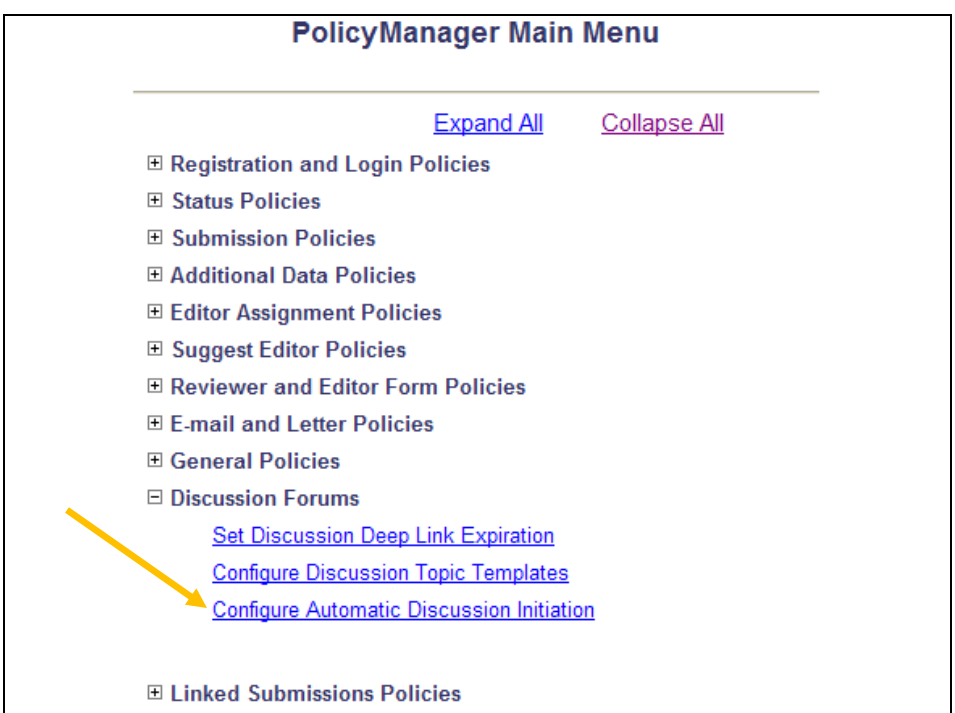

Every Article Type configured for the Publication is listed in the 'Article Type' column on the left of the *Configure Automatic Discussion Initiation* page. To the right of this column is one column for each ActionManager Event that may be configured to automatically initiate a Discussion. NOTE: In v10.2, only the 'Editor Agree to Assignment' event may be configured to automatically initiate a discussion.

Set/check the 'Initiate Discussion Automatically' for the Article Type / Event combination for which you wish to set this option. Below the checkbox is a list of all Editor Roles configured to "Receive Assignments/Receive Assignments in 'New Assignments' Folder" (the exact permission depends on whether the publication is using the 'Suggest Editor' Feature). The Editor Roles are listed in alphabetical order. Select which Role(s) you wish to be the trigger for

a Discussion. NOTE: This Editor Role will not be set as the "Initiator" of the Discussion, but their accepting of an Invitation will trigger the event that creates the Discussion.

Next, select the Discussion Topic Template from which the Discussion will be automatically initiated.

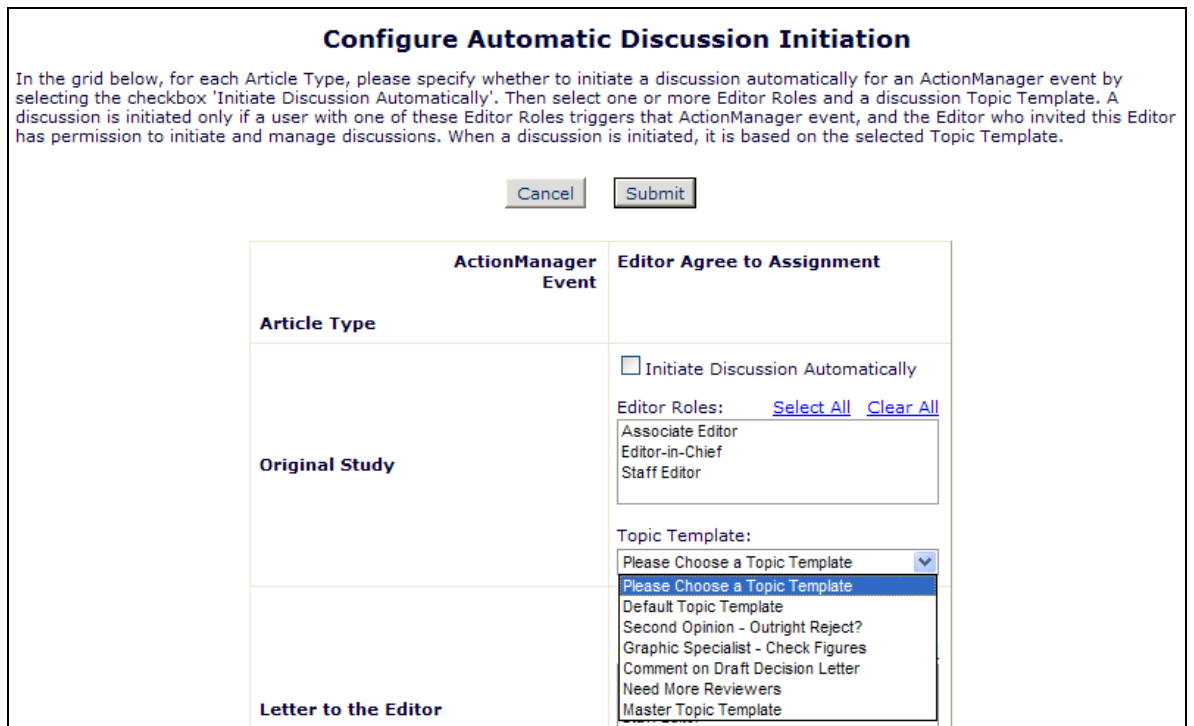

em Editorial Manager Pm ProduXion Manager Cm Commerce Manager"

#### <span id="page-25-0"></span>**Ability to Send Electronic Calendar Reminders when Assigning Reviewers**

In EM v10.1, certain due date letters for Authors and Reviewers can be configured to include an electronic calendar entry that the recipient can save into any calendar that supports the iCalendar file format standard (e.g. Outlook, iCal, Google Calendar).

New in EM v10.2, the option 'Reviewer Assigned' is added to the list of configurable due date triggers. When this new option is selected/checekd, then an iCal file is attached to the letter configured for the "Reviewer Assigned (Not Invited)" event in ActionManager

As with the existing electronic calendar functionality, when the user receives the letter with the calendar event attachment, the event can be added to his or her electronic calendar by simply opening the file.

#### TO CONFIGURE:

To enable Calendar Entries to be sent with Reviewer Assignment letters, go to PolicyManager and click the Configure Electronic Calendar Due Date Preferences link. Select/check the box for the new "Reviewer Assigned" option.

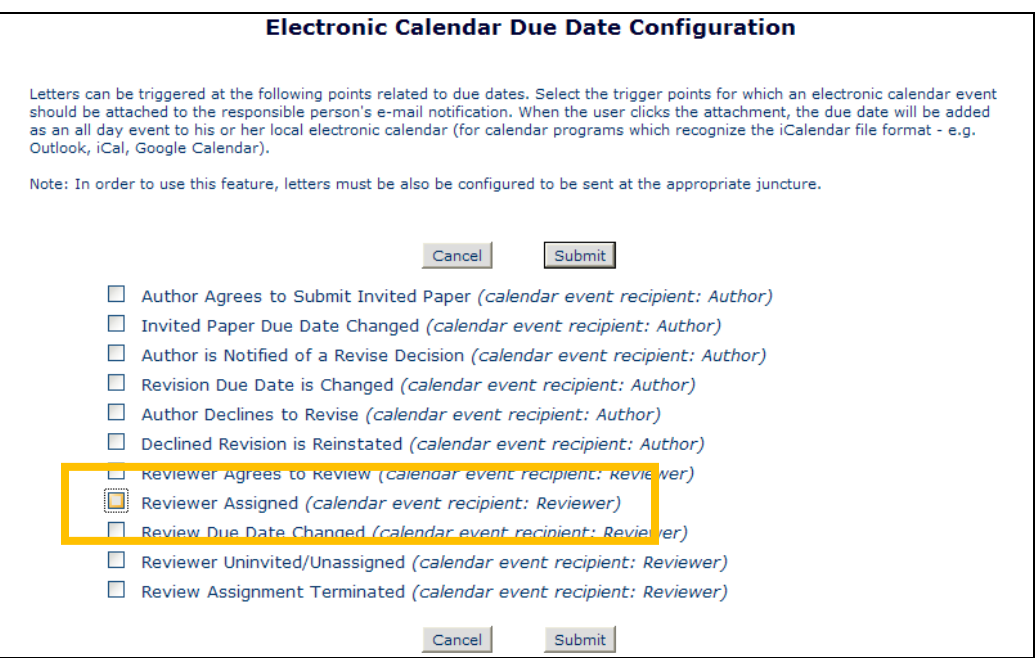

NOTE: This option is not selected/checked on upgrade.

## <span id="page-26-0"></span>**Editor Role Designation Restriction**

In EM v10.1, Editor Roles may be configured with permission to designate Editor Roles to users via the *Search People – Update Information* page. Editor Roles are configured with varying degrees of permissions (based on configurations in RoleManager). There may be times when the Editorial Staff may create Editor Roles with minimal permissions, such as to assign to "guest" Editors. There may be times when a non-Editorial Staff user with an Editor Role should be able to assign these "Guest" roles to other users, but not assign other Editorial roles to users.

New in EM v10.2, the existing "Change Editor Role Designation" in Editor RoleManager is enhanced with a 'to/from' selector box, allowing the role to be restricted to changing only those roles selected. For example, if a publication has 5 Editor roles configured, and "Editor Role 2" is given permission to "Change Editor Role Designation to/from", with "Editor Role 3" and "Editor Role 4" selected, then a user with Editor Role 2 will be able to change Editor Role Designations for:

- Any user with no Editor Role to have one of the two configured Editor Roles
- Any user with one of the configured Editor Roles already to the other Editor Role, or "None"

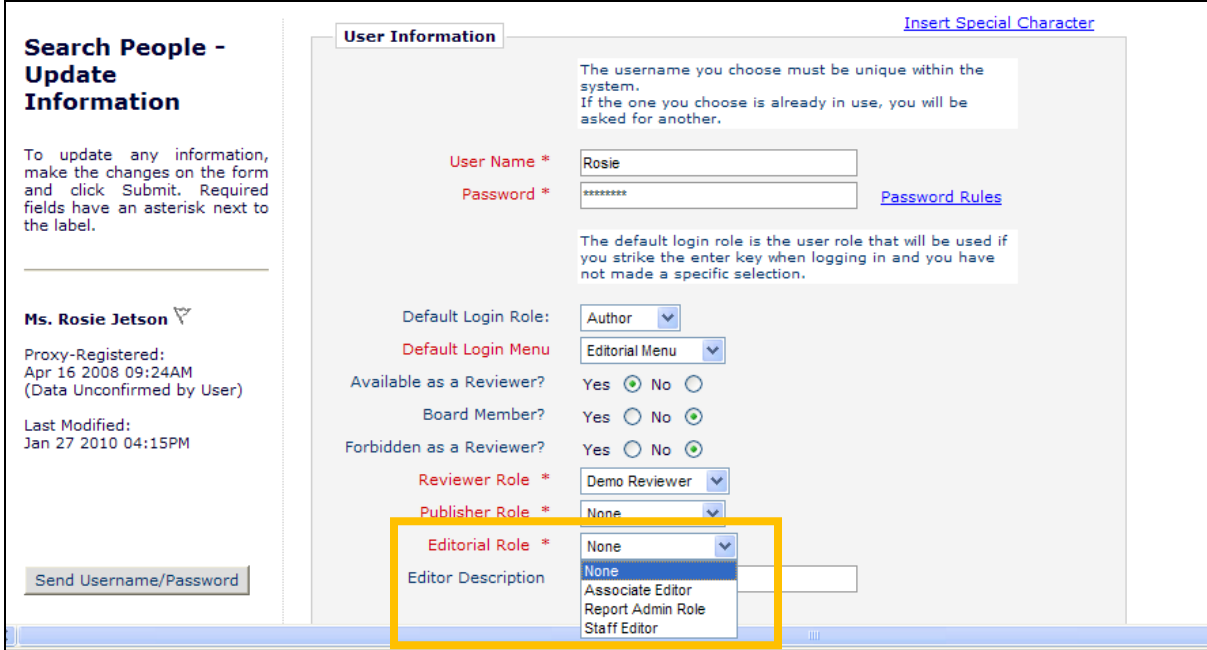

*Sample page; user has no Editor Role; logged in user may assign from one of three roles:*

*Sample page; user has a role configured in the logged in Editor's "Change Editor Role Designation to/from" list:*

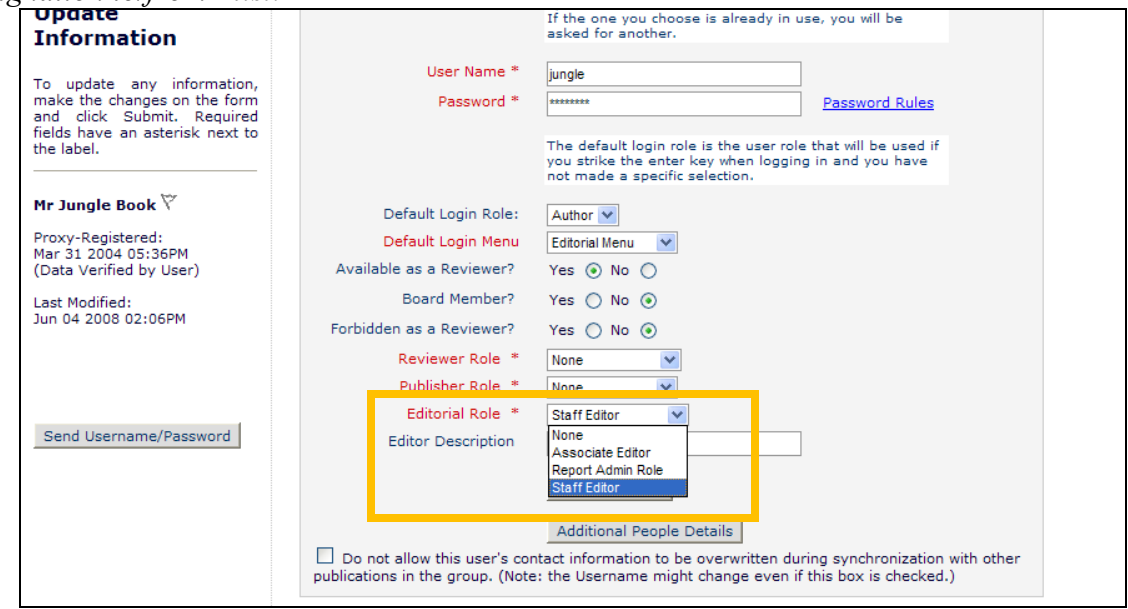

*Sample page; user has a role NOT configured in the logged in Editor's "Change Editor Role Designation to/from" list:*

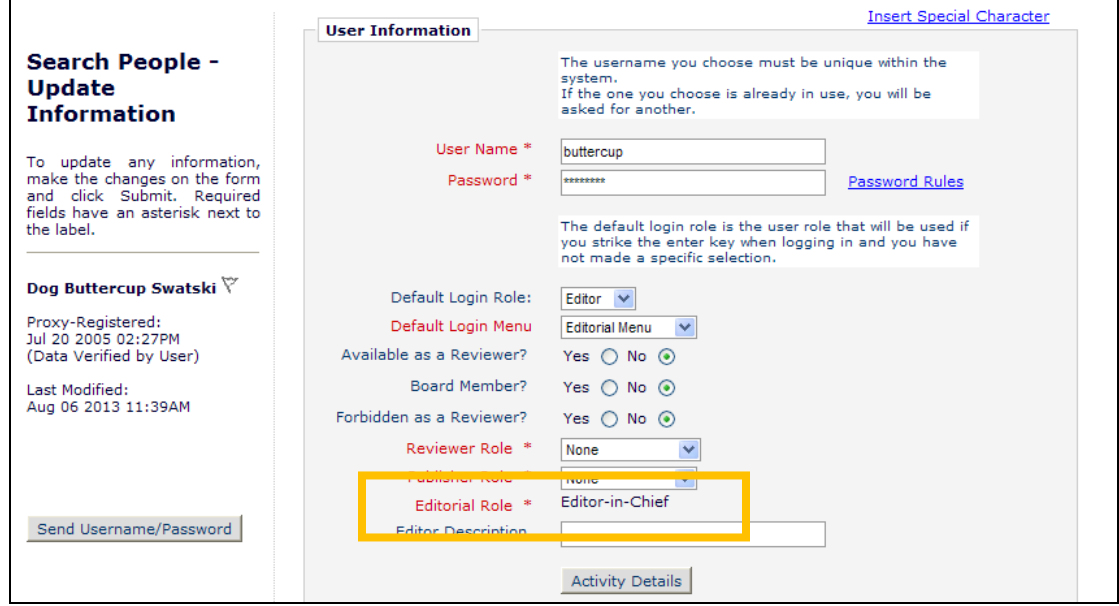

#### TO CONFIGURE:

To restrict the Editor Roles available for selection for Editors who can assign roles, go to RoleManager, Editor Role, and edit the roles for which you wish to restrict "Change Editor Role" permission. In the 'Viewing and Editing People Data' section, select/check the "Change Editor Role Designation to/from" sub-option under the "Search People" option. In the associated Selector Menu, select the Role(s) you with to allow this Editor Role to change to/from.

**em Editorial Manager em ProduXion Manager Commerce Manager** 

NOTE: On upgrade to v10.2, all Editor Roles with the existing "Change Editor Role Designation" permission enabled will have "ALL EDITOR ROLES" selected (the top selection on the Selector Menu).

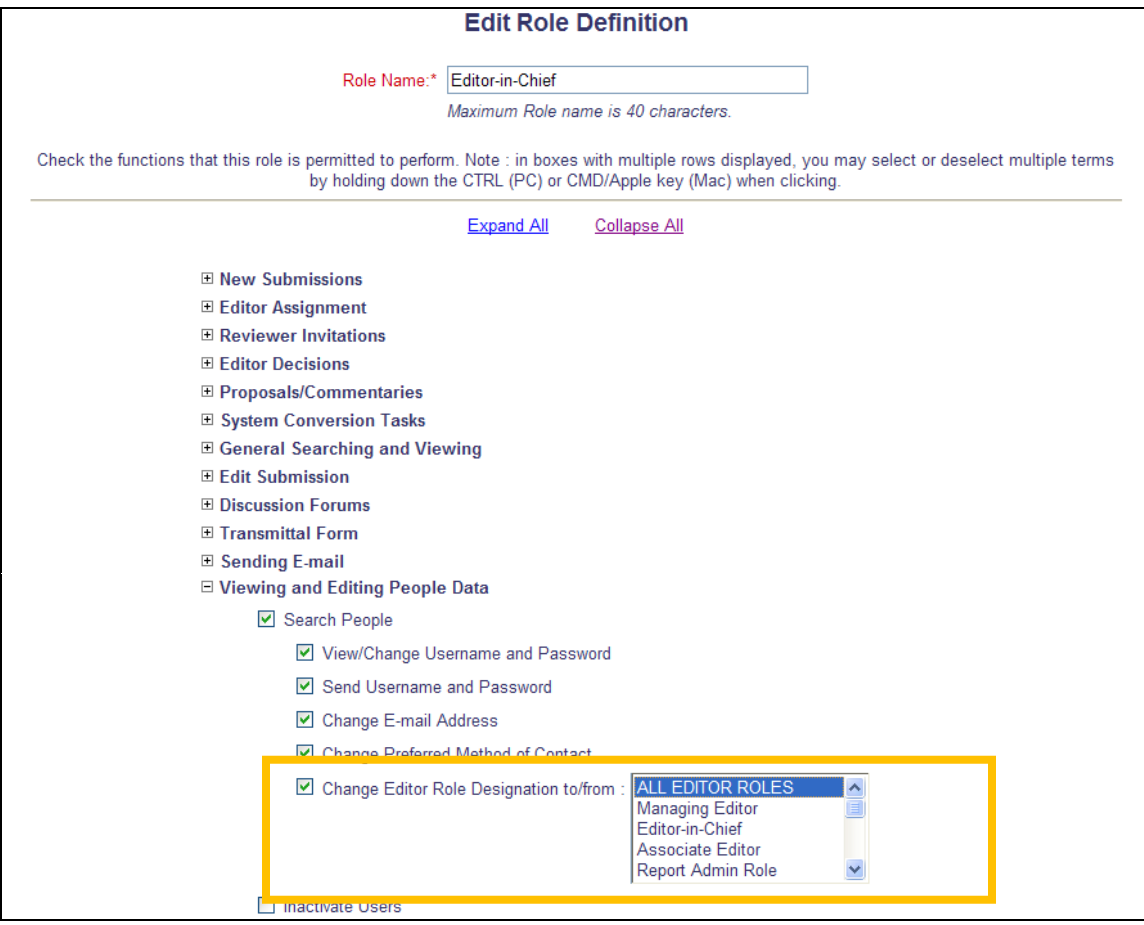

**em Editorial Manager Pm ProduXion Manager Cm Commerce Manager**"

## <span id="page-29-0"></span>**SUGGEST EDITOR ENHANCEMENTS**

## <span id="page-29-1"></span>**Editor Selection Summary Enhancements**

In EM v10.1, publications may use the 'Suggest Editor' feature for inviting Editors to handle a submission. Using this feature, a set of Editors is selected to be invited to handle a paper, and when one of those Editors accepts the assignment, the remaining Editor Invitation Queue is closed out. When the user creating the Editor Queue is presented with a list of possible Editors to be invited, these Editors are listed in descending order by number of classification matches, or (if the publication is configured) in order based on the "Relevance Ranking" of Classification matches – where the Editor's personal classifications are a match to those identified on the submission. The publication Administrator can configure various parameters for this feature, including the number of candidates to display on the *Editor Selection Summary* page and the number of those Editors to be "selected" by default when the list displays. If the desired Editor is not easily located in the list (in the case where publications have a large number of Editors), the user may search for a specific Editor using a simple search mechanism (limited to 'Last Name' 'contains').

New in EM v10.2, the Suggest Editor feature is expanded to allow Publications to determine if Editors should be displayed based on the highest number of Classification Matches (or Relevance Ranking if the publication is also using Relevance Ranking), if no Editors should be displayed or pre-selected (forcing the assigning Editor to search for the appropriate Editor(s)), or if all Editors available to receive assignments should be displayed in alphabetical order on the *Editor Selection Summary* page. Further, the search mechanism is expanded to facilitate more robust searching of Editors.

On the *Editor Selection Summary* page, the system suggests a list of the 'best' Editor candidates based on the configuration in PolicyManager (see the 'To Configure' section below). When the Editor list displays based on the Relevance Ranking (or the highest number of classification matches if the publication does not use personal classification rankings), then the number of displayed Editors is based on the configuration in PolicyManager. New in v10.2, the 'Number of Editor candidates displayed on page' can be set to zero (0), which may be more useful for publications with a large number of Editors. When this is configured, Editors will see a new "Search for Editors" tool. Users may search for eligible Editors using any of the following options:

- Last Name
- First Name
- Editor Role
- E-mail Address
- Position
- Department
- Institution
- City
- State
- Country
- Personal Classifications

**em Editorial Manager Am ProduXion Manager Cammere Manager**"

- Personal Keywords
- Secondary Last Name
- Secondary First Name

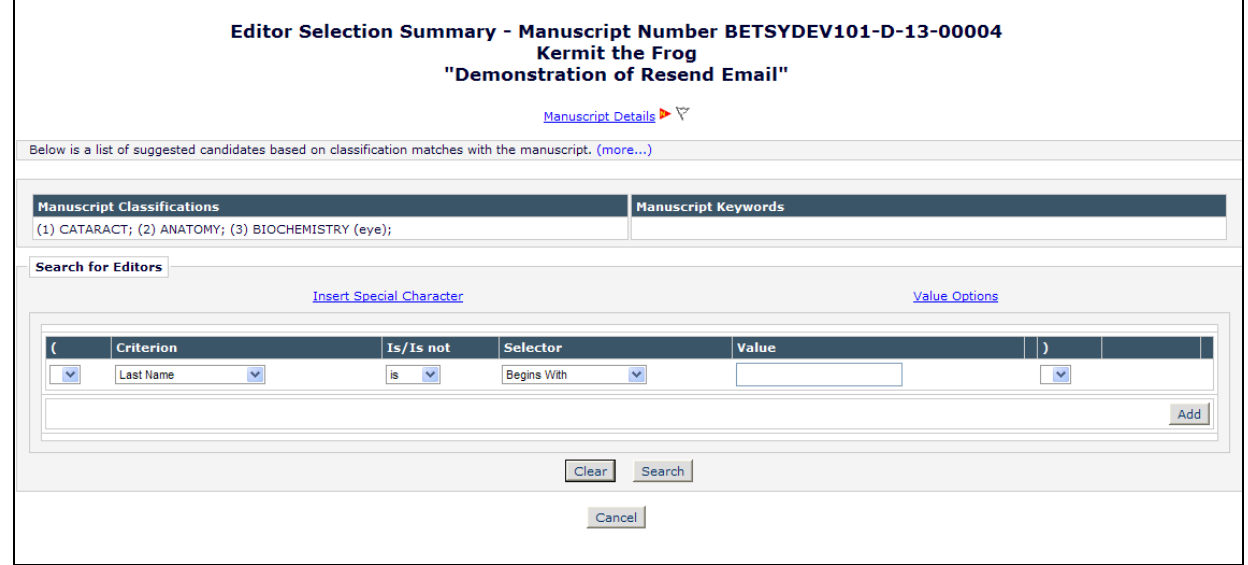

When search results are returned, the user can select one or more Editors from the results list and click the 'Add to Queue' button. Alternately, the Editor may select one Editor and click the 'Assign Editor Now' button to assign the Editor rather than invite via the Suggest Editor method.

*Search for Editors – Results:*

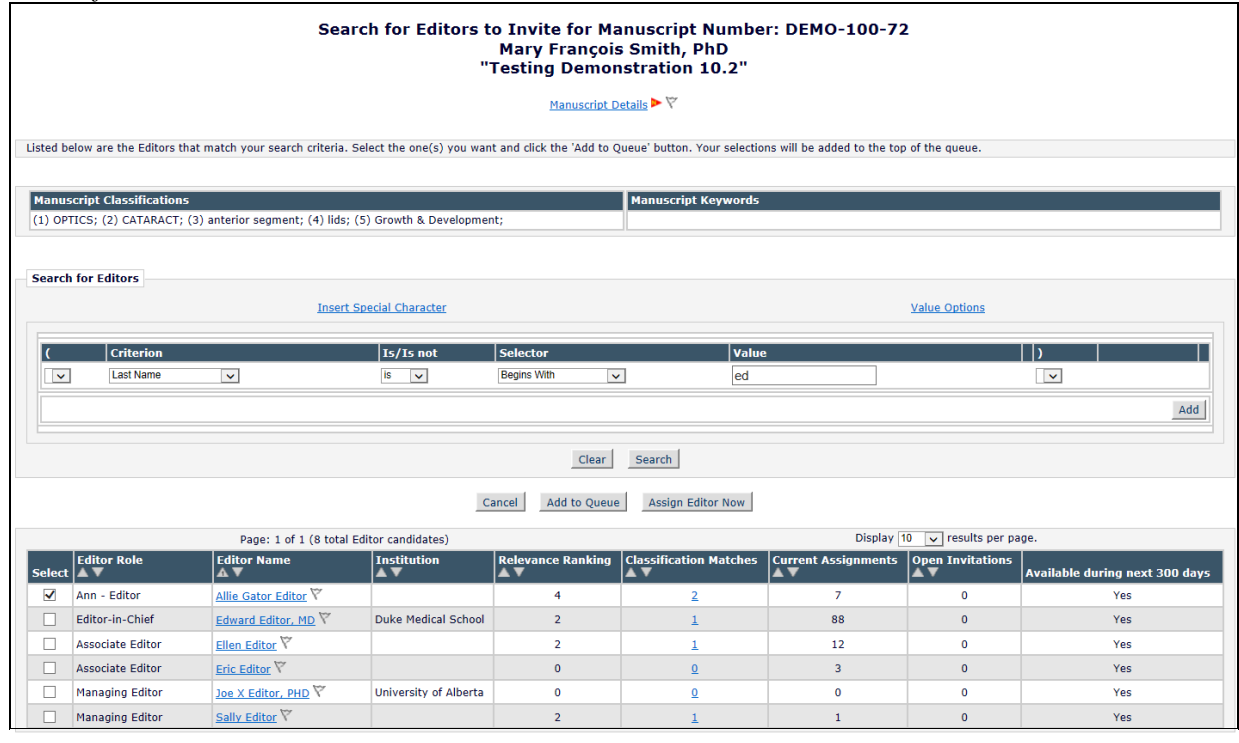

Cancel Add to Queue Assign Editor Now

em Editorial Manager<sup>.</sup> **Am ProduXion Manager<sup>.</sup>** Commerce Manager"

 Confidential – Subject to change – Copyright © 2014 Aries Systems Corporation

When the feature is configured to display all available Editors in alphabetical order, the logged in Editor may select as many Editors in the list as she wishes. These Editors will then create the Queue. When the user confirms the candidate list, the first Editor(s) in the list is (are) invited immediately (based on the configuration in PolicyManger). As with the existing Suggest Editor feature, any remaining Editors in the Queue may be automatically invited on a staggered schedule (as configured in PolicyManager) until all invitations have been sent out. If at any point an Editor declines an invitation, the next available Editor in the queue is automatically promoted (invited) in his place.

As soon as one Editor accepts the invitation to handle the paper, all outstanding invitations and candidates in the queue are automatically closed out, and no additional Editors are invited for that submission.

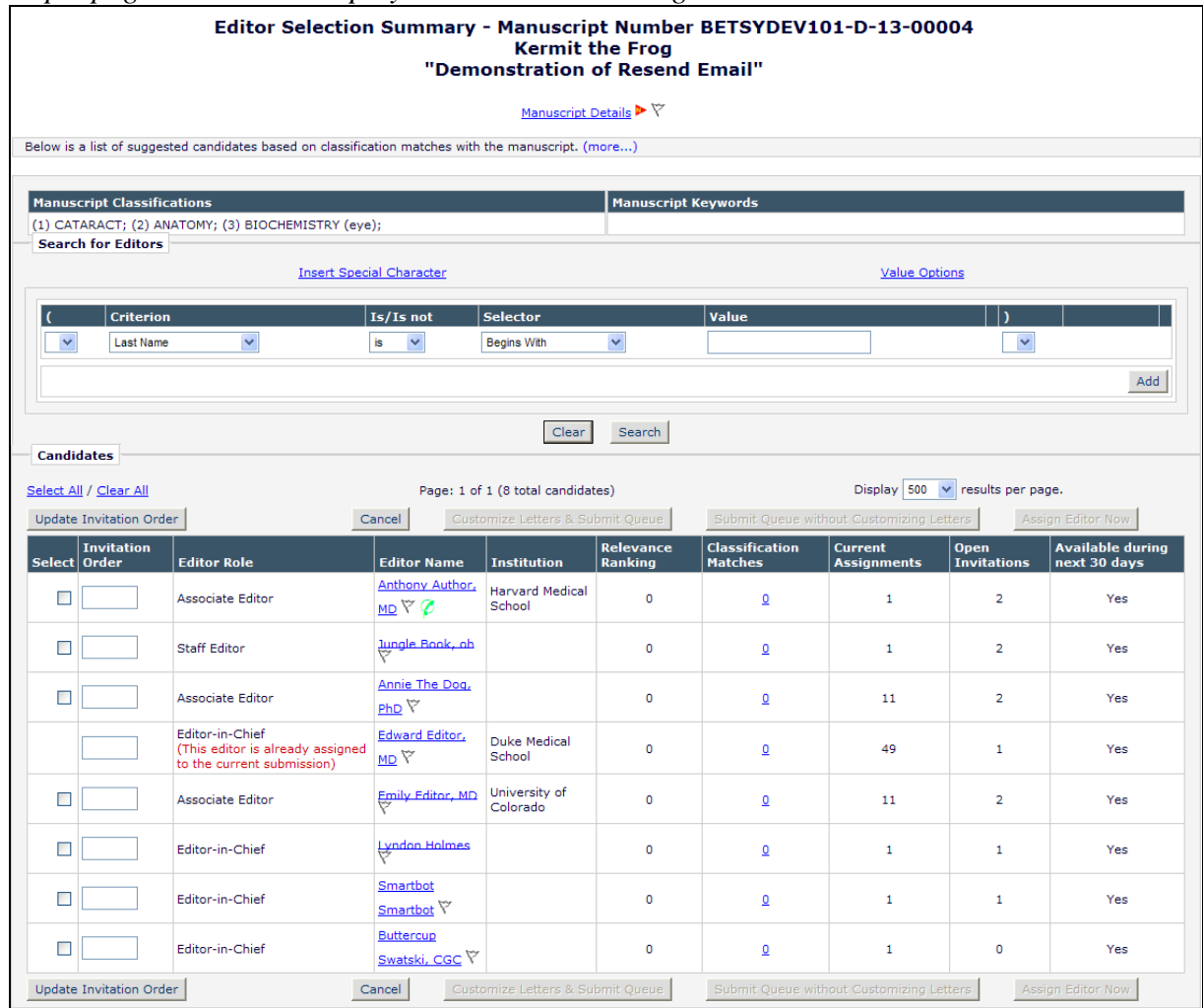

*Sample page: all Editors displayed in the Candidates grid:*

#### TO CONFIGURE:

To enable the 'Suggest Editor' feature for your publication, contact your Aries account representative.

**em Editorial Manager Pm ProduXion Manager Commerce Manager**"

To determine if Editors should be displayed based on Classification Matches/Relevance Ranking in the system, if the user is required to search for Editors (zero Editors are displayed in list), or if all Editors should be displayed on the Editor Selection page, go to PolicyManager, Configure Suggest Editor Preferences, and select the desired radio button in the 'Editor Selection Summary Options' section.

NOTE: The 'By classification matches' option is selected by default. When you select 'List all Editors', the 'Number of Editor candidates displayed on page (maximum 300)' and the 'Number of candidates selected by default' settings are automatically grayed out/disabled on the page; all available Editors will be displayed in Alphabetical Order.

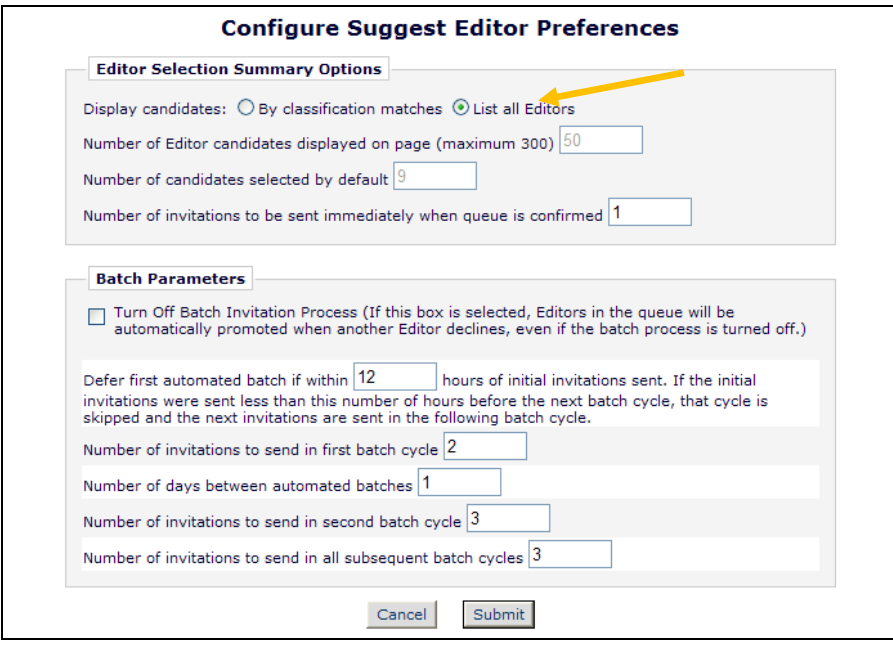

To require that users search for Editors rather than be presented with a list from which to select candidates, select the 'By classification matches' only radio button, and set the 'Number of Editor candidates displayed on page' to "0". When this is set to "0", the 'Number of candidates selected by default' option must be set to "0" as well.

NOTE: This option may be more useful for a publication with a large number of Editors; publications with a small Editor pool may prefer to list some/all candidates ranked in order of "highest suitability".

To present a list of candidates, but to not have any selected by default, set the 'Number of candidates selected by default' to "0", but enter a number in the 'Number of Editor candidates displayed on page' field.

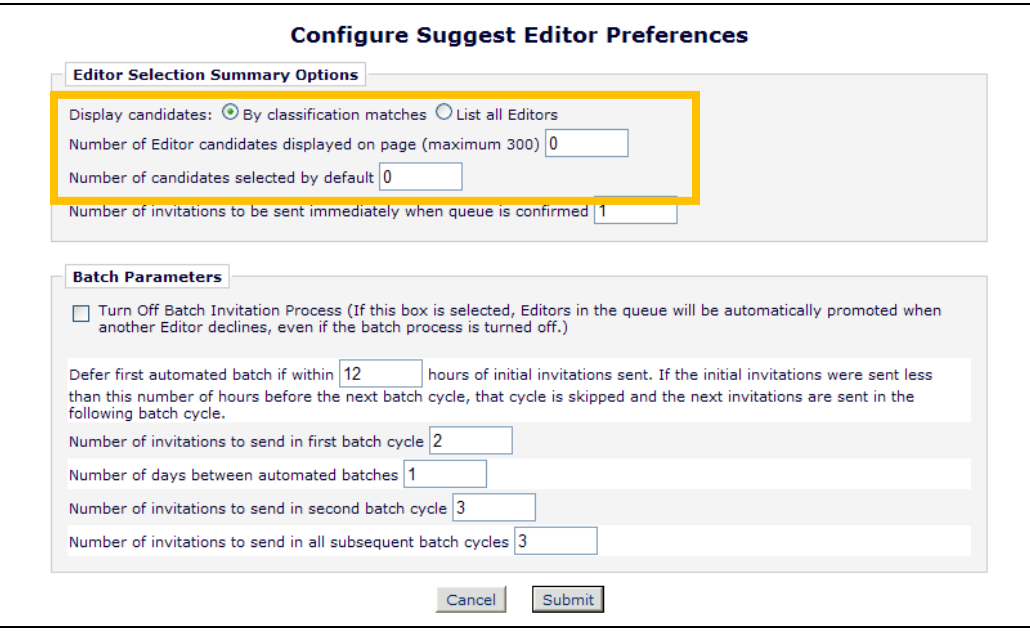

em Editorial Manager Pm ProduXion Manager Cm Commerce Manager"

## <span id="page-34-0"></span>**Customize Suggest Editor Invitation Letters**

In EM v10.1, publications may use the 'Suggest Editor' feature for inviting Editors to handle a submission. In this feature, a set of Editors are invited to handle a paper, and when one of those Editors accepts the assignment, the remaining Editor Invitation Queue is closed out. When Editors in the Queue are invited, they receive the default invitation letter configured for the event 'Editor Invited for Assignment'. There is no opportunity to customize these letters; the letter is sent as configured in Edit Letters in PolicyManager.

New in EM v10.2, users configuring the Editor Invitation Queue are given the opportunity to customize the Invitation Letters at the time the Queue is created, or when Editors are added to an existing Queue. Users may also return to manage an existing queue and customize the letters to Editors who are sitting in the queue.

When at least one Editor is selected in the Candidates grid, then two new buttons are available:

- Customize Letters & Submit Queue Clicking this button takes the user to the new *Editor Queue – Confirm Selections and Customize Letters* page
- Submit Queue without Customizing Letters Clicking this button takes the user to the existing *Editors Invited Confirmation* page; the v10.1 Suggest Editor process occurs (the first Editor(s) are invited, and the Queue is created with the remaining Editors).

| Select All / Clear All<br><b>Update Invitation Order</b> |                                   |                                                                                   | Page: 1 of 1 (8 total candidates)<br>Customize Letters & Submit Queue<br>Cancel |                                  |                                    | Display 500 $\vee$ results per page.<br>Submit Queue without Customizing Letters<br><b>Assign Editor Now</b> |                               |                            |                                         |
|----------------------------------------------------------|-----------------------------------|-----------------------------------------------------------------------------------|---------------------------------------------------------------------------------|----------------------------------|------------------------------------|----------------------------------------------------------------------------------------------------|-------------------------------|----------------------------|-----------------------------------------|
|                                                          | <b>Invitation</b><br>Select Order | <b>Editor Role</b>                                                                | <b>Editor Name</b>                                                              | <b>LINSTITUTION</b>              | <b>Relevance</b><br><b>Kanking</b> | <b>Classification</b><br><b>Matches</b>                                                                      | Current<br><b>Assignments</b> | Open<br><b>Invitations</b> | <b>Available during</b><br>next 30 days |
| M                                                        |                                   | Associate Editor                                                                  | Anthony Author,<br>$MD \nabla \phi$                                             | <b>Harvard Medical</b><br>School | $\circ$                            | $\underline{\mathsf{O}}$                                                                                     | 1                             | $\overline{2}$             | Yes                                     |
| Г                                                        |                                   | <b>Staff Editor</b>                                                               | Jungle Book, ob                                                                 |                                  | $\mathbf{0}$                       | $\overline{0}$                                                                                               | 1                             | $\overline{2}$             | Yes                                     |
| ☑                                                        | 2                                 | <b>Associate Editor</b>                                                           | Annie The Dog,<br>PhD <sup>Y</sup>                                              |                                  | $\circ$                            | $\overline{0}$                                                                                               | 11                            | $\overline{2}$             | Yes                                     |
|                                                          |                                   | Editor-in-Chief<br>(This editor is already assigned<br>to the current submission) | Edward Editor,<br>MD                                                            | Duke Medical<br>School           | o                                  | ₫                                                                                                    | 49                            | 1                          | Yes                                     |
| ☑                                                        | з                                 | <b>Associate Editor</b>                                                           | Emily Editor, MD                                                                | University of<br>Colorado        | o                                  | $\overline{\mathbf{0}}$                                                                                      | 11                            | $\overline{2}$             | Yes                                     |
| г                                                        |                                   | Editor-in-Chief                                                                   | Lyndon Holmes                                                                   |                                  | o                                  | $\overline{\mathbf{0}}$                                                                                      | 1                             | $\mathbf{1}$               | Yes                                     |
| Г                                                        |                                   | <b>Editor-in-Chief</b>                                                            | Smartbot<br>Smartbot <sup>Y</sup>                                               |                                  | $\circ$                            | $\overline{\mathbf{0}}$                                                                                      | 1                             | 1                          | Yes                                     |
| Г                                                        |                                   | Editor-in-Chief                                                                   | <b>Buttercup</b><br>Swatski, Coo. V                                             |                                  | $\circ$                            | $\overline{0}$                                                                                               | 1                             | $\circ$                    | Yes                                     |

*Partial page display: Candidates Grid with new options:*

The *Editor Queue – Confirm Selections and Customize Letters* page displays a list of all Editors in the Queue. NOTE: This includes any Editors who were previously in the Queue, plus any new Editor(s) being added to the Queue in this user session. If a user is adding a new Editor to a pre-existing queue of 10 Editors, all 11 Editors will be displayed on this page in the order specified on the *Editor Selection Summary* page.

**em Editorial Manager Am ProduXion Manager Commerce Manager**"

For each Editor, the 'Letter' column contains a dropdown list containing all letters in the Invite/Assign/Unassign Editor Letter Family. If a new Queue is being created, or an Editor is being added to an existing Queue, the letter associated with the 'Editor Invited for Assignment' event displays. NOTE: If the Editor is already in the Queue and has previously had a different letter selected, that letter will be displayed.

Editor Queue - Confirm Selections and Customize Letters You have selected the following Editors to invite for this submission. For Editors invited immediately, an invitation<br>will be delivered to them once you confirm these selections but you may customize the letters first. (mo Confirm Selections and Submit Queue Cancel **Editors In Queue** Name Letter **Remove from Queue** Anthony Author, MD (Associate Editor) **Editor Invitation**  $\blacktriangledown$ Customize П  $\ddot{\phantom{1}}$  $\Box$ Annie The Dog, PhD (Associate Editor) Editor Invitation Customize  $\Box$ Emily Editor, MD (Associate Editor)  $\blacktriangledown$ **Editor Invitation** Customize Cancel Confirm Selections and Submit Queue

Each Editor's letter is available for customization by clicking the Customize link.

When edits are done, the user clicks the 'Confirm Selections' and Submit Queue' button. If this is the first time the Queue is being created for the submission, the system checks the 'Number of invitations to be sent immediately when queue is confirmed' (configured in PolicyManager) and sends out that number of invitations. The remaining Editors are added to the Queue, just like when the 'Submit Queue without Customizing Letters' button is clicked.

If the Queue already exists, and Editors are being added to it, no invitation letters are sent at this time, however any letter modifications are saved.

Once a Queue is created, users can return to the *Editor Selection Summary* page and edit the invitation letter for any Editors in the Queue. A new "Customize Letters" column displays in the Candidates Grid. An Edit link is displayed for each Editor previously selected for the queue who is in the candidate list and has not yet received the invitation letter. Clicking the Edit link takes the user to the *Customize Letter* page where he can make any additional edits as desired. If a letter has already been customized, an asterisk is displayed next to the Edit link.
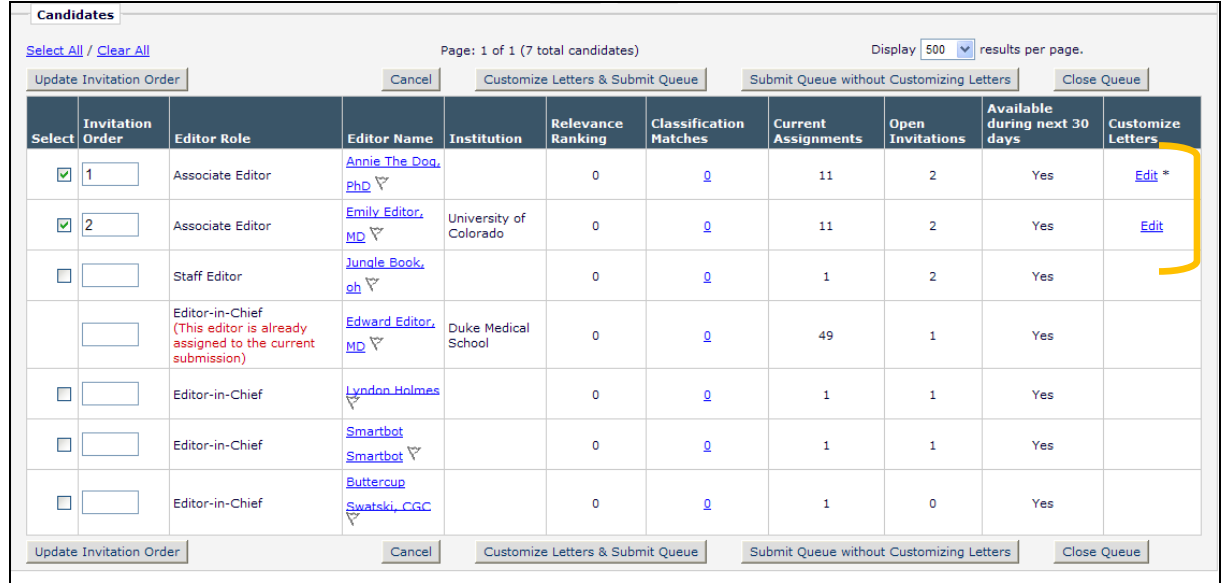

## *Sample page; two Editors have letters saved, one of which has been customized:*

## TO CONFIGURE:

To enable the 'Suggest Editor' feature for your publication, contact your Aries account representative.

For publications already using the 'Suggest Editor' feature, no additional configuration is required to allow the customization of Editor Invitation Letters when creating or managing the Editor Queue.

# **CROSS-PORTAL ENHANCEMENTS**

# **Cross-Publication Duplicate Submission Checking**

In EM v10.1, Publications may configure a 'Set Number of Days for Duplicate Submission Check' option, which allows an Editor to be warned, through a visual prompt  $(D)$ , if the Author has submitted a manuscript to the Publication in the past  $\{x\}$  number of days. This check is only made against the Author's name and only when New Submissions are received by the current Publication.

Also in EM v10.1, Business Publisher Groups may have a Cross-Publication reporting feature enabled (must be enabled by your Aries Customer Service Representative), allowing reports to be run across all sites within the Business Publisher Group. NOTE: The publication must first have a signed agreement with Aries to use Cross-Publication Enterprise Analytics Reporting.

New in EM v10.2, Publications that are part of a Business Publisher Group that has signed up for the CP-EAR feature may also choose to configure a more robust Duplicate Submission Checking feature (described in the Duplicate Submission Checking section of these Release Notes) for duplicate checking across all sites in the Business Publisher Group.

When this new feature is enabled, then upon receipt of a New or Revised submission (or an Edited submission) of a configured Article Type, the Article Title of the triggering submission is used as a search argument against the Article Title and Abstract of all submissions already submitted to all publications in the Business Publisher Group, and the Author list of the triggering submission is used as a search argument against the Author lists of previously submitted manuscripts across all linked publications.

When enabled (in PolicyManager), the new Duplicate Submission Check query is run at the following Events:

- New Submission Sent to Publication
- New Child Submission Sent to Publication
- Revised Submission Sent to Publication
- Author Returns Submission to Publication
- Editor Approves Edited Submission

NOTE: The new Duplicate Submission Checking feature is only run when the above events are triggered going forward; new Duplicate Submission Check results will not display for existing submissions.

When the new Duplicate Submission Checking feature is run on a submission, three scores are returned for each similar submission, and an overall EM Duplicate Score is calculated. It is important to note that the EM Duplicate Score is a relative measure of the similarity between the triggering submission and the submissions returned as the results of the query. These scores are:

- Article Title Similarity  $-40\%$  of the total score
- Author Similarity 30% of the total score

• Abstract Similarity – 30% of the total score

A new Duplicate Submission Check Results Action Link displays for the submission in most Editor Folders (such as *New Submissions*, *New Submissions Requiring Assignment*, *Revised Submissions*, *Revised Submissions Requiring Assignment*). Next to this link, the highest "EM Duplicate Score" of all possible matches across all linked publications displays in parenthesis. If this Publication has configured a Duplicate Score Threshold in PolicyManager, and the highest identified Duplicate Score meets or exceeds the threshold, the EM Duplicate Score will display in red text to visually alert the Editor.

*Sample* New Submissions *folder:*

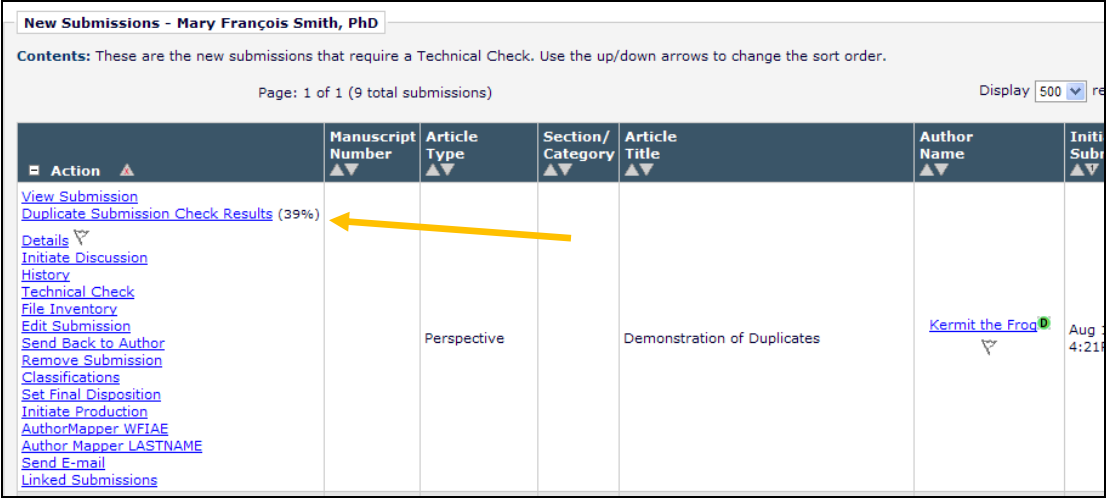

Clicking the Duplicate Submission Check Results link opens the new *Duplicate Submission Check Results* page. This page displays up to 20 potential duplicate submissions across all linked publications, based on the comparisons between Article Title, Author List, and Abstract. These are listed in order from the highest "EM Duplicate Score" to the lowest (though only the highest EM Duplicate Score is displayed above the grid). For each submission in the results set, each of the three scores is displayed, with a visual bar graph representing the score. If the individual result score is over the configured threshold, the bar displays as red, otherwise it displays as green.

NOTE: Although the value is calculated and stored for each submission in the results set, only the highest score is displayed as the "EM Duplicate Score" next to the Duplicate Submission Check Results link, and on the *Duplicate Submission Check Results* page.

For each submission in the list, the logged in user will see the Publication Code of the publication in which the submission was found. If the submission was found in a linked Publication, a Send E-mail link displays below the Publication Code (described further below).

For submissions that are in the current publication, the logged in user may see a View Submission link or a Details link allowing them to access the submission to confirm if this is in fact a duplicate of the submission. If an Editor is blinded to a potential duplicate submission, the View Submission and Details links are suppressed.

**em Editorial Manager<sup>, pm</sup> ProduXion Manager<sup>, cm</sup> Commerce Manager**"

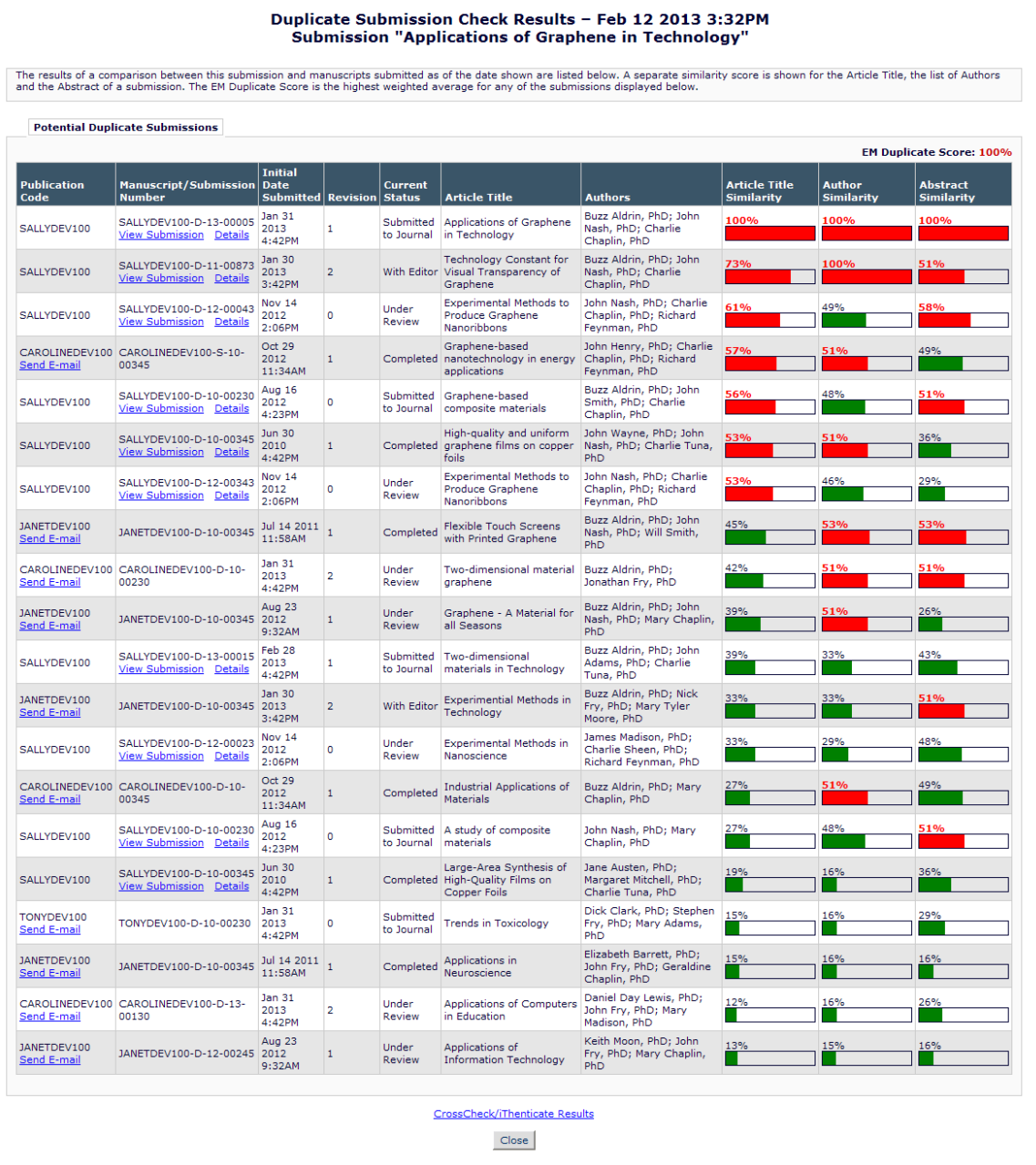

# *Sample page; Publication is not configured in "blinded mode":*

em Editorial Manager<sup>, em</sup> ProduXion Manager<sup>, em</sup> Commerce Manager"

If an Editor is blinded to a potential duplicate submission in the currently logged in publication, or if a submission is identified in a linked publication, and the current publication is searching across publications in "blinded mode", the word [REDACTED] is displayed in place of the Article Title and Authors of the similar submission.

*Sample page; Publication is configured in "blinded mode":*

| and the Abstract of a submission. The EM Duplicate Score is the highest weighted average for any of the submissions displayed below.<br><b>Potential Duplicate Submissions</b><br><b>EM Duplicate Score: 100%</b> |                                                          |                                    |                         |                                 |                                                                          |                                                                    |                                           |                                    |                                      |
|----------------------------------------------------------------------------------------------------|----------------------------------------------------------|------------------------------------|-------------------------|---------------------------------|--------------------------------------------------------------------------|--------------------------------------------------------------------|-------------------------------------------|------------------------------------|--------------------------------------|
|                                                                                                    |                                                          |                                    |                         |                                 |                                                                          |                                                                    |                                           |                                    |                                      |
| <b>Publication</b><br>Code                                                                                                    | <b>Manuscript/Submission</b><br><b>Number</b>            | <b>Date</b><br>Submitted Revision  |                         | <b>Current</b><br><b>Status</b> | <b>Article Title</b>                                                     | <b>Authors</b>                                                     | <b>Article Title</b><br><b>Similarity</b> | <b>Author</b><br><b>Similarity</b> | <b>Abstract</b><br><b>Similarity</b> |
| SALLYDEV100                                                                                                    | SALLYDEV100-D-13-00005<br><b>View Submission Details</b> | <b>Jan 31</b><br>2013<br>4:42PM    | $\mathbf{1}$            | Submitted<br>to Journal         | Applications of Graphene<br>in Technology                                | Buzz Aldrin, PhD; John<br>Nash, PhD; Charlie<br>Chaplin, PhD       | 100%                                      | 100%                               | 100%                                 |
| SALLYDEV100                                                                                                    | SALLYDEV100-D-11-00873                                   | <b>Jan 30</b><br>2013<br>$3:42$ PM | $\overline{2}$          | With Editor                     | <b>Technology Constant for</b><br>Visual Transparency of<br>Granhene     | Buzz Aldrin, PhD; John<br>Nash, PhD; Charlie<br>Chaplin, PhD       |                                           | 100%                               | 51%                                  |
| SAITYDEV100                                                                                                    | SALLYDEV100-D-12-00043<br>View Submission Details        | Nov 14<br>2012<br>2:06PM           | $\Omega$                | Under<br>Review                 | <b>Experimental Methods to</b><br><b>Produce Graphene</b><br>Nanoribbons | John Nash, PhD; Charlie<br>Chaplin, PhD; Richard<br>Feynman, PhD   | 61%                                       | 49%                                | 58%                                  |
| Send E-mail                                                                                                    | CAROLINEDEV100 CAROLINEDEV100-S-10-<br>00345             | Oct 29<br>2012<br>11:34AM          | $\mathbf{1}$            |                                 | Completed [REDACTED]                                                     | [REDACTED]                                                         | 57%                                       | 51%                                | 49%                                  |
| SALLYDEV100                                                                                                    | SALLYDEV100-D-10-00230                                   | Aug 16<br>2012<br>4:23PM           | $\mathbf 0$             | Submitted<br>to Journal         | [REDACTED]                                                               | [REDACTED]                                                         |                                           | 48%                                |                                      |
| SALLYDEV100                                                                                                    | SALLYDEV100-D-10-00345<br>View Submission Details        | <b>Jun 30</b><br>2010<br>$4.42$ PM | $\mathbf{1}$            |                                 | High-quality and uniform<br>Completed graphene films on copper<br>foils  | John Wayne, PhD; John<br>Nash, PhD; Charlie Tuna,<br>PhD           | 53%                                       | 51%                                | 36%                                  |
| SALLYDEV100                                                                                                    | SALLYDEV100-D-12-00343<br>View Submission Details        | Nov 14<br>2012<br>2:06PM           | n                       | Under<br>Review                 | <b>Experimental Methods to</b><br>Produce Graphene<br>Nanoribbons        | John Nash, PhD; Charlie<br>Chaplin, PhD; Richard<br>Feynman, PhD   |                                           | 46%                                | 29%                                  |
| JANETDEV100<br>Send E-mail                                                                                                    | JANETDEV100-D-10-00345                                   | Jul 14 2011<br>11:58AM             | 1                       |                                 | Completed [REDACTED]                                                     | [REDACTED]                                                         | 45%                                       | 53%                                | 539                                  |
| CAROLINEDEV100<br>Send E-mail                                                                                                    | CAROLINEDEV100-D-10-<br>00230                            | <b>Jan 31</b><br>2013<br>4:42PM    | 2                       | Under<br>Review                 | <b>[REDACTED]</b>                                                        | [REDACTED]                                                         | 42%                                       | 51%                                | 5104                                 |
| JANETDEV100<br>Send E-mail                                                                                                    | JANETDEV100-D-10-00345                                   | Aug 23<br>2012<br>9:32AM           | $\mathbf{1}$            | Under<br>Review                 | [REDACTED]                                                               | [REDACTED]                                                         | 39%                                       |                                    | 26%                                  |
| SALLYDEV100                                                                                                    | SALLYDEV100-D-13-00015<br><b>View Submission Details</b> | Feb 28<br>2013<br>4:42PM           | $\mathbf{1}$            | to Journal                      | Submitted Two-dimensional material<br>graphene                           | Buzz Aldrin, PhD; John<br>Adams, PhD; Charlie<br>Tuna, PhD         | 39%                                       | 33%                                | 43%                                  |
| JANETDEV100<br>Send E-mail                                                                                                    | JANETDEV100-D-10-00345                                   | <b>Jan 30</b><br>2013<br>3:42PM    | $\overline{2}$          |                                 | With Editor [REDACTED]                                                   | <b>[REDACTED]</b>                                                  | 33%                                       | 33%                                | 51%                                  |
| SALLYDEV100                                                                                                    | SALLYDEV100-D-12-00023<br>View Submission Details        | Nov 14<br>2012<br>2:06PM           | $\Omega$                | Under<br>Review                 | <b>Experimental Methods in</b><br>Nanoscience                            | James Madison, PhD;<br>Charlie Sheen, PhD;<br>Richard Feynman, PhD | 33%                                       | 29%                                | 48%                                  |
| Send E-mail                                                                                                    | CAROLINEDEV100 CAROLINEDEV100-D-10-<br>00345             | Oct 29<br>2012<br>11:34AM          | $\mathbf{1}$            |                                 | Completed [REDACTED]                                                     | [REDACTED]                                                         | 27%                                       | 51%                                | 49%                                  |
| SALLYDEV100                                                                                                    | SALLYDEV100-D-10-00230<br><b>View Submission Details</b> | Aug 16<br>2012<br>4:23PM           | $\bullet$               | to Journal                      | Submitted   A study of composite<br>materials                            | Buzz Aldrin, PhD; John<br>Fry, PhD; Mary Chaplin,<br>PhD           |                                           |                                    |                                      |
| SALLYDEV100                                                                                                    | SALLYDEV100-D-10-00345<br><b>View Submission Details</b> | <b>Jun 30</b><br>2010<br>4:42PM    | $\mathbf{1}$            | Completed                       | Large-Area Synthesis of<br><b>High-Quality Films on</b><br>Copper Foils  | Jane Austen, PhD:<br>Margaret Mitchell, PhD;<br>Charlie Tuna, PhD  | 19%                                       | 16%                                | 36%                                  |
| TONYDEV100<br>Send E-mail                                                                                                    | TONYDEV100-D-10-00230                                    | <b>Jan 31</b><br>2013<br>4:42PM    | $\bullet$               | Submitted<br>to Journal         | [REDACTED]                                                               | [REDACTED]                                                         | 150/                                      | 16%                                | 29%                                  |
| JANETDEV100<br>Send E-mail                                                                                                    | JANETDEV100-D-10-00345                                   | Jul 14 2011<br>11:58AM             | $\overline{1}$          |                                 | Completed [REDACTED]                                                     | [REDACTED]                                                         | 15%                                       | 16%                                | 16%                                  |
| <b>Send E-mail</b>                                                                                                    | CAROLINEDEV100 CAROLINEDEV100-D-13-<br>00130             | <b>Jan 31</b><br>2013<br>4:42PM    | $\overline{\mathbf{2}}$ | Under<br><b>Review</b>          | [REDACTED]                                                               | [REDACTED]                                                         |                                           | 16%                                | 26%                                  |
| 1ANETDEV100<br>Send E-mail                                                                                                    | JANETDEV100-D-12-00245                                   | Aug 23<br>2012<br>9:32AM           | $\mathbf{1}$            | Under<br>Review                 | [REDACTED]                                                               | [REDACTED]                                                         |                                           |                                    | 16%                                  |

Because users do not have access to 'View Submission' for those submission identified as similar in linked publications, a new Send E-mail link is available for each of these submissions. When the user clicks this link, he is brought to a *Customize Letter* page where:

- The 'From' field is populated with the Editorial "E-mail From" Address for the logged in user's publication.
- The 'To' field is populated with the Editorial "E-mail From" Address for the publication associated with the submission for which the Send E-mail link was clicked.
- The 'Letter Subject' populates with "Potential Duplicate Submission:" followed by the Manuscript Number of the potential duplicate submission, if available. If the submission has not yet been assigned a Manuscript Number, the Submission Number is shown.
- The 'Letter Body' is empty, allowing the user to compose whatever letter he wishes to compose regarding the request for additional information.

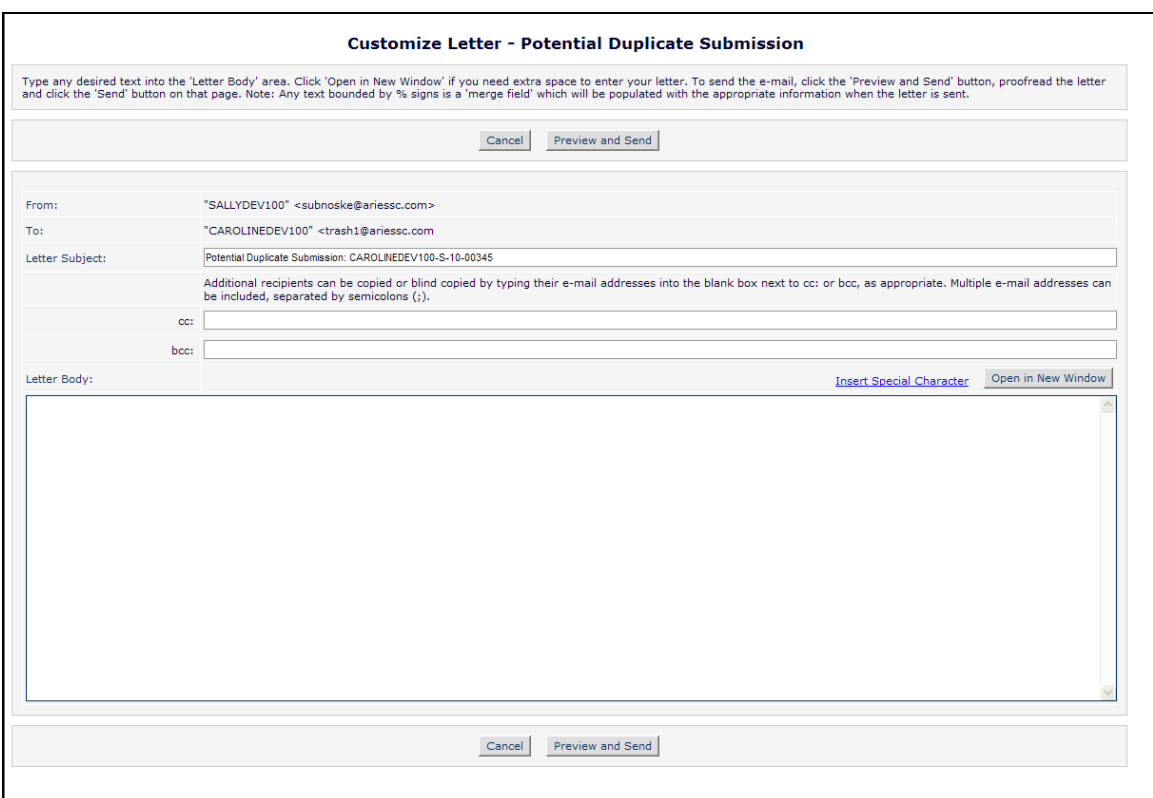

Whether the Duplicate Submission Check is run for a single publication or across linked publications, the Duplicate Submission Check Results link may also be displayed on the following:

### Technical Check *page:*

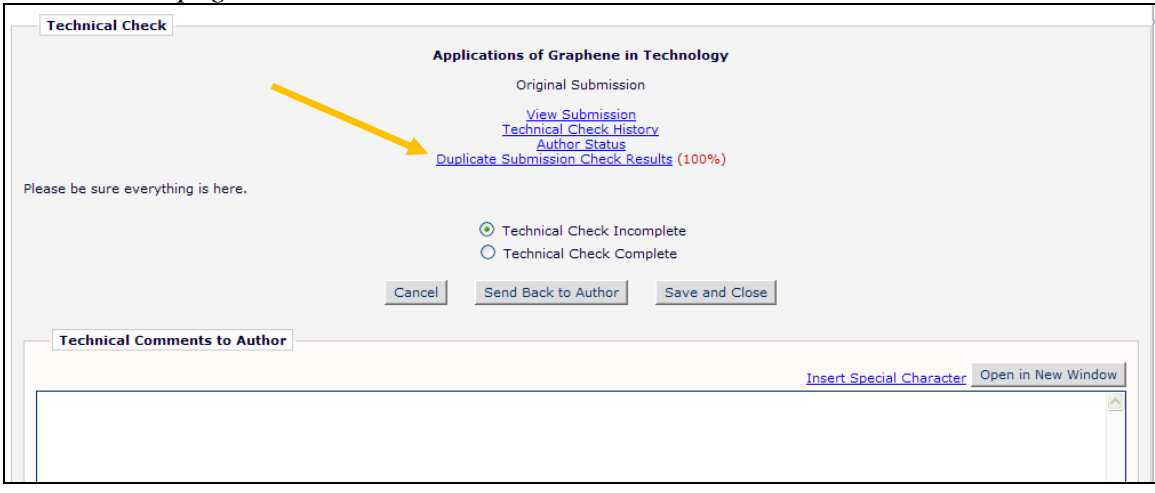

#### *Default* Details *page:*

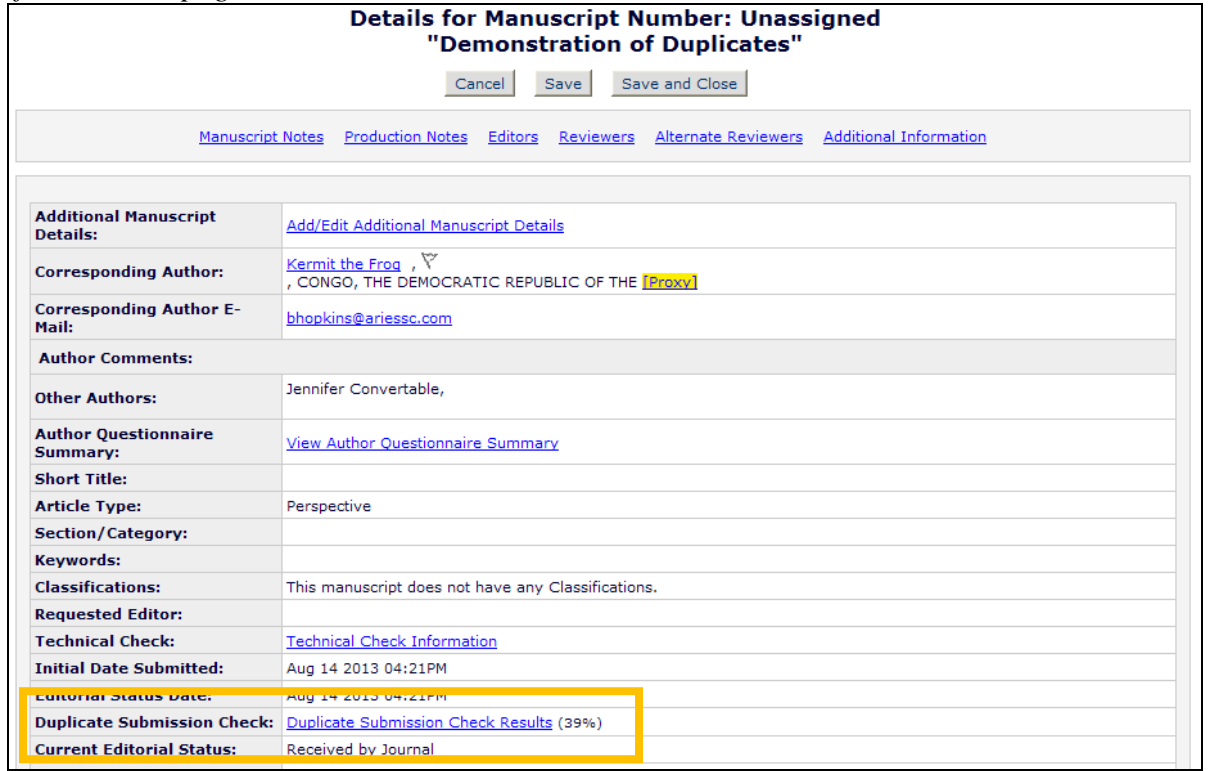

#### File Inventory *page:*

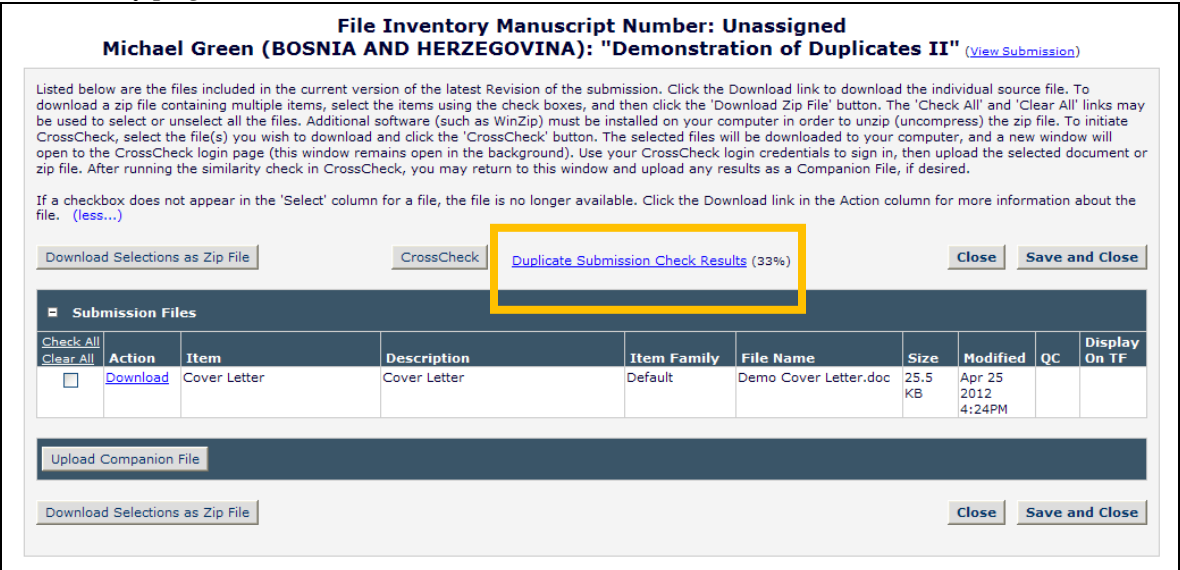

#### TO CONFIGURE:

Cross-Publication Duplicate Submission Checking is enabled by Aries' Customer Service group. To enable this feature, please contact your customer service representative. When requesting to have this feature turned on for your Business Publisher, you may request that only some publications have the Cross-Publication Duplicate Submission Checking feature turned on.

For publications for which you wish to enable this feature, you may also decide to have the feature enabled in "blinded mode" or "unblinded mode". When "blinded mode" is enabled, then the Article Title and Authors of any results from other publications will display as [Redacted].

Once this feature has been enabled for your set of publications, further configuration must be done for each Publication. To enable the new Duplicate Submission Checking feature in each Publication in the Business Publisher Group, first go to PolicyManager and click the newly named Configure Duplicate Submission Check link (formerly called Set number of Days for Duplicate Submission Check).

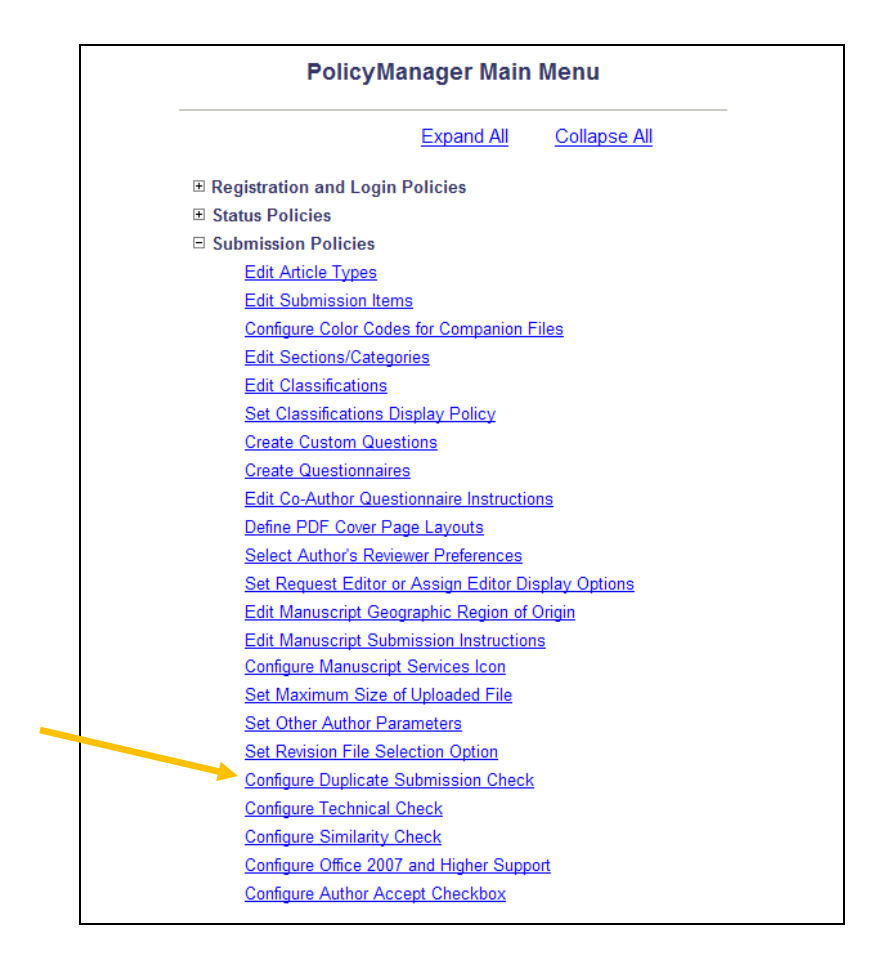

The new page has two sections. The upper portion is where you can configure when the Duplicate Submission Checking feature should provide alerts.

Publications configured to use the existing "Duplicate Submission Check" feature will still have this feature enabled upon upgrade to v10.2. The upper checkbox "The same Corresponding Author has submitted a paper in the past {n} days" will be selected/checked, and the previously configured number will be displayed in the {n} box.

Below this option is a new "A similar paper has been previously submitted. Highlight the EM Duplicate Score when it is  $\{n\}$ % or more" option. When this option is selected/checked, then if a manuscript (of a configured Article Type) with a similar title, list of authors, or abstract has been previously submitted, a 'Duplicate Submission Check Results' link will be displayed to users with permission. Clicking the link will display a list of similar submissions.

The lower portion of the page is where you may edit the instructions that will display to users on the *Duplicate Submission Check Results* page.

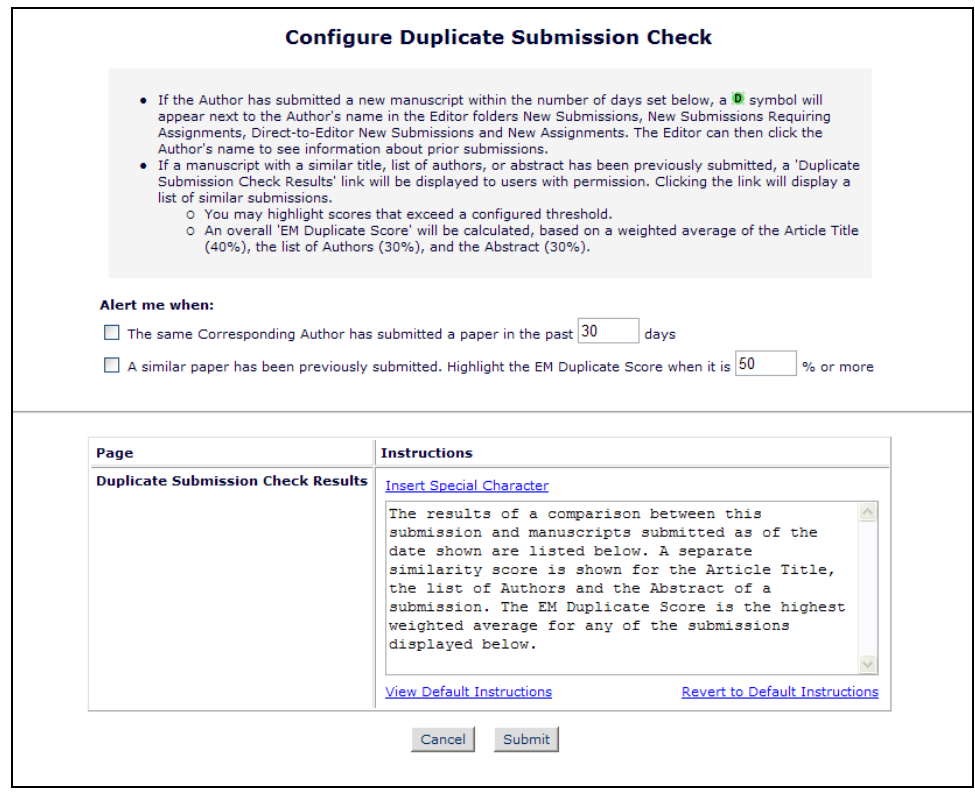

Once that is configured, you must configure Article Types for which the new Duplicate Submission Checking function must be used. To do this, go to PolicyManager, Edit Article Types, and edit the existing Article Types you wish to configure (or add a new Article Type). On the *Edit Article Type* page, select/check the new 'Duplicate Submission Check' option (displayed above the Author Parameters section).

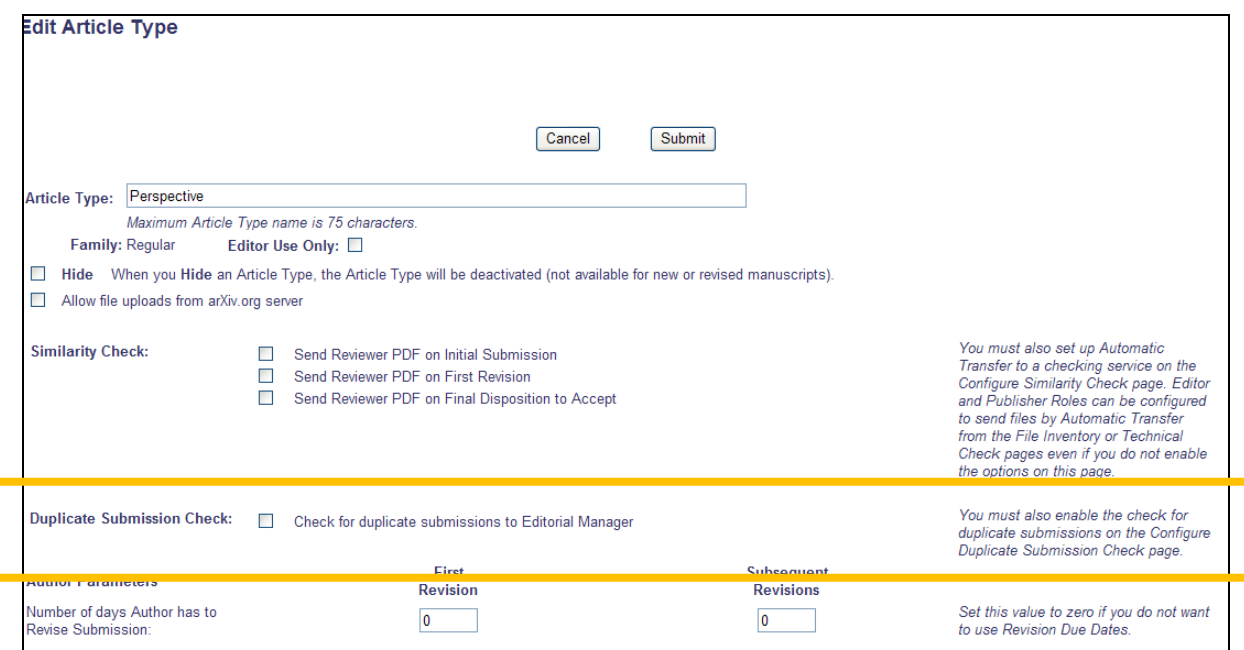

em Editorial Manager<sup>- em</sup> ProduXion Manager<sup>- em</sup> Commerce Manager<sup>"</sup>

To allow Editors or Publisher Roles to view the new Duplicate Submission Check results, go to RoleManager, Editor Role or Publisher Role, and edit the role(s) you wish to give this new permission. In the 'General Searching and Viewing' area, select/check the new "View Duplicate Submission Check Results" option.

*Partial Page; Editor Role Definition:*

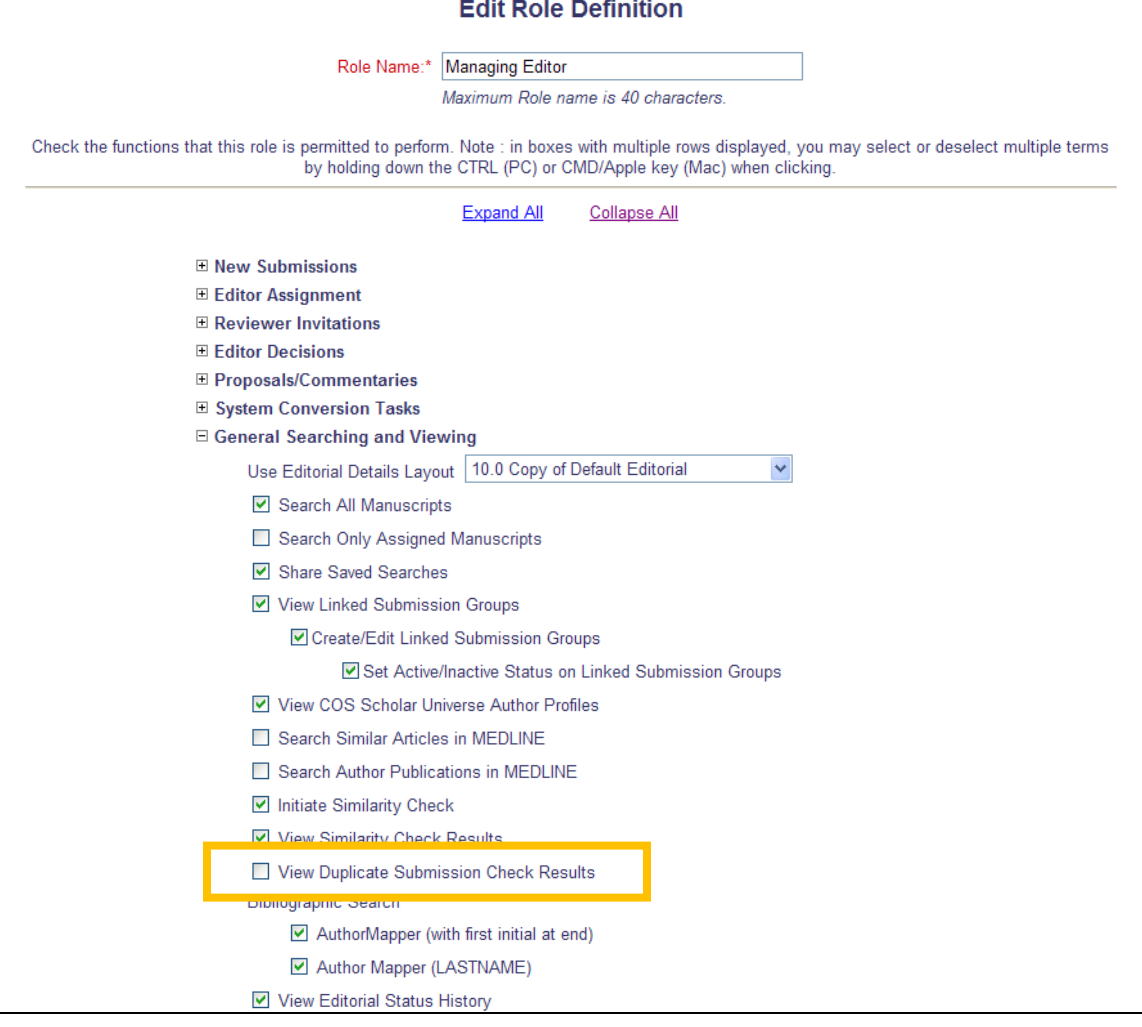

*Partial Page; Publisher Role Definition:*

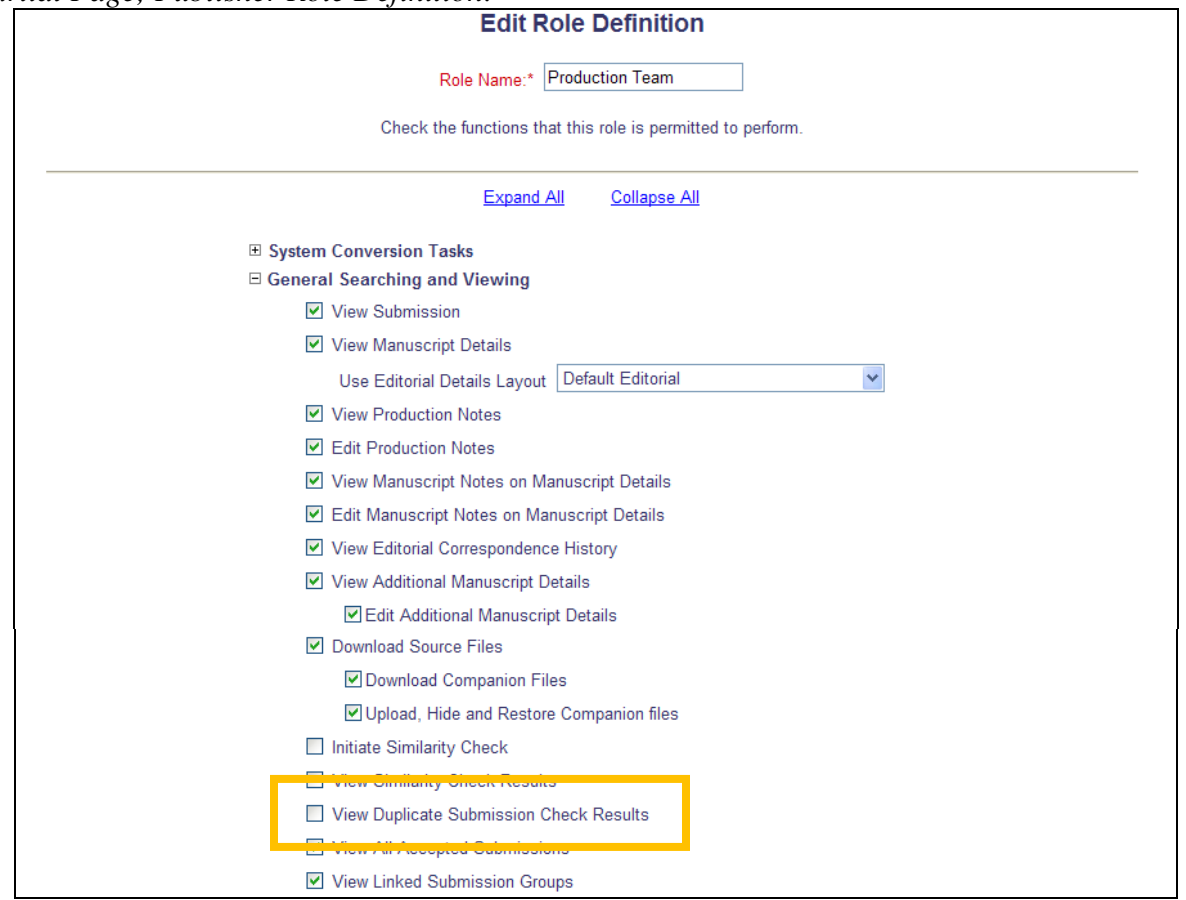

A new "Duplicate Submission Check" option is added to the default *Editorial Details* layout on upgrade to v10.2. To add this new option to custom *Details* layouts, go to PolicyManager, and click the Define Details Page Layouts link in the 'General Policies' section. Click the Edit link for the custom layout to which you wish to add the new option, and then click the Select Items to Display link. Select/check the box next to the new 'Duplicate Submission Check' option in the "Links" section.

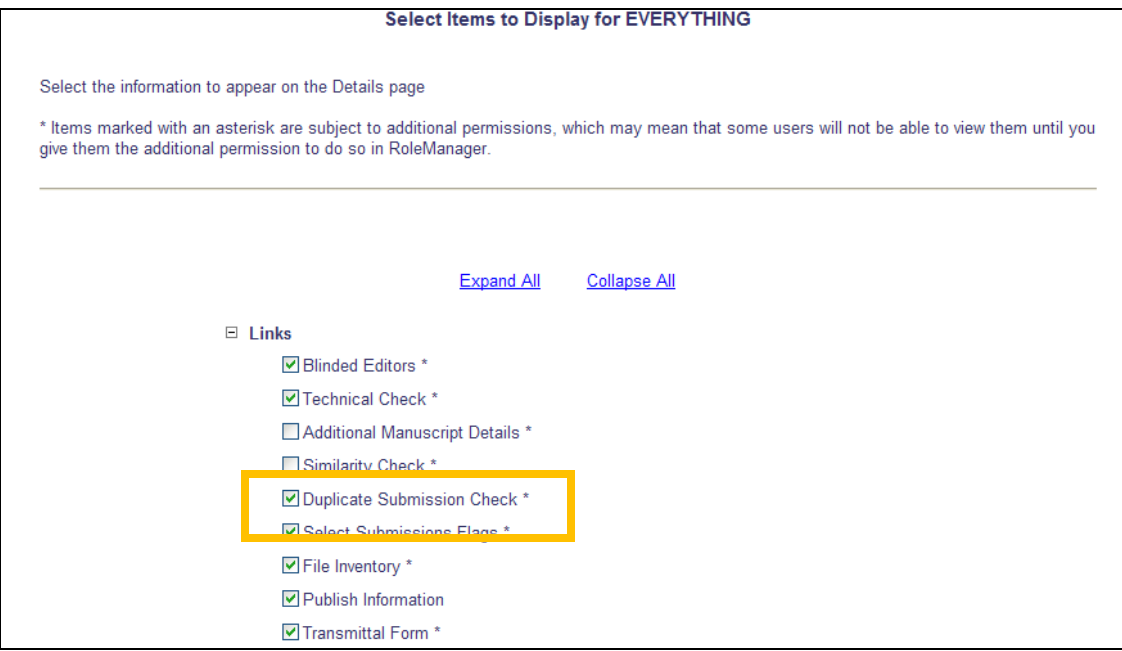

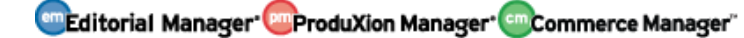

## **Cross-Publication Reviewer Statistics**

In EM v10.1, Publications may be configured to Share People among linked publications (using the Inter-Journal Resource Sharing, or IJRS, tool). Publications in a People Sharing Group may also choose to Share Reviewers, whereby one publication may search a Shared Publication's database of Reviewers.

Also in EM v10.1, Business Publisher Groups may have a Cross-Publication Enterprise Analytics Reporting (EAR) feature enabled (must be enabled by your Aries Customer Service Representative), allowing reports to be run across all sites within the Business Publisher Group. NOTE: The publication must first have a signed agreement with Aries to use Cross-Publication Enterprise Analytics Reporting.

New in EM v10.2, Publications that are part of a Business Publisher Group that has signed up for the CP-EAR feature and that are configured to "Share Reviewers" with a linked publication may now see 'Cross-Portal' Statistics for Reviewers when inviting Reviewers.

When an Editor clicks the Invite Reviewers link in an Editor folder and then selects any search option in the 'Search for Reviewers' drop-down menu, then when the Reviewer Candidates Grid displays, the following new rows display in the "Reviewer Statistics" column:

- A "Portal-wide" row displays below the existing "Last Review Agreed" row. The Portalwide date is the date this Reviewer last agreed to an assignment across *all* linked publications, followed by the Publication Code from which the date is shown.
- A "Portal-wide" row displays below the existing "Last Review Completed" row. The Portal-wide date is the date this Reviewer last completed an assignment across *all* linked publications, followed by the Publication Code from which the date is shown.
- A "Portal-wide" row displays below the existing "Last Review Declined" row. The Portal-wide date is the date this Reviewer last declined an assignment across *all* linked publications, followed by the Publication Code from which the date is shown.

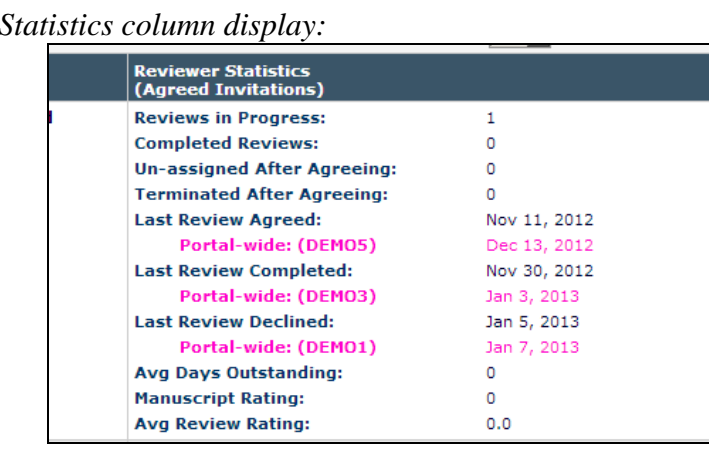

**Sample Reviewer** 

The "Invitation Statistics" column now includes two new rows:

- The "Date Last Invited" row displays the date of the most recent invitation for this Reviewer on the 'current' publication (the one the Editor is logged into). NOTE: Upon upgrade, this row displays for all publications, not just those that are using People-Sharing or Cross-Publication Reporting.
- Below this, a "Portal-wide" row displays. The Portal-wide date is the date this Reviewer was last invited across *all* linked publications, followed by the Publication Code from which the date is shown.

NOTE: These rows are only populated with data for invitations sent after the upgrade; invitation dates prior to upgrade to 10.2 will not display.

> **Invitation Statistics Date Last Invited:** Jan 21, 2013 Portal-wide: (DEM02) Feb 1, 2013 **Outstanding Invitations:**  $\overline{2}$ Agreed:  $\Omega$ Declined:  $\Omega$ **Un-invited Before Agreeing:**  $\Omega$ Terminated:  $\circ$ **Total Invitations:**  $\circ$ **Date Last Invited:** Jan 21, 2013 Portal-wide: (DEMO2) Feb 1, 2013 **Outstanding Invitations:**  $\circ$ Agreed:  $6\phantom{.}6$ Declined:  $\Omega$ **Un-invited Before Agreeing:**  $\overline{2}$ **Terminated:**  $\circ$ **Total Invitations:**  $10<sub>10</sub>$

*Sample Invitation Statistics column display:*

## TO CONFIGURE:

Cross-Publication Enterprise Analytics Reporting is enabled by Aries' Customer Service group. To enable this feature, please contact your customer service representative.

To enable People Sharing between publications, go to AdminManager, and click the Share People link. Click the Define People Sharing Group link and enter the Publication Code of other publications in the "Add journal" field. Once this sharing is confirmed (the shared publications have all listed the other publications), click the Define Reviewer Sharing Partners link. Select the publication(s) with which you wish to share Reviewers.

When the above configurations are complete, the 'Portal-wide' statistics will display in the Reviewer Candidates grid.

## **Cross-Publication Author Statistics**

In EM v10.1, Publications may be configured to Share People among linked publications (using the Inter-Journal Resource Sharing, or IJRS, tool). Also, Business Publisher Groups may have a Cross-Publication Enterprise Analytics Reporting (EAR) feature enabled (must be enabled by your Aries Customer Service Representative), allowing reports to be run across all sites within the Business Publisher Group. NOTE: The publication must first have a signed agreement with Aries to use Cross-Publication Enterprise Analytics Reporting.

New in EM v10.2, Publications which are part of a People Sharing group and which are in a Business Publisher Group that has signed up for the CP-EAR feature may now see 'Cross-Portal' Statistics for Authors when inviting Authors for Proposals or Commentaries.

When an Editor chooses to invite an Author to either provide a Commentary (via Solicit Commentary) or submit an invited submission for a Proposal (via Invite Authors), then upon searching for Authors or Alternate Authors (either by search or by classifications), when the Author Candidates Grid displays, the following new rows display in the "Author Statistics" column:

- A "Portal-wide" row displays below the "Last Invited Submission Agreed" row. The Portal-wide date is the date this Author last agreed to submit a paper across *all* linked publications, followed by the Publication Code from which the date is shown.
- A "Portal-wide" row displays below the "Last Invited Submission Received" row. The Portal-wide date is the date this Author last submitted an invited submission across *all* linked publications, followed by the Publication Code from which the date is shown.
- A "Portal-wide" row displays below the "Last Invited Submission Declined" row. The Portal-wide date is the date this Author last declined an invitation to submit a paper across *all* linked publications, followed by the Publication Code from which the date is shown.

*Sample Author Statistics column display:*

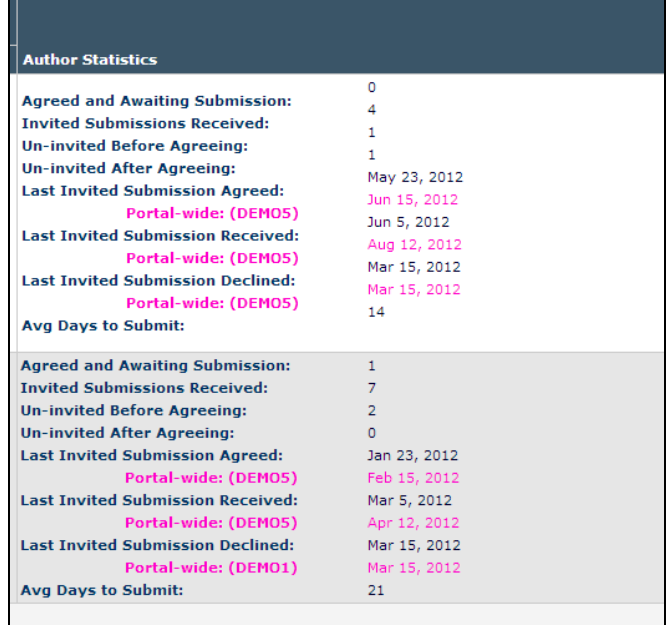

The "Invitation Statistics" column now includes two new rows:

- The "Date Last Invited" row displays the date of the most recent invitation for this Author on the 'current' publication (the one the Editor is logged into). NOTE: Upon upgrade, this row displays for all publications, not just those that are using People-Sharing or Cross-Publication Reporting. NOTE: This row is only populated with data after the upgrade; invitation dates prior to upgrade to 10.2 will not display.
- Below this, a "Portal-wide" row displays. The Portal-wide date is the date this Author was last invited across *all* linked publications, followed by the Publication Code from which the date is shown.

*Sample Invitation Statistics column display:*

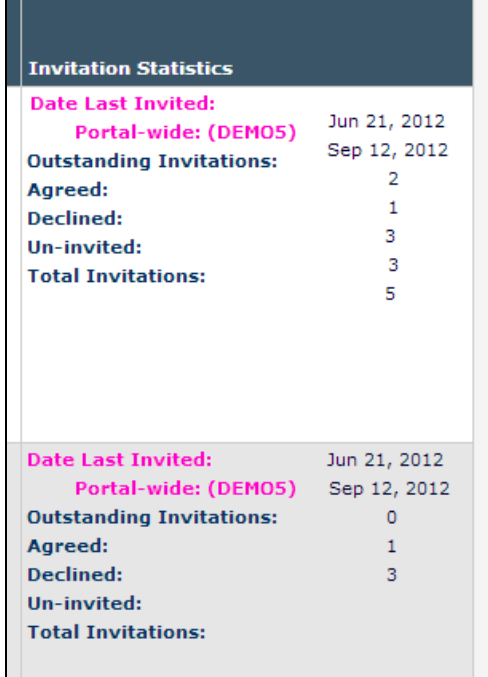

### TO CONFIGURE:

Cross-Publication Enterprise Analytics Reporting is enabled by Aries' Customer Service group. To enable this feature, please contact your customer service representative.

To enable People Sharing between publications, go to AdminManager, and click the Share People link. Click the Define People Sharing Group link and enter the Publication Code of other publications in the "Add journal" field. Once this sharing is confirmed, the 'Portal-wide' statistics will display in the Author Candidates Grid.

# **PRODUCTION TRACKING ENHANCEMENTS**

## **Quick Links to Production Status Grid**

In EM/PM v10.1, Editors may have a "Go to" drop-down menu displayed in the Main Menu area, allowing them to navigate to the Search Pages (Submissions, Submissions (Production), Proposals, People) or between Publications (if configured).

New in EM/PM v10.2, Editors with "View Production Status Grid" permission enabled will now have a new Quick Link called "Production Status Grid". This Quick Link behaves like the existing Production Status Grid link wherever it is displayed, bringing the user to the version of the PSG the user most recently used (traditional or interactive).

## *Partial Page display:*

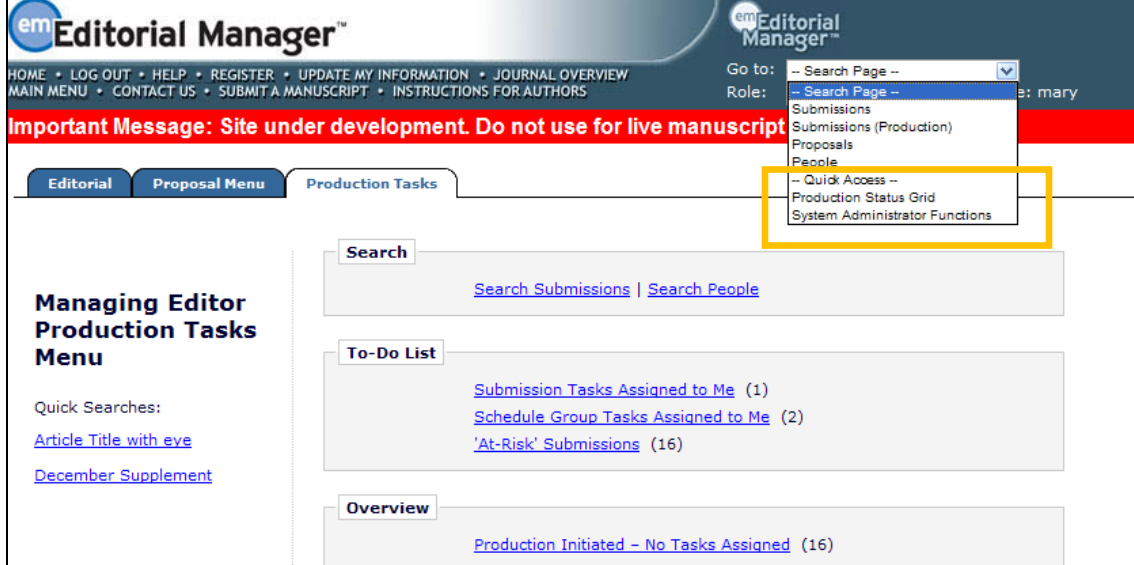

The new Quick Link displays in a section entitled 'Quick Access', and displays below the 'Search Page' section and above the 'Publication' list (for Editors configured with the Cross-Publication Login feature). For example:

> -- Search Page -- Submissions Submissions (Production) Proposals People -- Quick Access -- Production Status Grid System Administrator Functions -- Publication -- JXYZ JPRS

NOTE: Users will see only the appropriate items based on their permissions.

### TO CONFIGURE:

No configuration is required to use this feature. The drop-down menu will appear if the user is configured with one or more 'Go To' Publications, is logged in under an Editor Role with one or more 'Search…' permissions, has the 'System Administration Functions' permission enabled, or has the 'View Production Status Grid' permission enabled.

## **Assign Submission Production Tasks in Batches**

Publications using Production Tracking often assign the same Submission Production Task to the same user, resulting in the user receiving multiple task assignment notifications. Publications may wish to assign the same task for multiple submissions with one letter notifying the user of more than one assignment.

New in PM v10.2, Publications may configure Submission Production Tasks so multiple assignments of the same type of task can be made for one task recipient, with only one letter being sent notifying that recipient of the multiple task assignments. The Task Recipient (with an Editor or Publisher role) will then be able to complete each assignment individually as time permits.

When a task is configured for Batch Assignment, then users with permission to assign Submission Production Tasks may initiate a batch assignment in one of two ways.

From the *Manage Schedule Groups* folder, when at least one Submission Production Task is configured to be Batch Assigned, then a new Batch Assign Submission Task Action Link is available.

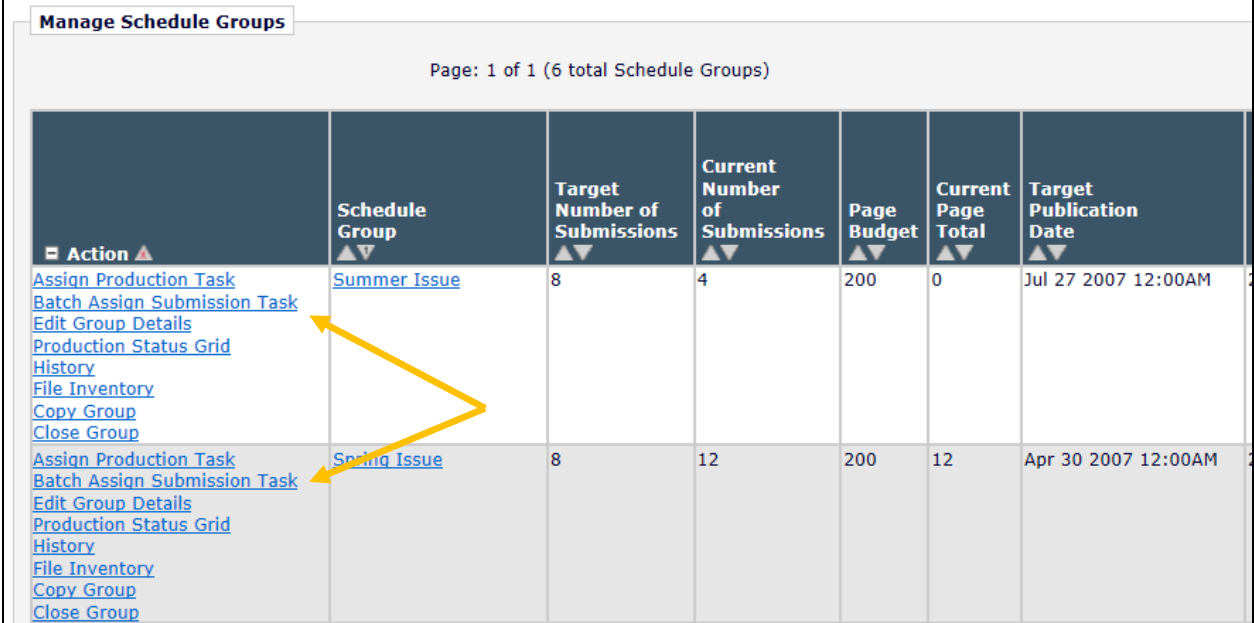

## *Partial page display;* Manage Schedule Groups *folder:*

Users with permission to search submissions in production (using the Search Submissions link on the *Production Tasks Menu*) that are also able to assign at least one Submission Production Task with the new Batch Assign feature enabled will see a new 'Select' column when results are returned.

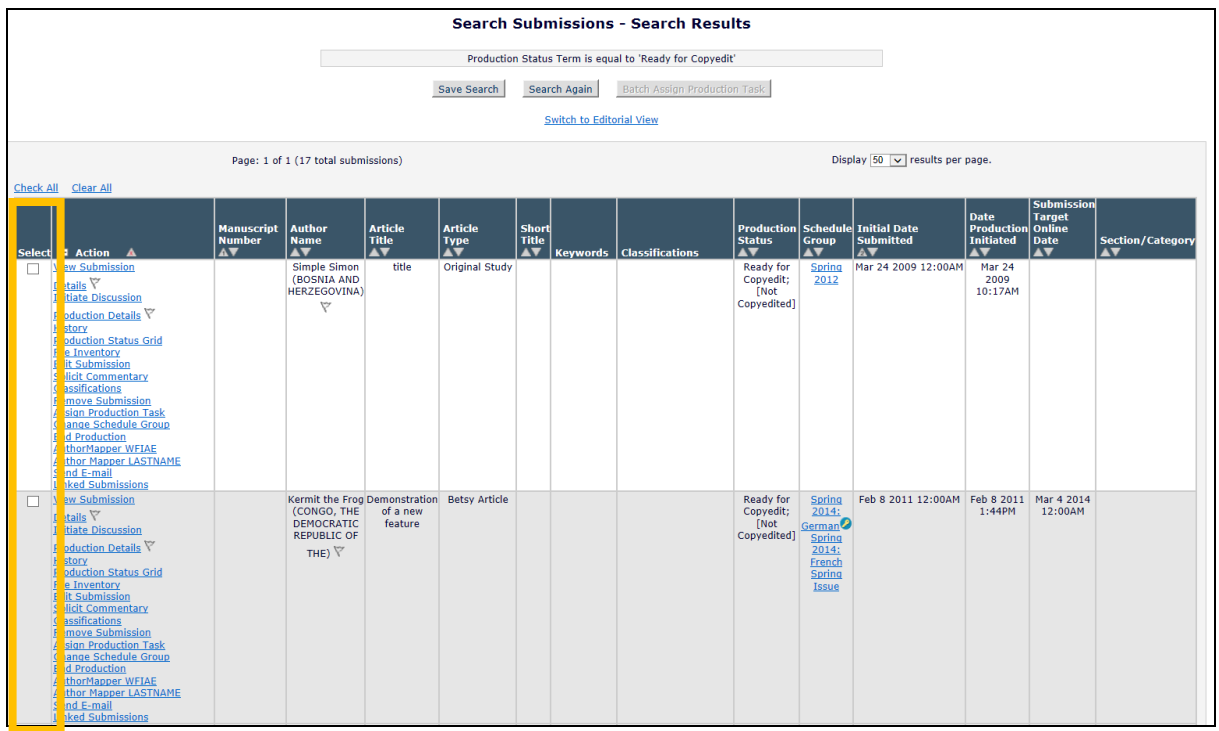

When one or more boxes are checked/set in the 'Select' column, a new "Batch Assign Production Task" button is available.

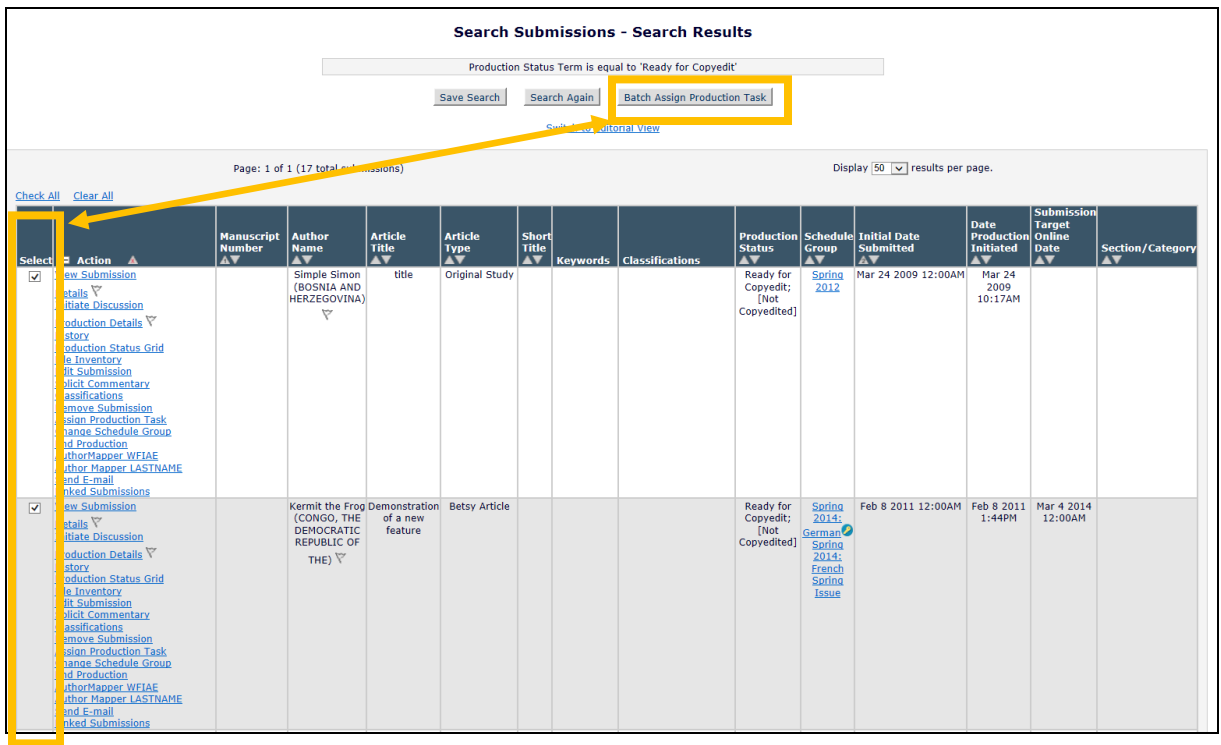

After the user has either clicked on a Batch Assign Submission Task link in the *Manage Schedule Groups* folder, or has selected one or more submissions and clicked on a 'Batch Assign

em Editorial Manager<sup>- em</sup> ProduXion Manager<sup>-</sup> em Commerce Manager<sup>"</sup>

Production Task' button on the *Search Submissions Results* page, he is brought to a new *Batch Assign Production Task* page. From this page, the user may select from a list of available Production Tasks for which 'Batch Assignment' is available. If only one Task is configured in this way, it displays as text. Below this is a drop-down list containing all possible recipients of the selected task. The user must select a Task Recipient from the drop-down before proceeding to assign the tasks. If only one recipient is configured, that person's name displays as text.

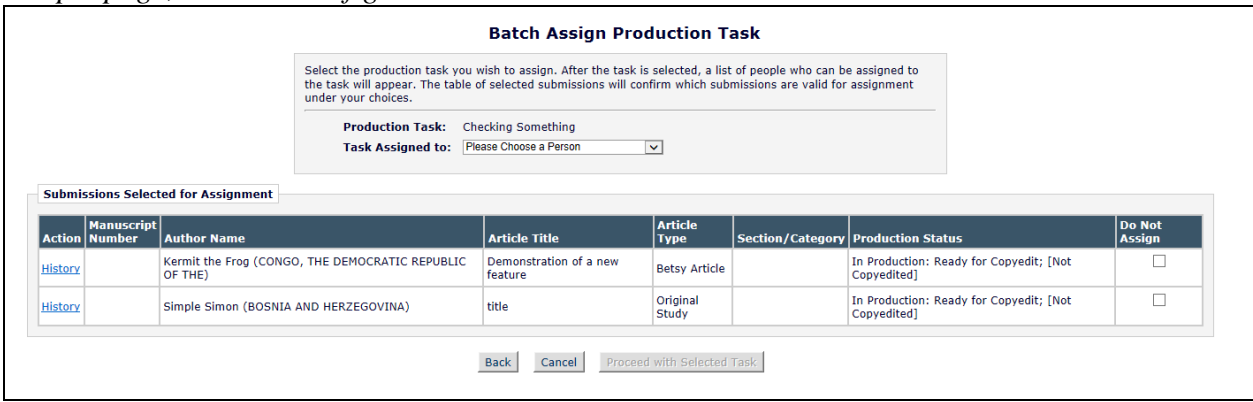

*Sample page; one task configured:*

When a Task and an Assignee have been selected, the page refreshes, and may display in a number of ways, depending on:

- Selected Assignee's Unavailable Dates: If the selected Assignee has Unavailable Dates scheduled within the configured "Check Unavailable Dates" window, the assignee's unavailable dates will show, similar to the existing display on the *Assign Submission Task* page. If alternates have been supplied by the Assignee, these are displayed and can be selected if desired.
- Selected Assignee's National Holidays: If the Selected Assignee has configured National Holidays these will display in a format similar to the existing display on the *Assign Submission Task* page.
- Selected Assignee's open Task Assignments: If this task type is already assigned to this task recipient for one of the selected submissions, the text 'Assigned to this Person' displays in the 'Do Not Assign' column.
- Submission Task Assignment History:
	- o If there is a currently open task assignment to any person other than the person selected, informational text '(In Progress)' displays in the 'Do Not Assign' column
	- $\circ$  if there is a previously completed Submission Task of the selected type for the submission, informational text '(Previously Completed)' displays in the 'Do Not Assign' column
- Submission Configurations:

- o If the selected task is not in the configured Task Workflow for the Article Type, this Task may not be assigned, and the text 'Not in Workflow' will display in the 'Do Not Assign' column.
- o If the selected task is configured such that an Assignment File must be selected for the task to be assigned and the submission does NOT have any files eligible for selection, the text 'No Files Available' will display in the 'Do Not Assign' column.

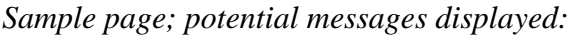

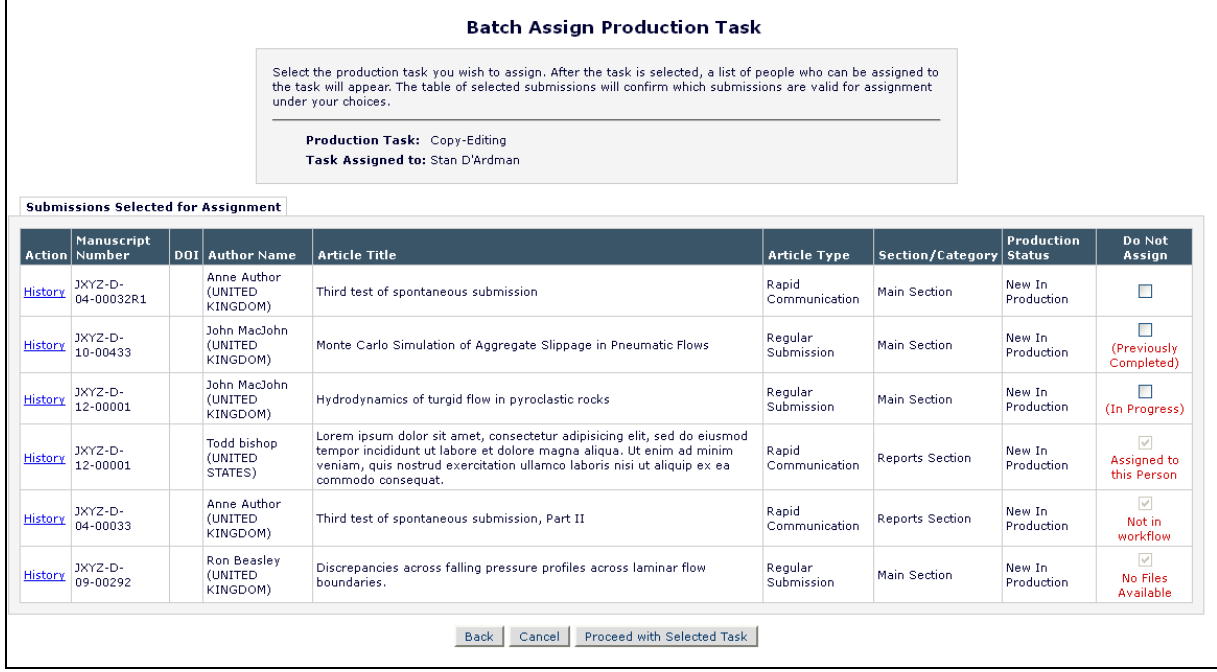

When the user clicks the 'Proceed with Selected Task' button, he is brought to a new *Batch Assign Production Task* page. This page is similar to the existing *Assign Production Task* page, with some differences to accommodate batch assignments.

A 'Due Dates' table displays under the 'Task Assigned To' field, listing each submission that has been selected for this batch task assignment. This allows this task to have a different due date for each selected submission in the batch.

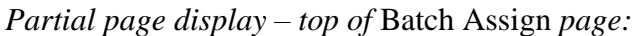

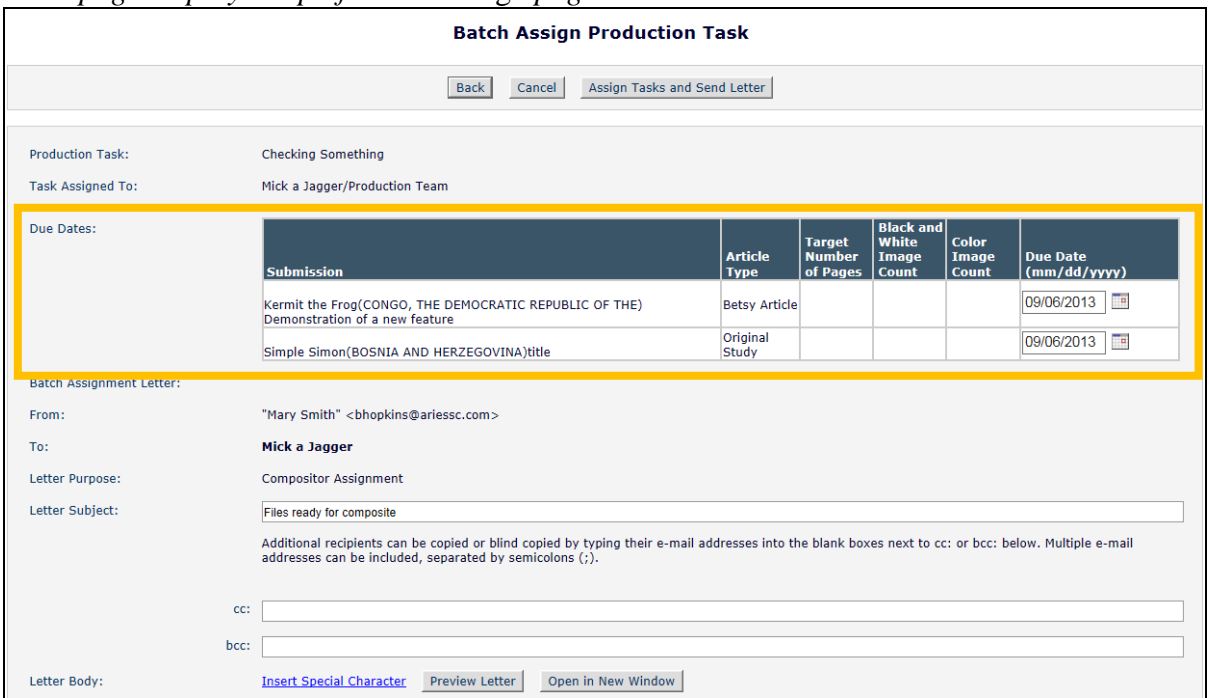

NOTE: If the publication has enabled the new 'Include Submission in Multiple Schedule Groups' feature, and the submission for which the task is being assigned is in more than one Schedule Group, the batch assignment process will calculate due dates and "must start by" dates based on the Controlling Schedule Group when applicable.

The Batch Assignment Letter displayed is the letter configured on the *Configure Submission Production Task* page in PolicyManager (see the 'To Configure' section below). The text of this letter may be edited. A new %BATCH\_ASSIGNMENT\_SUBMISSION\_LIST% merge field is available for inclusion in this letter. See below for more detail on this merge field. NOTE: This field does not merge into the body of the letter for editing.

The bottom of the *Batch Assign* page displays a grid with all Assignment Files for all Submissions. This grid displays any Submission and Companion Files for each Submission, as well as the Author/Editor PDF (when available). Each submission's file list can be expanded or collapsed, allowing the grid to be manageable for the assigning user.

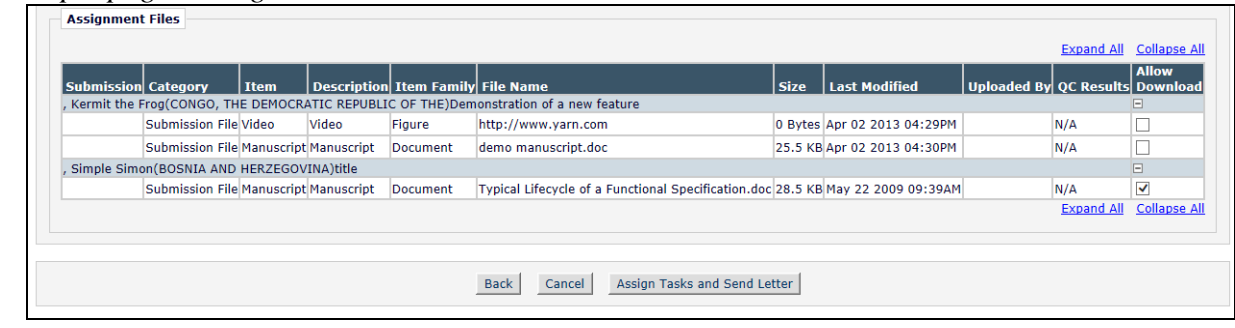

*Sample page: Assignment File Grid:*

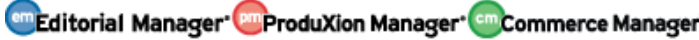

When the user completes their edits of the Assignment letter and clicks the 'Assign Tasks and Send Letter' button, one Assignment Letter is sent to the recipient, but assigning the task will create individual task assignment records, as if the user had gone through each submission in the selected set in turn to assign the same type of task individually. The user is brought to a confirmation page displaying the Assignee, the Submission Production Task, and a list of the submissions assigned.

*Sample Confirmation page:*

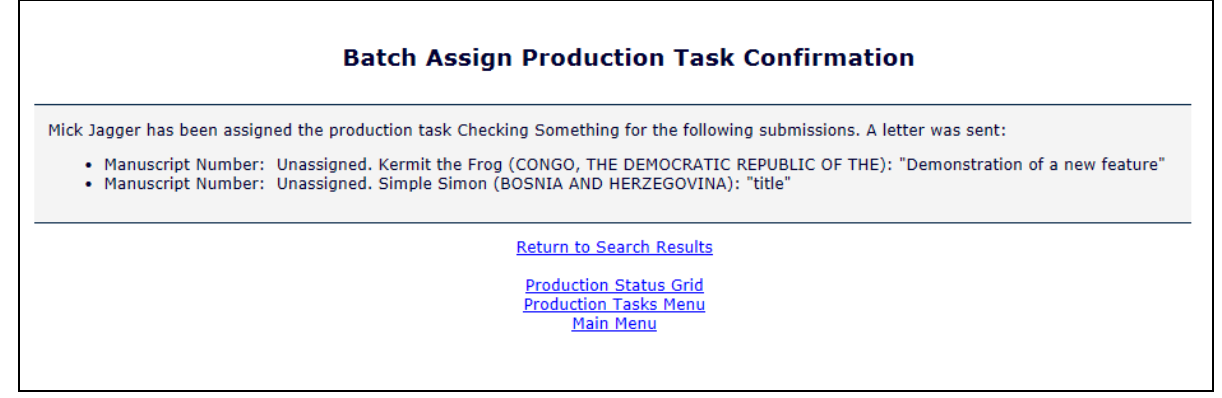

The Task recipient receives one letter for all assignments. If the new

%BATCH\_ASSIGNMENT\_SUBMISSION\_LIST% merge field is included in the letter, this merge field will list out the selected submissions as follows:

- i) A 'Submission:' label, followed by the Submission Identifiers configured under '*PolicyManager>Configure Identifiers Displayed in Production Tracking*', separated by commas
- ii) A semi-colon, space and a 'Due:' label, followed by the assignment due date, in the Publication Defined Date Format.
	- (1) NOTE: when previewed, the Due Dates cannot be displayed; in this case, each Due Date is replaced by the placeholder text "[Due Date]".

## *Sample format:*

Submission: Kermit the Frog (CONGO, THE DEMOCRATIC REPUBLIC OF THE), Demonstration of a new feature; Due: Sep 06 2013 11:59PM

Submission: Simple Simon, title; Due: Sep 06 2013 11:59PM

## TO CONFIGURE:

To configure a Submission Production Task so that assignments of this task type can be made for more than one submission at a time, go to PolicyManager, Configure Submission Production Tasks, and either Edit an existing Task or Add a new task. On the *Add/Edit Submission Production Task* page, select/check the new 'Allow Batch Assignment' option, displayed below the existing 'Assign Automatically when previous Task is completed' option.

**em Editorial Manager<sup>. pm</sup>ProduXion Manager<sup>.</sup> Cm Commerce Manager"** 

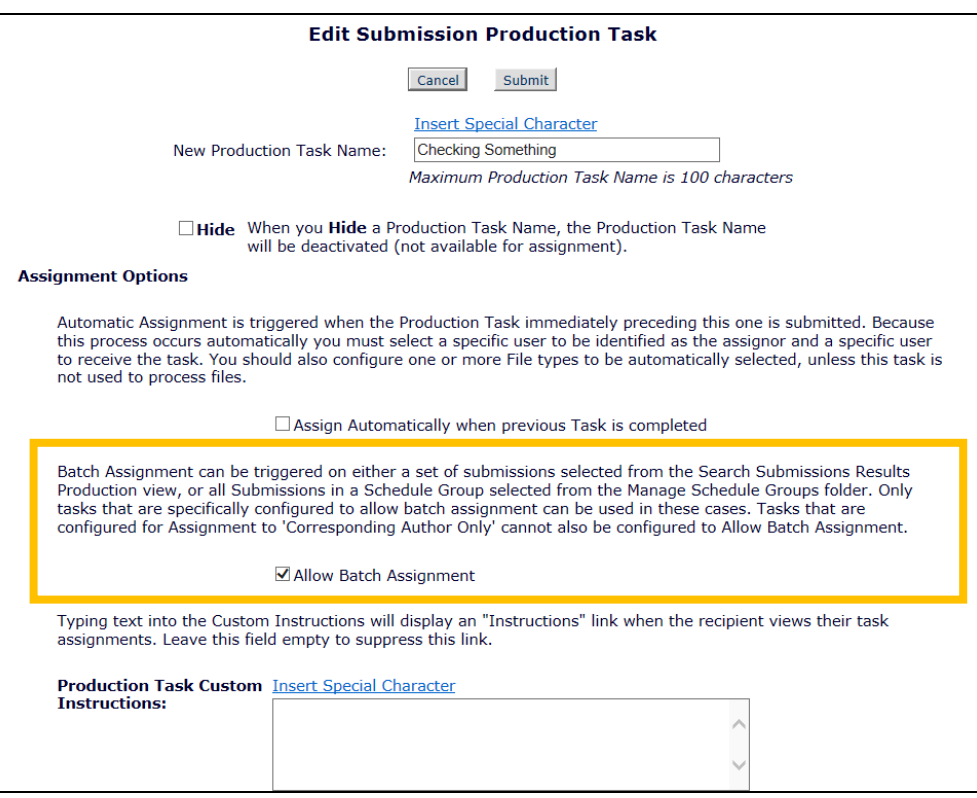

In the 'Letter Options' section of the page (at the bottom), select the assignment letter to be sent for the 'Batch Assignment Letter' option. NOTE: The existing 'Assignment Letter' option is renamed 'Non-Batch Assignment Letter".

*Partial page displayed:*

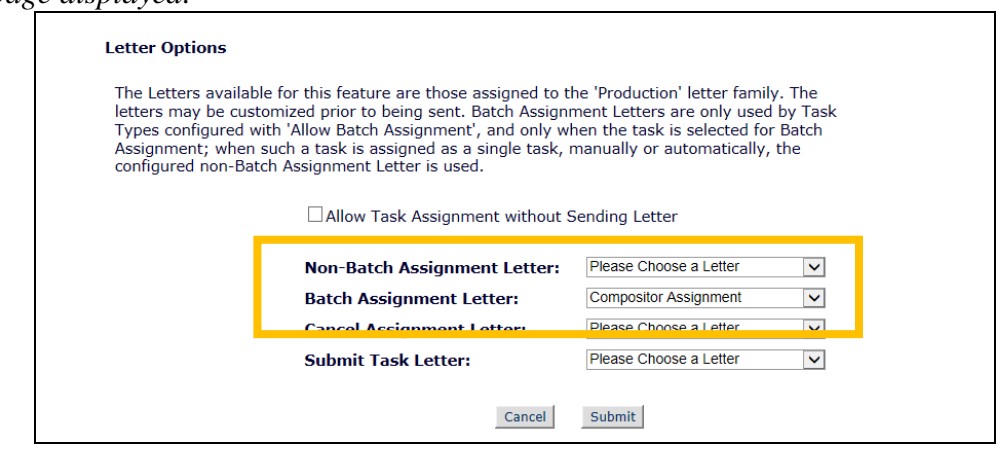

NOTE: The Submission Production Task must be configured to be assigned to Editor/Publisher Roles; Authors may not have batch assignments configured.

To include the new %BATCH\_ASSIGNMENT\_SUBMISSION\_LIST% merge field in the Batch Assignment Letter, go to PolicyManager, Edit Letters, and Edit an existing letter, or add a new letter. Add the new merge field as desired.

## **Include Submission in Multiple Schedule Groups**

Some Publications publish in multiple languages, such as English and German. On occasion, a single submission is included in both editions, though the paper may be translated. In PM v10.1, a submission can only belong to one Schedule Group at a time, providing challenges for publishing in two editions of the publication.

New in PM v10.2, submissions may now be assigned to more than one Schedule Group. When a submission belongs to more than one Schedule Group, the submission itself is not duplicated, but has a separate Table of Contents (TOC) entry for each group. When a submission is part of more than one Schedule Group, one Group is designated as the "controlling" Schedule Group. This Schedule Group is the one from which any due dates related to Submission Production Tasks are calculated, such as 'Must Start By' dates, etc.

The Schedule Group associated with a submission displays in many folders and on the *Details* page (if configured). In new functionality, when a submission is associated with more than one (1) Schedule Group, all open Groups display, with the "controlling" group marked with a key icon. Groups are listed with the Controlling Schedule Group displayed first, followed by the remaining Groups in ascending alphabetical order, by description.

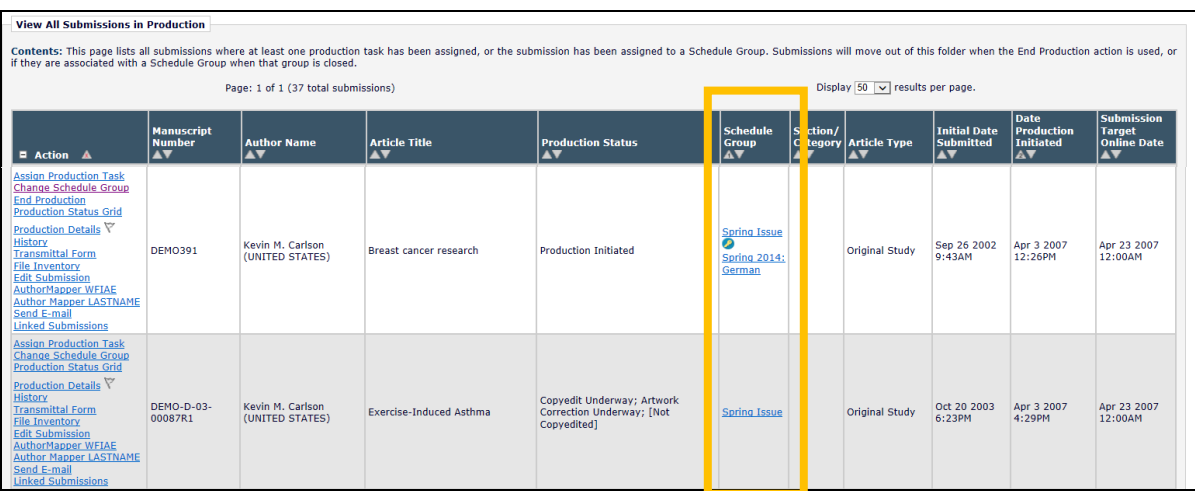

To use this feature, at least one Editor or Publisher role must have the new "Assign Submissions to Multiple Schedule Groups" permission enabled. A user with this role can add a submission to multiple schedule groups using the Assign to Schedule Group Action Link or the Change Schedule Group Action Link.

From folders where the Assign to Schedule Group Action Link is available (such as *View All Submission in Production* where a submission is not currently in a Schedule Group), clicking that link opens an enhanced *Assign Submission to a Schedule Group* page. From this page, the user may choose all desired Schedule Groups by clicking the 'Add' check box for each one.

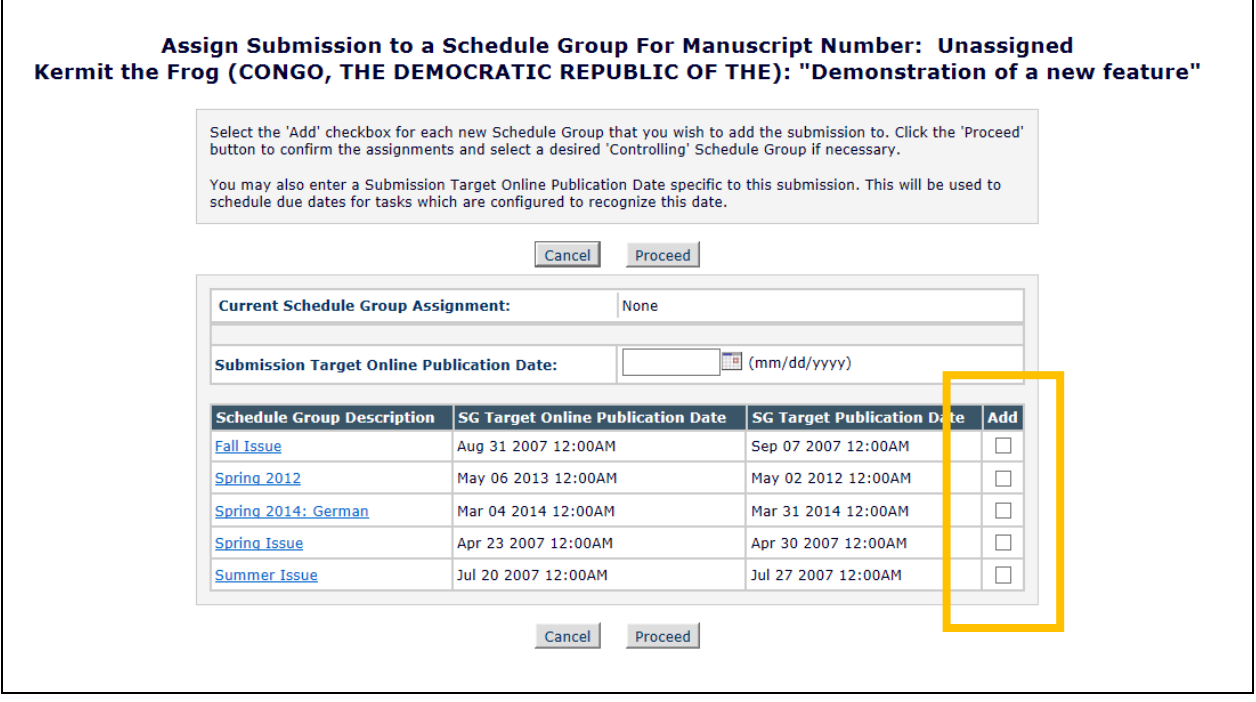

From folders where the Change Schedule Group Action Link is available (such as *View All Submissions in Production*), clicking that link now opens an enhanced *Assign Submission to a Schedule Group* page. From this new page, the user may change the schedule group by clicking the 'Remove' checkbox next to the "Current Schedule Group Assignment", or he may click the 'Add' checkbox for one or more other Schedule Groups available in the system.

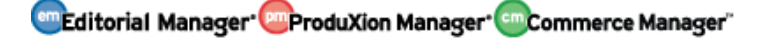

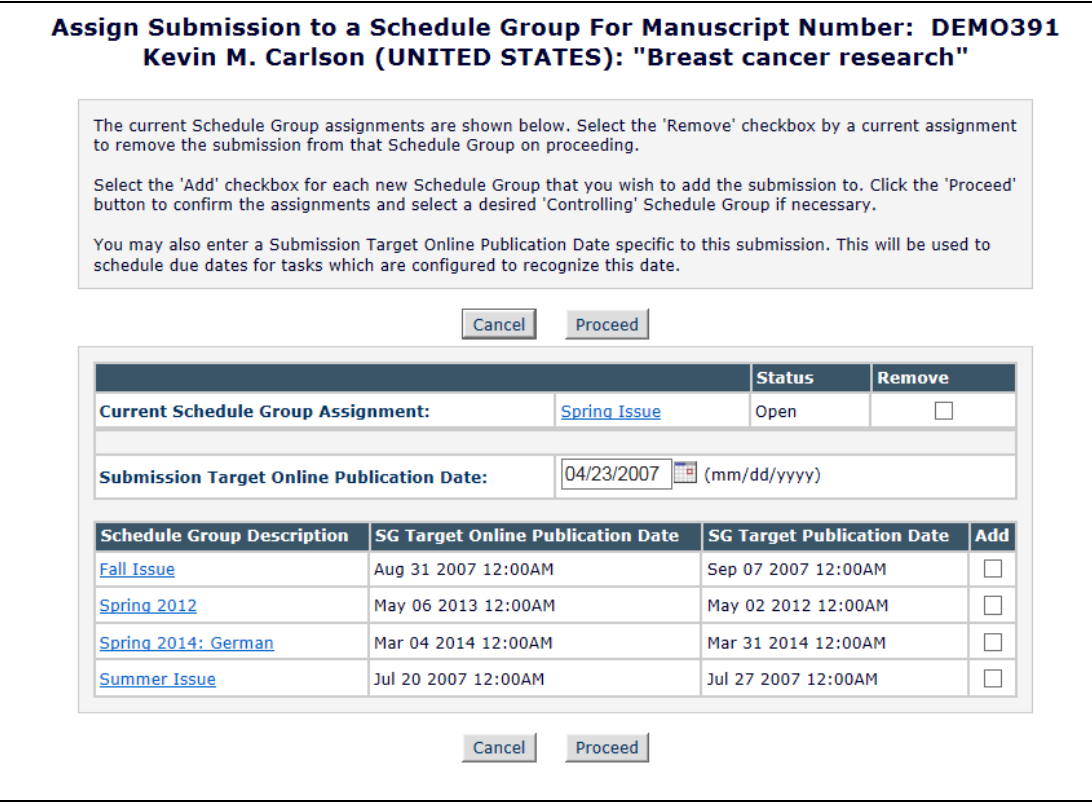

Whether accessed via the Assign to Schedule Group Action Link or the Change Schedule Group Action Link, after selecting more than one Schedule Group to add the submission to, click the 'Proceed' button. A new *Confirm Controlling Schedule Group* page displays, listing all selected Schedule Groups from the prior page. If one Schedule Group was previously selected, this displays the key icon (is the current Controlling Group). Use the radio buttons in the "Controlling Group" to change the Controlling Group, or to proceed with the current group as the Controlling group.

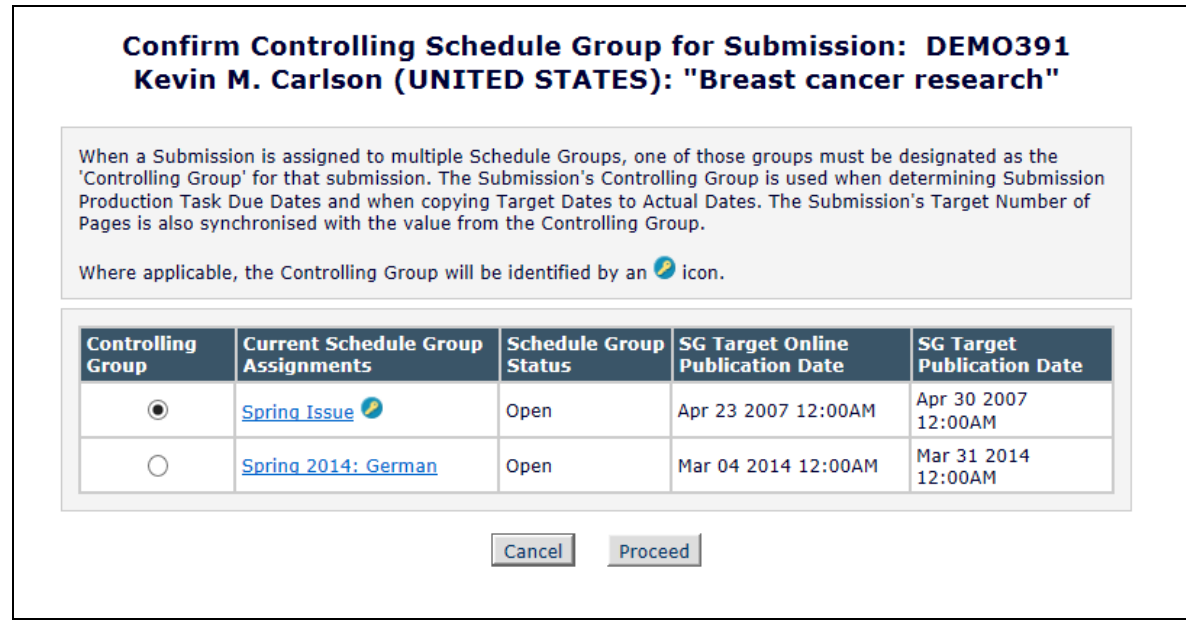

Clicking the 'Proceed' button on the *Confirm Controlling Group* page brings the user to a confirmation page showing all Schedule Group assignments for this submission. The Controlling Group is marked by the key icon.

*Sample Confirmation Page:*

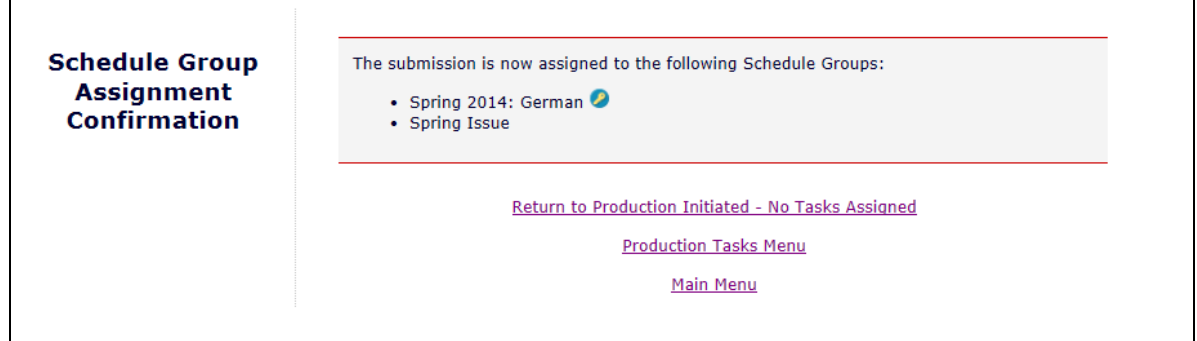

NOTE: If the logged in user does NOT have permission to assign a submission to multiple Schedule Groups, and the user clicks the Change Schedule Group link, the Submission will be added to the new group and will be removed from all other Schedule Groups to which is it already assigned.

NOTE: When adding submissions to a Schedule Group by clicking Edit Group Details in *Manage Schedule Groups* and then clicking the 'Add Submissions' button, this continues to switch submissions from the current schedule Group to the new Schedule Group (if applicable) – even if the user is allowed to assign submissions to multiple Schedule Groups. In v10.2, this functionality will remove the submission from all Schedule Groups to which it currently belongs if you use the 'Select from Submissions Assigned to Other Schedule Groups' option.

The existing Schedule Group-related Merge Fields are still available for use when submissions are assigned to multiple Schedule Groups. These merge fields will always pull information from the Controlling Schedule Group for the submission for which the letter is sent:

- %SCHEDULEGROUP\_DESCRIPTION%
- %SCHEDULEGROUP\_TARGET\_ISSUE%
- %SCHEDULEGROUP\_TARGET\_ONLINE\_PUB\_DATE%
- %SCHEDULEGROUP\_TARGET\_PUB\_DATE%
- %SCHEDULEGROUP\_TARGET\_VOLUME%

The functionality behind the Close Schedule Group Action Link is enhanced to accommodate the case where a submission is in multiple Schedule Groups. When a Schedule Group is closed, only those submissions where the Schedule Group being closed is the Controlling Schedule Group for that submission will have Production ended. Any submission where the Schedule Group being closed is NOT the Controlling Schedule Group remains In Production. This means that a submission may now be assigned to a Closed Schedule group while the submission remains In Production.

A new 'All Open Schedule Groups' item is available for display on Custom *Details* pages. When selected, a table is displayed listing information from all Schedule Groups to which the submission is assigned. A Change Controlling Group link is displayed when the submission is associated with more than one Schedule Group that allows the user (with 'Manage Schedule Groups' permission enabled). Clicking this link brings the user to the new *Confirm Controlling Schedule Group* page (see above for information) where he can change the designated Controlling Group from the *Details* page. The existing Schedule Group-related fields continue to display the information related to the Controlling Schedule Group.

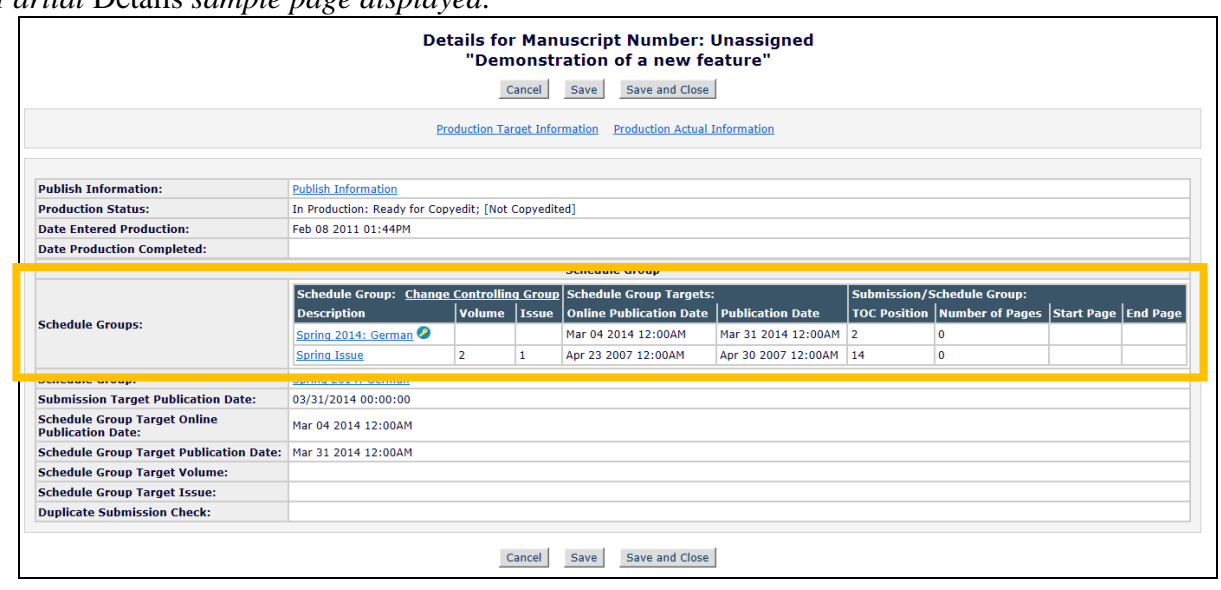

*Partial* Details *sample page displayed:*

em Editorial Manager<sup>.</sup> em ProduXion Manager<sup>. cm</sup> Commerce Manager"

 Confidential – Subject to change – Copyright © 2014 Aries Systems Corporation

### TO CONFIGURE:

To allow Editor roles or Publisher roles to assign one submission to Multiple Schedule Groups, go to RoleManager, and select the Editor role or Publisher role and select/check the new "Assign Submissions to Multiple Schedule Groups" permission, a sub-permission of the existing "Manage Schedule Groups" permission.

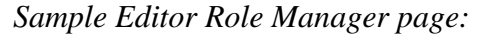

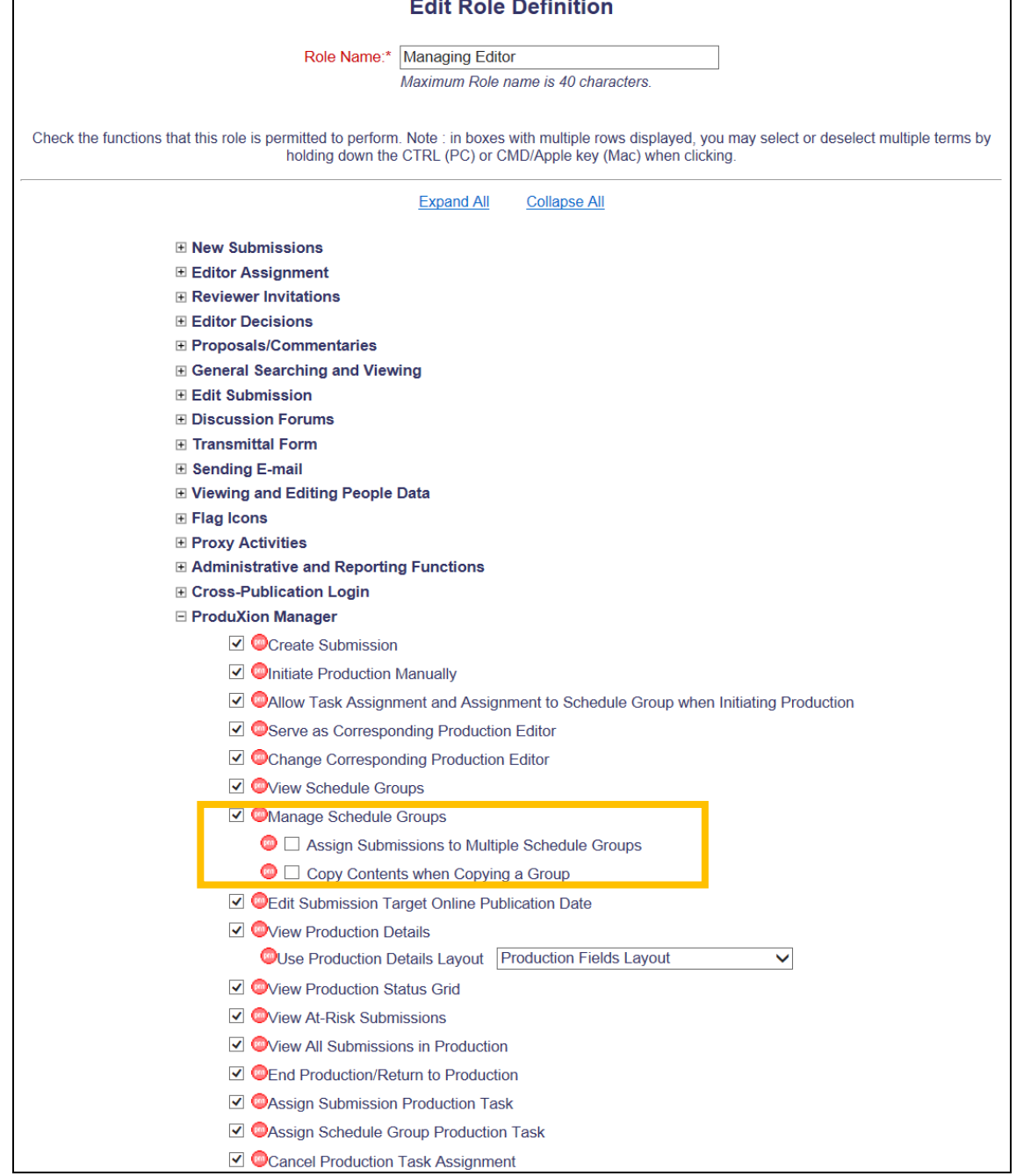

em Editorial Manager<sup>- em</sup> ProduXion Manager<sup>- em</sup> Commerce Manager<sup>"</sup>

*Sample Publisher Role Manager page:*

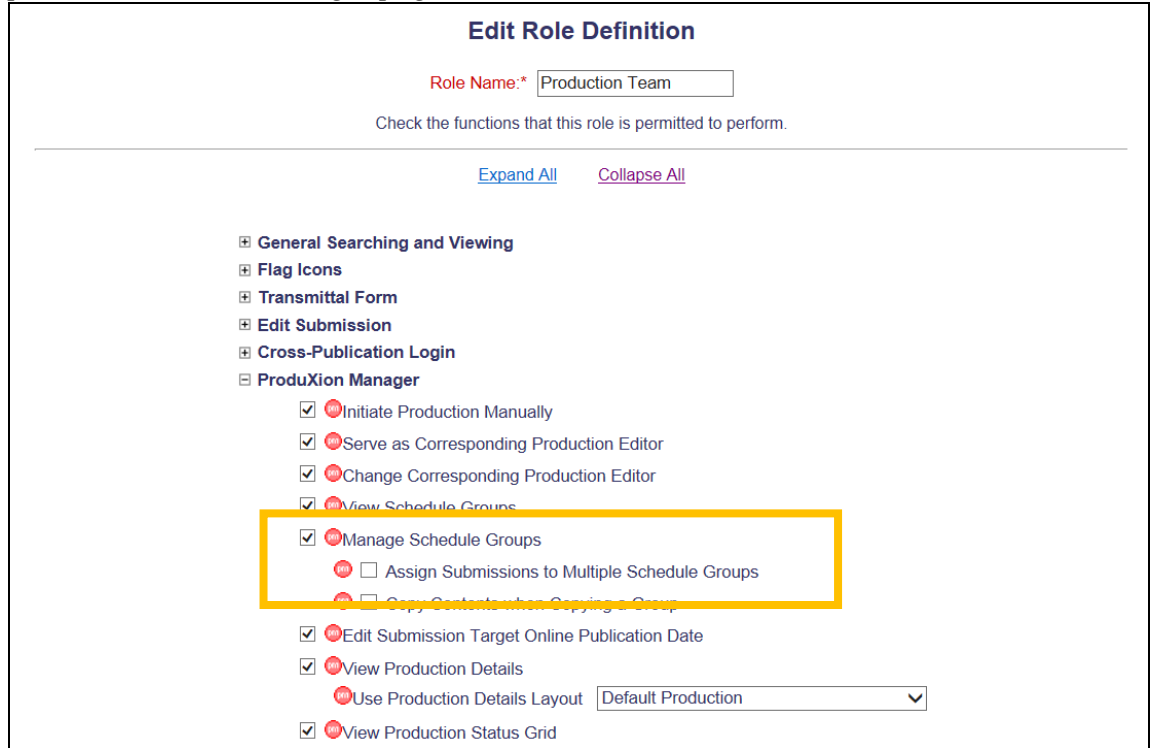

To add the new 'All Open Schedule Groups' field to custom Details layouts, go to PolicyManager, Define Details Page Layouts, and edit an existing layout (or add a new layout). Click the Select Items to Display link, and in the 'Publishing and Production Information' section, select/check the new "All Open Schedule Groups" option. Additionally, the existing Schedule Group-related fields are enhanced with labels to define that they relate to the Controlling Schedule Group for this submission.

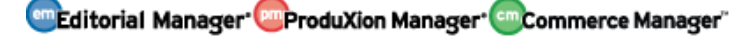

## *Partial page display:*

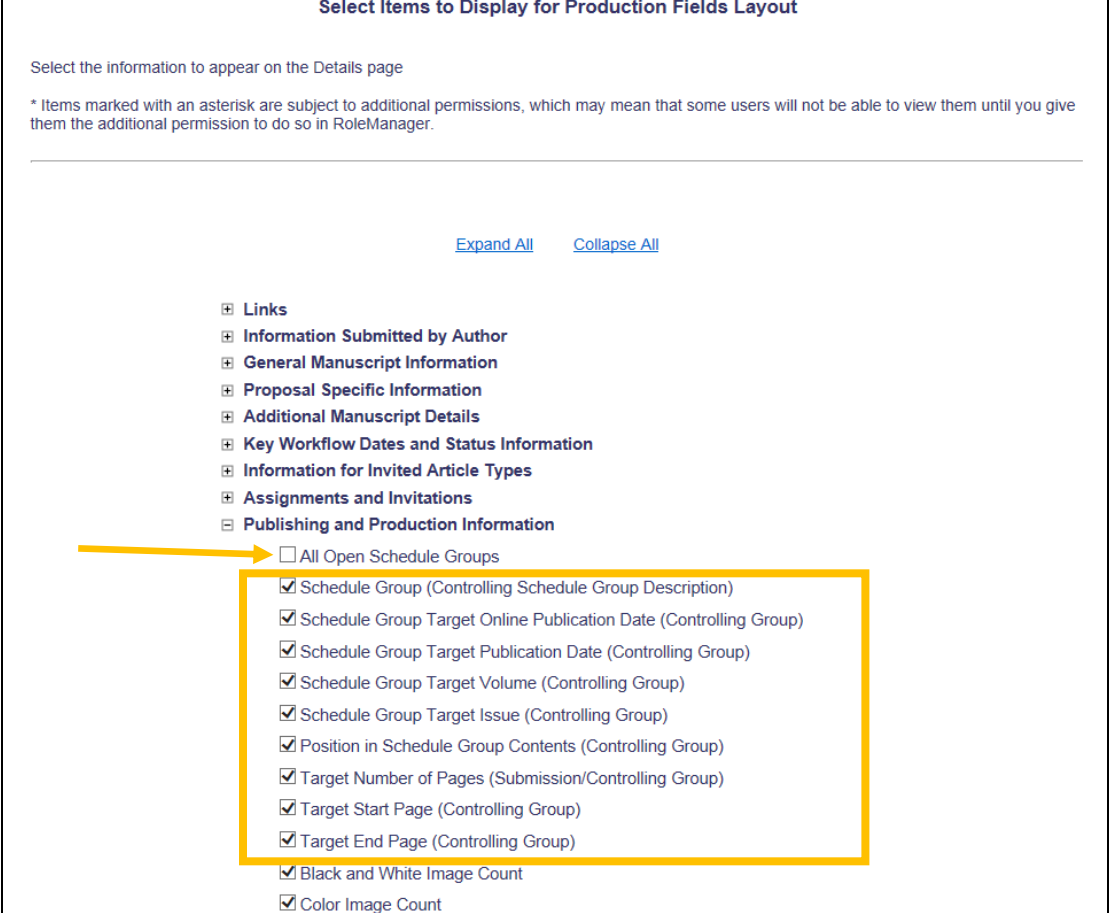
# **Copy Schedule Group**

Some Publications publish in multiple languages, such as English and German. On occasion, the same set of submissions may be included in both language editions, where one published set may be translated. In PM v10.1, a submission can only belong to one Schedule Group at a time, and existing Schedule Groups cannot be copied to create new Groups.

New in PM v10.2, publications may now copy Schedule Groups to create a new Schedule Group with the same Table of Contents (TOC) entries, and the same target information. Users with the existing 'Manage Schedule Groups' permission will now see a Copy Group Action Link for each Schedule Group in the *Manage Schedule Groups* folder.

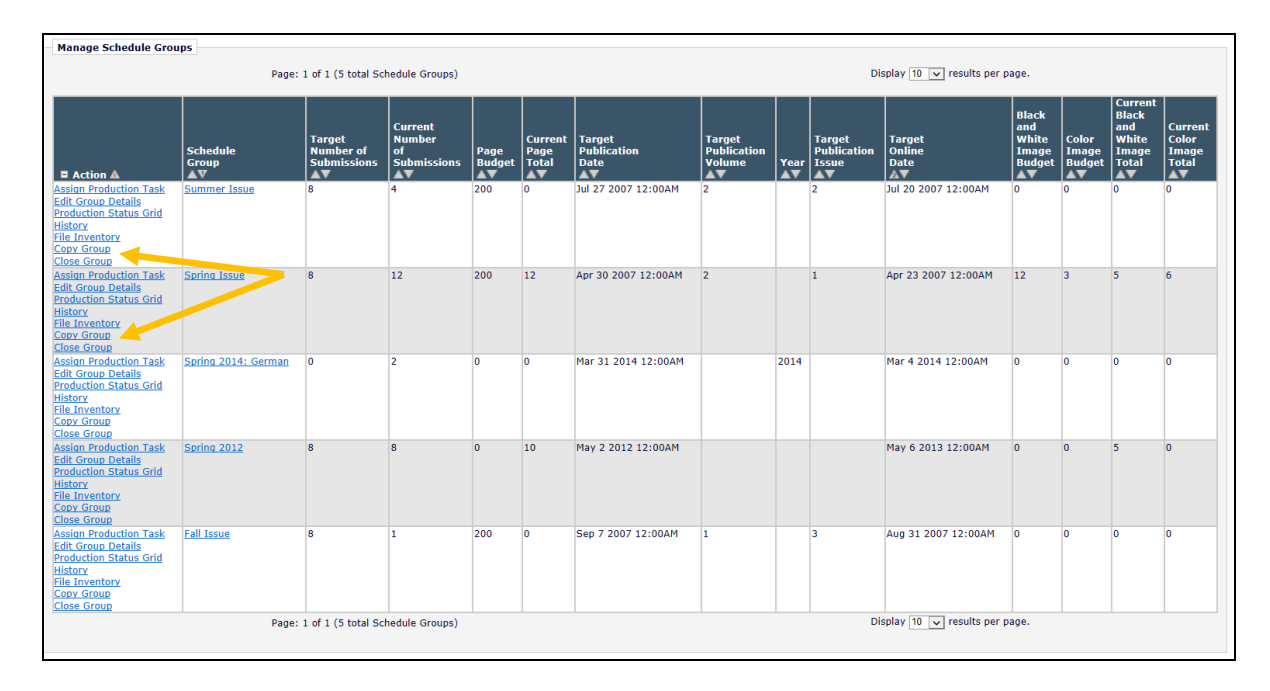

When the user with 'Manage Schedule Groups' permission (but no sub-permissions) clicks the Copy Group link, the Schedule Group metadata is copied to create a new Schedule Group. No submission or Header records are copied; only the metadata is copied. The user is brought to a new *Schedule Group Copy* page, where the he sees the copied metadata that can then be edited as desired. The new Schedule Group Description is the same as the copied Group with the text "(Copy)" appended to the end. All other metadata is copied, except the Schedule Group Notes. This field is replaced with text noting that this was copied from an existing Schedule Group: "Copied from [Original Schedule Group Description Field] on [Date/Time of Copy]".

*Sample Copy Display:*

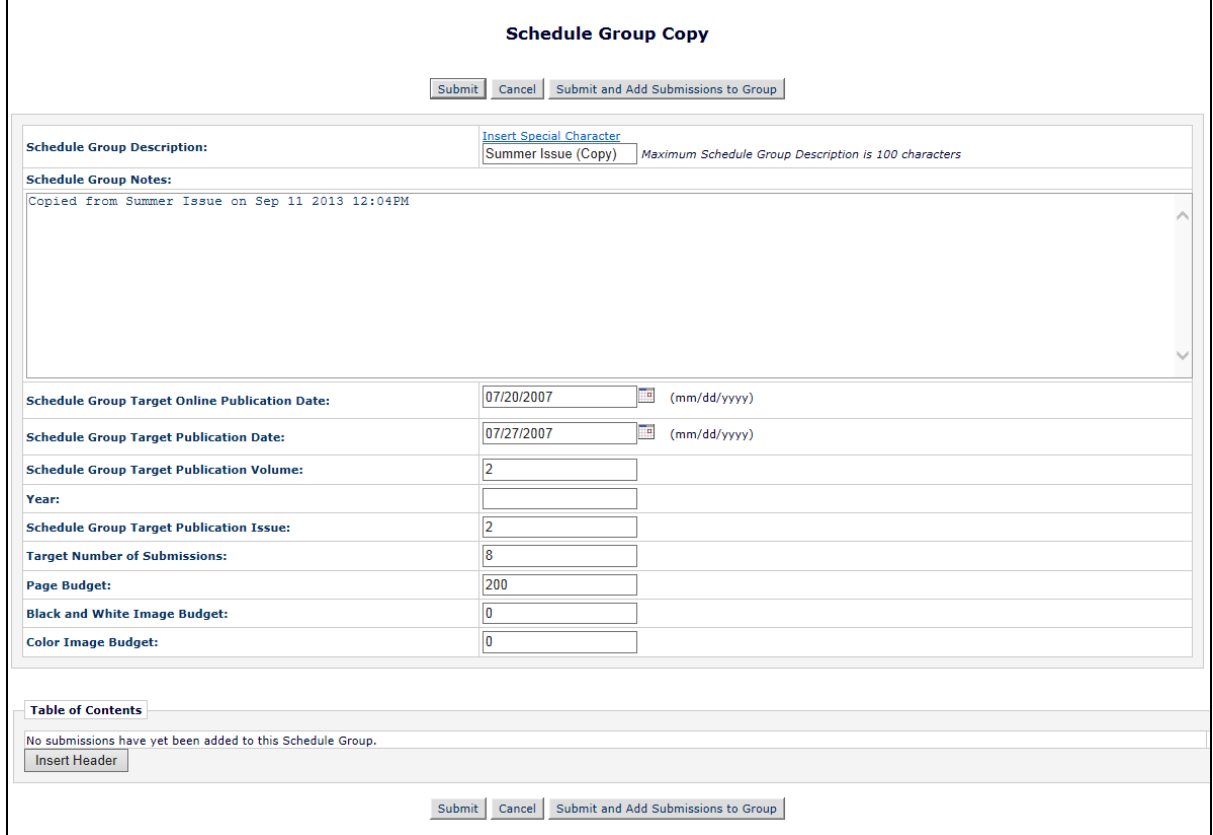

If the logged in user has the new "Copy Contents when Copying a Group" sub-permission enabled under "Manage Schedule Groups" but NOT the new "Assign Submissions to Multiple Schedule Groups" sub-permission, then upon clicking the Copy Group link for any Schedule Group, she is brought to a new *Confirm Data to Copy* page. Three options are available, allowing the user to select whether to:

- Copy Schedule Group Metadata Only this will copy the details of the group, but will not copy any TOC Headers that may be included in the group being copied.
- Copy Schedule Group Table of Contents Only this will copy only the TOC Headers, but will not copy any details, such as Target Publication dates or page budget information.
- Copy Schedule Group Metadata plus Table of Contents this will copy the details of the group and any TOC Headers that are included in the group.

When either 'Table of Contents' option is selected, submissions that are in the originating Schedule Group will not be copied to the new Schedule Group; only the TOC Headers.

*User cannot copy Submissions:*

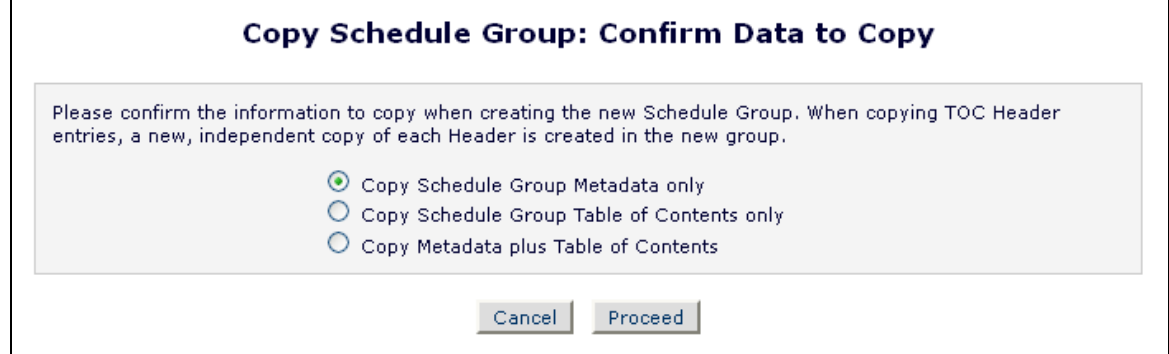

If the logged in user has the new "Copy Contents when Copying a Group" sub-permission enabled and the new "Assign Submissions to Multiple Schedule Groups" sub-permission (see the 'Include Submission in Multiple Schedule Groups' section of these release notes), then the same *Confirm Data to Copy* page is displayed as above, with different instructions, and additional functionality connected to the two 'Table of Contents' options.

- Copy Schedule Group Metadata Only this will copy the details of the group, but will not copy any TOC Headers that may be included in the group being copied.
- Copy Schedule Group Table of Contents Only this will copy all submissions and TOC Headers, but will not copy any details, such as Target Publication dates or page budget information.
- Copy Schedule Group Metadata plus Table of Contents this will copy the details of the group and any submissions and TOC Headers that are included in the group.

NOTE: When copying the TOC entries, submission records are not duplicated; new TOC entries are created that link the submissions to the copied Schedule Group in addition to the original Schedule Group. TOC Headings *are* duplicated when copied, creating new records for the copied Group.

*User can copy Submissions:*

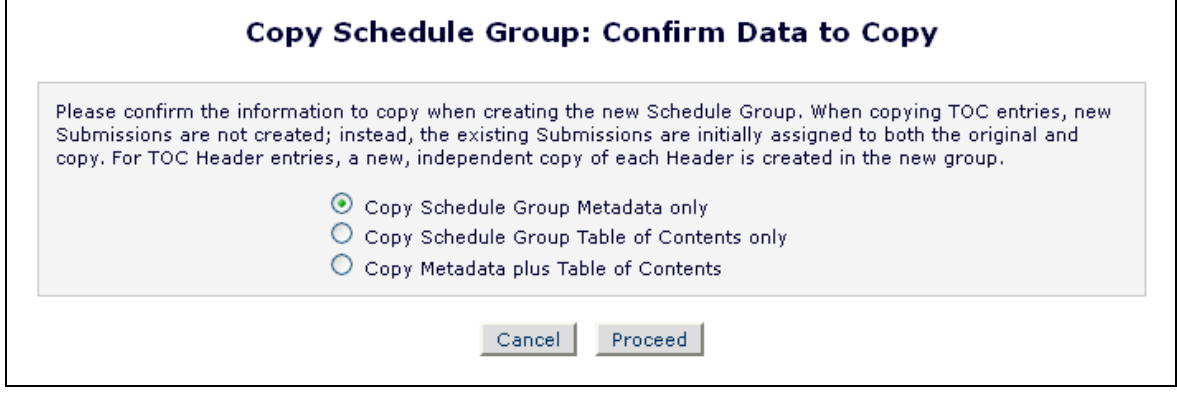

Upon clicking 'Proceed', the user is brought to the new *Schedule Group Copy* page (as displayed above), and any copied TOC entries (submissions or TOC Headers) are displayed in the lower portion of the page.

The user may remove any submission from the copied Schedule Group by clicking the Remove from Group link in the Action column.

| <b>Table of Contents</b>           |                                                |                                            |                             |                                |                                                   |                                              |  |                                                                                                    |                                          |                       |                         |                                                                     |                                              |                                        |
|------------------------------------|------------------------------------------------|--------------------------------------------|-----------------------------|--------------------------------|---------------------------------------------------|----------------------------------------------|--|----------------------------------------------------------------------------------------------------|------------------------------------------|-----------------------|-------------------------|---------------------------------------------------------------------|----------------------------------------------|----------------------------------------|
| <b>Actions</b>                     | <b>Target</b><br><b>TOC</b><br><b>Position</b> | <b>Manuscript Article</b><br><b>Number</b> | Type                        | <b>Author</b><br><b>Name</b>   | <b>Target</b><br><b>Number of Target</b><br>Pages | Start Page   Page                            |  | <b>Target End   Production   Article</b><br><b>Status</b>                                                     | <b>Title</b>                             | Section/Category Date | <b>Target</b><br>Online | Submission Submission and<br><b>Actual</b><br>Online<br><b>Date</b> | <b>Black</b><br><b>White</b><br><b>Count</b> | Color<br>Image   Image<br><b>Count</b> |
| <b>Remove from Group</b>           |                                                |                                            | Original<br>Study           | Anthony<br>Author, MD          | $\mathbf 0$                                       |                                              |  | Copyedit<br>Underway:<br><b>[Press</b><br>Release<br>Submitted];<br>Author<br>Review of<br>Proofs<br>Underway | This is a<br>training for<br><b>JADA</b> |                       |                         |                                                                     | $\Omega$                                     | $\overline{0}$                         |
| <b>Remove from Group</b>           | $\overline{2}$                                 |                                            | Original<br>Study           | Anthony<br>Author, MD          | $\mathbf 0$                                       |                                              |  | Underway                                                                                                    | Page Layout Royal society Primer         |                       |                         |                                                                     | l0                                           | $\Omega$                               |
| <b>Remove from Group</b>           | $\overline{\mathbf{3}}$                        |                                            | Original<br>Study           | Kevin M.<br>Carlson            | $\mathbf 0$                                       |                                              |  | Page Layout This is a<br>Underway                                                                             | demo for<br>Haworth<br>Press             |                       |                         | Jun 25 2004 0<br>12:00AM                                            |                                              | $\overline{0}$                         |
| <b>Remove from Group</b>           | $\overline{4}$                                 |                                            | Special<br><b>Comments</b>  | Mary<br>François<br>Smith, PhD | $\mathbf 0$                                       |                                              |  | Page Layout Test 1.2<br>Underway                                                                              |                                          |                       | May 31 2007<br>12:00AM  |                                                                     | <b>n</b>                                     | n                                      |
| <b>Remove Header</b>               | -5                                             |                                            | Alison is<br><b>Testing</b> |                                | $\bf{0}$                                          |                                              |  |                                                                                                    |                                          |                       |                         |                                                                     |                                              |                                        |
| Update TOC<br><b>Insert Header</b> |                                                |                                            |                             |                                |                                                   |                                              |  |                                                                                                    |                                          |                       |                         |                                                                     |                                              |                                        |
|                                    |                                                |                                            | Submit                      |                                |                                                   | Cancel   Submit and Add Submissions to Group |  |                                                                                                    |                                          |                       |                         |                                                                     |                                              |                                        |

*Partial page displayed; Copied TOC:*

The new Schedule Group is not committed until either the 'Submit' or the 'Submit and Add Submissions to Group' button is clicked. Clicking 'Cancel' at this point will return the user to the *Confirm Data to Copy* page.

### TO CONFIGURE:

To allow Editor roles or Publisher roles to copy contents of a schedule group when copying Schedule Groups, go to RoleManager, and select the Editor role or Publisher role and select/check the new "Copy Contents when Copying a Group" permission, a sub-permission of the existing "Manage Schedule Groups" permission.

*Sample Editor Role Manager page:*

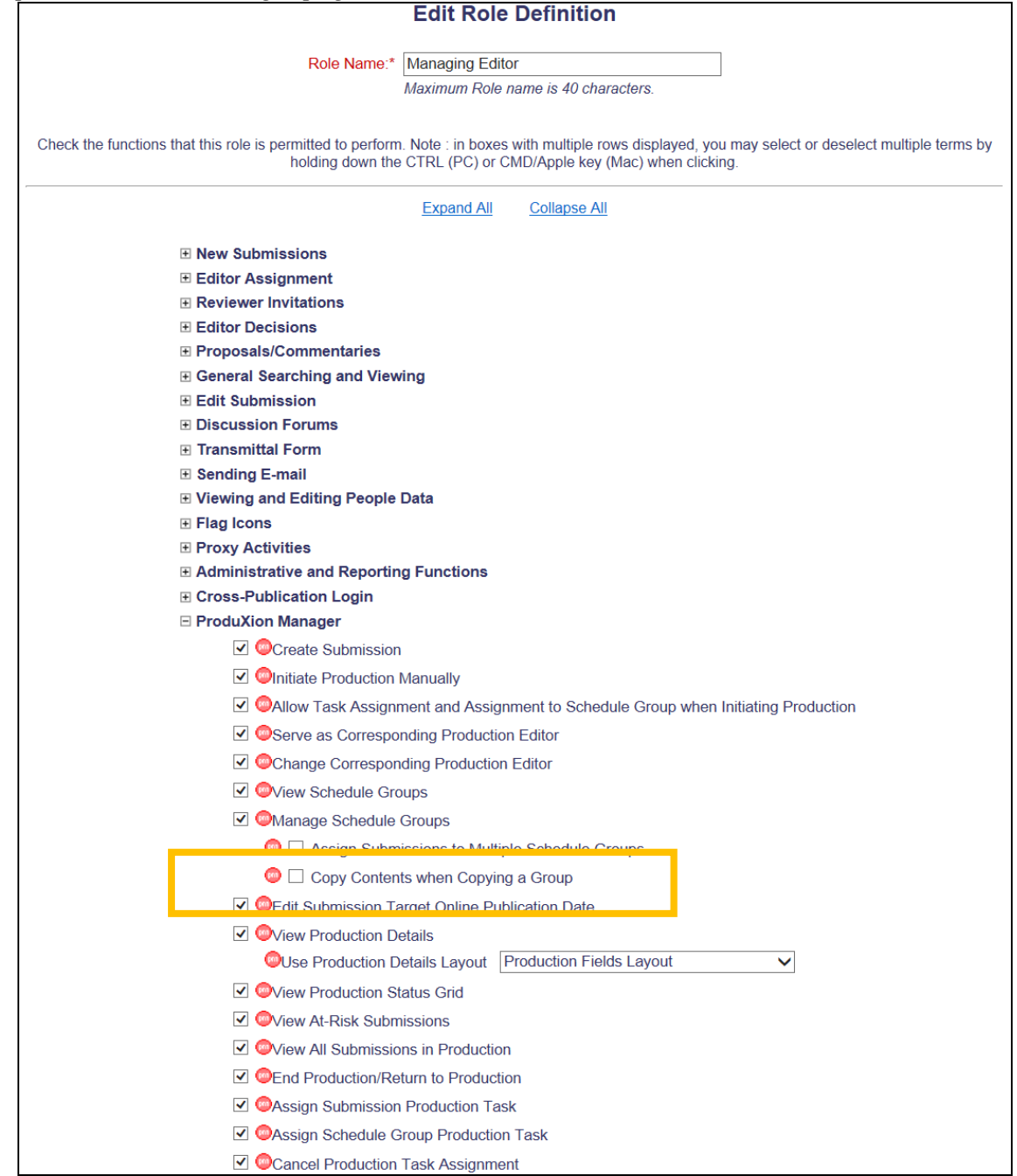

*Sample Publisher Role Manager page:*

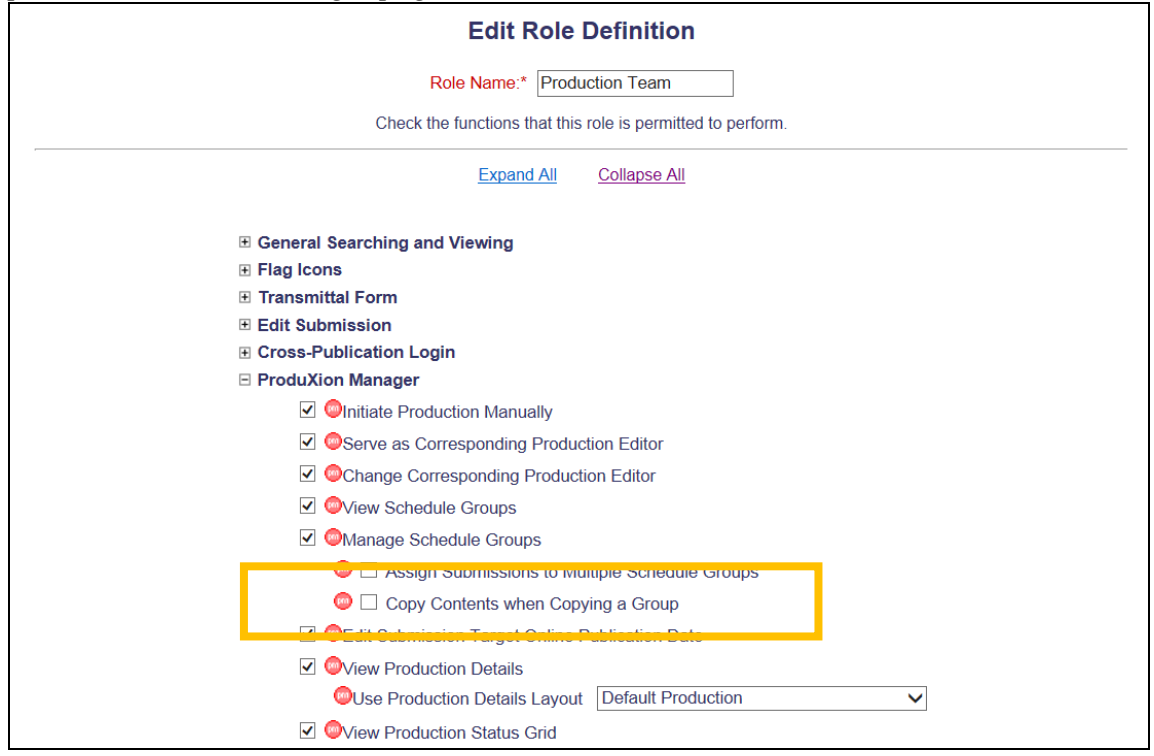

# **Import Submission Information on Task Completion**

In v10.1, Publications that use the Production Tracking feature in ProduXion Manager may configure Submission Production Tasks to FTP files and submission metadata to vendors for completion of specific tasks. Vendors may then transmit files back into PM when completing the Submission Production Task that are then uploaded as Companion Files for the submission. Some Publications would like to allow vendors to import submission metadata into the system, rather than requiring that information to be manually updated in PM.

New in PM v10.2, Submission Production Tasks may be configured to send an "Aries Import .XML" file as part of the transmittal (either using a new "Aries Export" transmittal method, or by electing to include this with an existing transmittal method). Recipient vendors may then populate specific data elements in the .XML that can then be used to populate feed data back into the system, such as Actual Online Publication Date, Publication Date, or pagination information. When the Submission Production Task has the new "Aries Import" Import Profile configured, then when the vendor sends the Aries Import XML file back as part of the task completion files, the data elements provided may be automatically populated to the appropriate fields in PM. This eliminates the need for information (such as Actual Publication Date) to be manually entered.

### TO CONFIGURE:

In PolicyManager, go to 'Configure Submission Production Tasks' to edit an existing task to use this new task transmittal method, or create a new task. In the 'FTP Options' section of the page, configure the following options.

If you do not currently use a Transmittal Method but wish to take advantage of this new feature, select "Aries Export" from the Submission Production Task Transmittal Method drop-down. Set/check the "Include Aries Import XML file in transmittal" option to ensure the Import XML file is included. This is the file that must be used for the Aries Import method to successfully import metadata.

NOTE: You may use the Aries Export method without using the Aries Import option if you need XML to be exported from the system and do not have a specific DTD requirement, and do not need to import metadata back into the system. "Aries Export" can also be used in conjunction with "Aries Import".

em Editorial Manager<sup>.</sup> em ProduXion Manager<sup>. cm</sup> Commerce Manager"

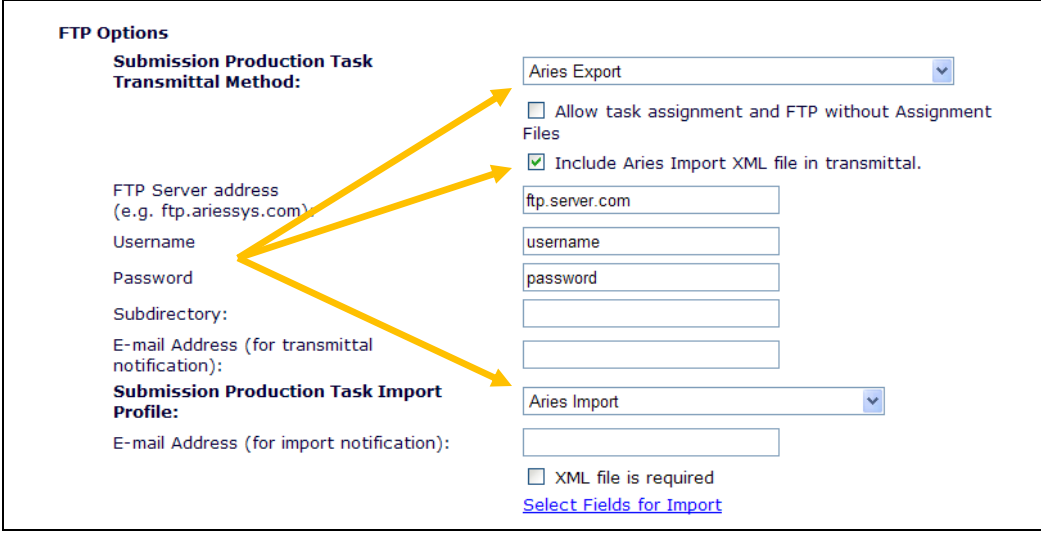

*Partial page display;* Add/Edit Submission Production Tasks:

If you are currently using an existing Production Task Transmittal Method (such as 'NLM 3.0 Production Task Transmittal') you may still use this new Aries Import feature by setting/checking the "Include Aries Import XML file in transmittal" option. This ensures the Aries Import XML file is included in the zip file FTP'd to the vendor as this is the XML file that must be used for the Aries Import method to successfully import metadata.

*Partial page display;* Add/Edit Submission Production Tasks *with existing method selected*:

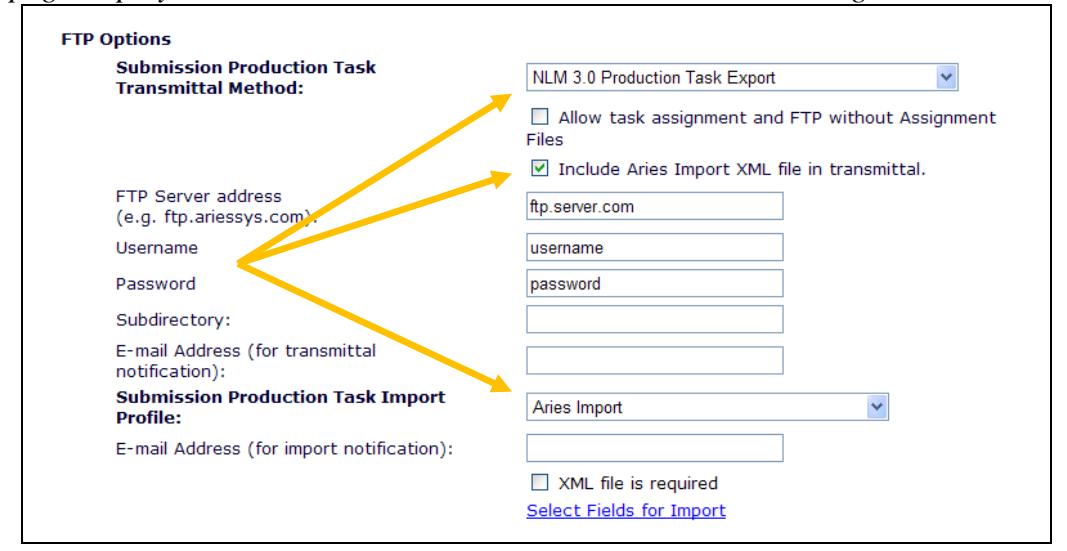

Next, click the **Select Fields for Import** link. This opens a new page, where you can select which data element(s) you wish to include in the Aries Import XML file. Fields with a hardcoded checkmark are identifying fields that are sent in the XML file to allow vendors do identify the manuscript and cannot be overwritten on import. Any other element may be selected, and then may be updated by the vendor and FTP'd to Aries FTP server within a zip file when the task is complete.

**Commerce Manager: ProduXion Manager: Commerce Manager**"

NOTE: If a data element is not checked/selected, it cannot be imported when the XML file is returned. NOTE: The Additional Manuscript Detail fields appear only if the publication is configured with AMD fields.

Select Fields for Import *page:*

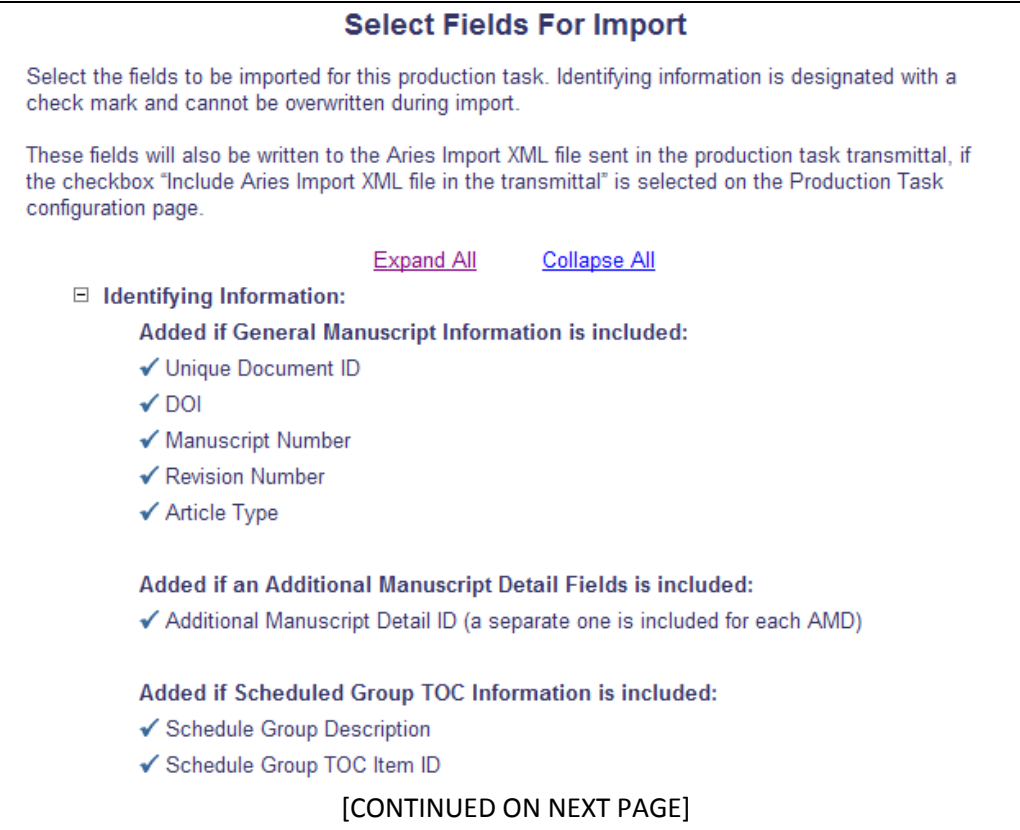

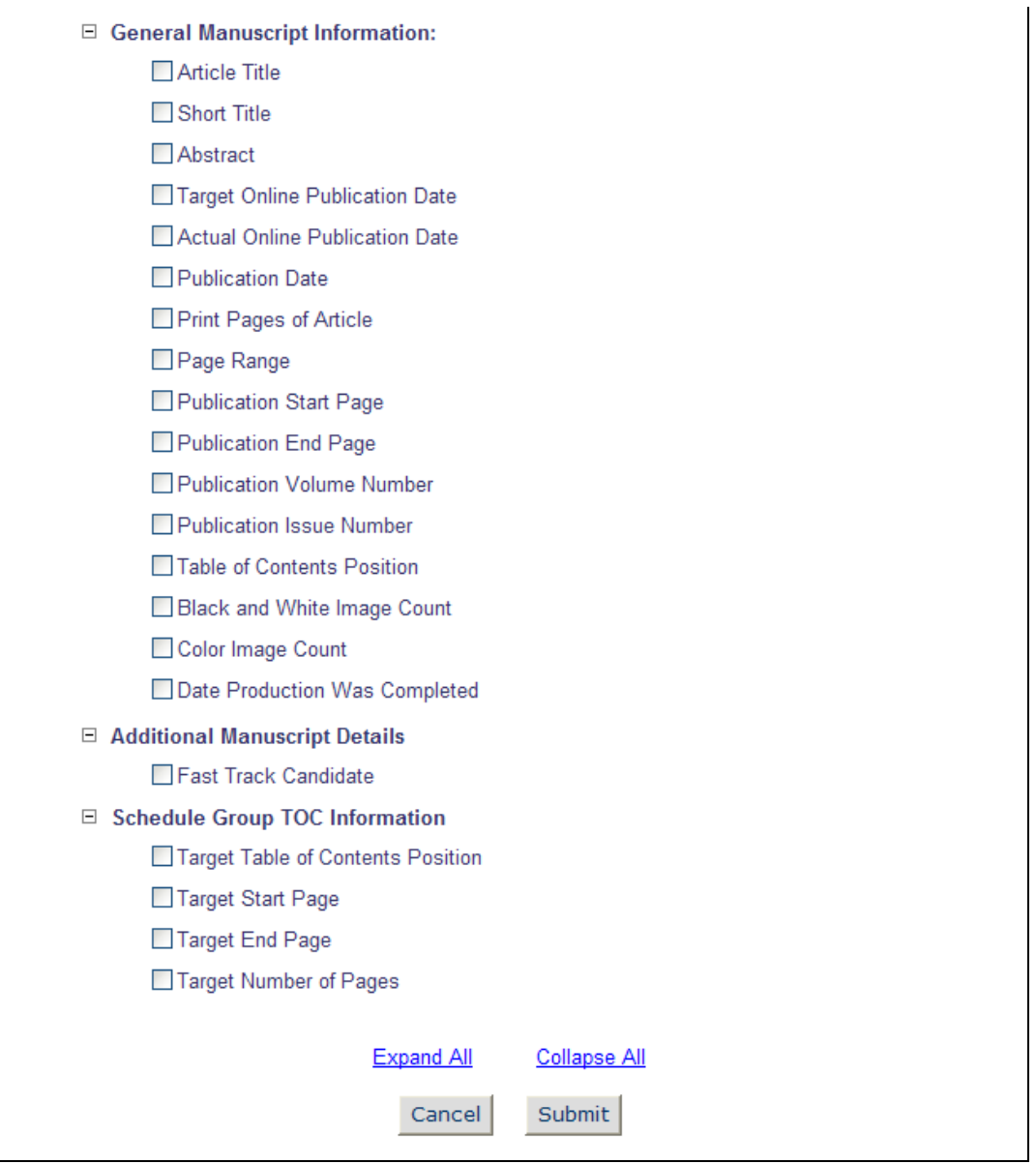

NOTE: If you select/check the 'XML file is required' option, the task import will fail if the vendor does not include the Aries Import XML file in the zip file returned to the Aries FTP server.

# **Import Schedule Group Information on Task Completion**

In v10.1, Publications that use the Production Tracking feature in ProduXion Manager may configure Schedule Group Production Tasks to FTP files and schedule group metadata to vendors for completion of specific tasks. Vendors may then transmit files back into PM when completing the Schedule Group Production Task that are then uploaded as Companion Files for the Schedule Group. Some Publications would like to allow vendors to import Schedule Group metadata into the system, rather than requiring that information to be manually updated in PM.

New in PM v10.2, Schedule Group Production Tasks may be configured to send an "Aries Import .XML" file as part of the transmittal (using the existing "General Group Production Task Export" method). Recipient vendors may then populate specific data elements in the .XML that can then be used to populate data in the system, such as Schedule Group Table of Contents (TOC) information. When the Schedule Group Production Task has the new "Aries Import" Import Profile configured, then when the vendor sends the Aries Import XML file back as part of the task completion files, the data elements provided may be automatically populated to the appropriate fields in PM. This eliminates the need for information (such as Target Start Page and Target End Page for each submission in the Schedule Group TOC) to be manually entered.

### TO CONFIGURE:

In PolicyManager, go to 'Configure Schedule Group Production Tasks' to edit an existing task to use this new task transmittal method, or create a new task. In the 'FTP Options' section of the page, configure the following options.

If you do not currently use a Transmittal Method but wish to take advantage of this new feature, select "General Group Production Task Export" from the Group Production Task Transmittal Method drop-down. Set/check the "Include Aries Import XML file in transmittal" option to ensure the Import XML file is included in the exported zip file. This is the file that must be used for the Aries Import method to successfully import metadata.

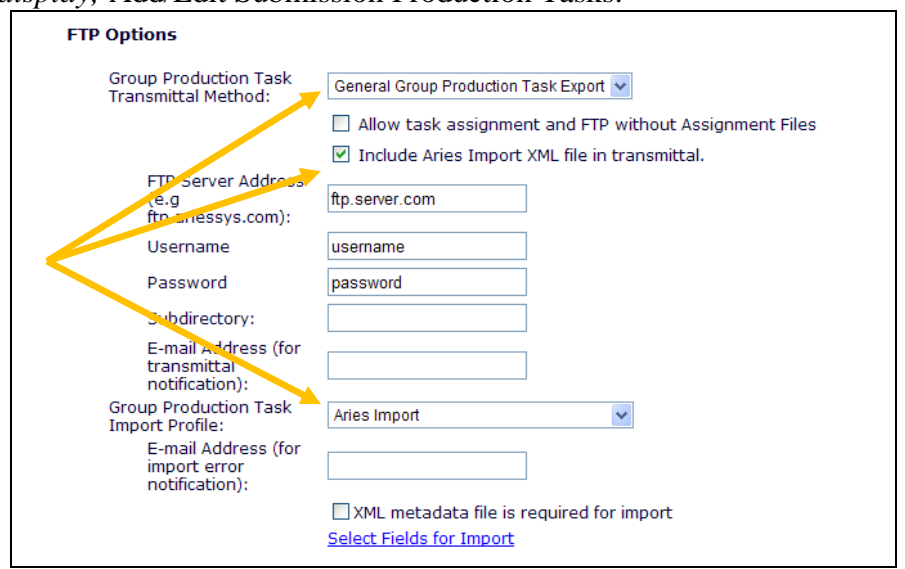

*Partial page display;* Add/Edit Submission Production Tasks:

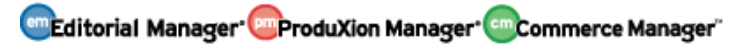

Next, click the Select Fields for Import link. This opens a new page, where you can select which data element(s) you wish to include in the Aries Import XML file. Fields with a hardcoded checkmark are identifying fields that are sent in the XML file to allow vendors do identify the schedule group and manuscript and cannot be overwritten on import. Any other element may be selected, and then may be updated by the vendor and FTP'd to the Aries FTP server within a zip file when the task is complete.

NOTE: If a data element is not checked/selected, it cannot be imported when the XML file is returned.

### Select Fields for Import *page:*

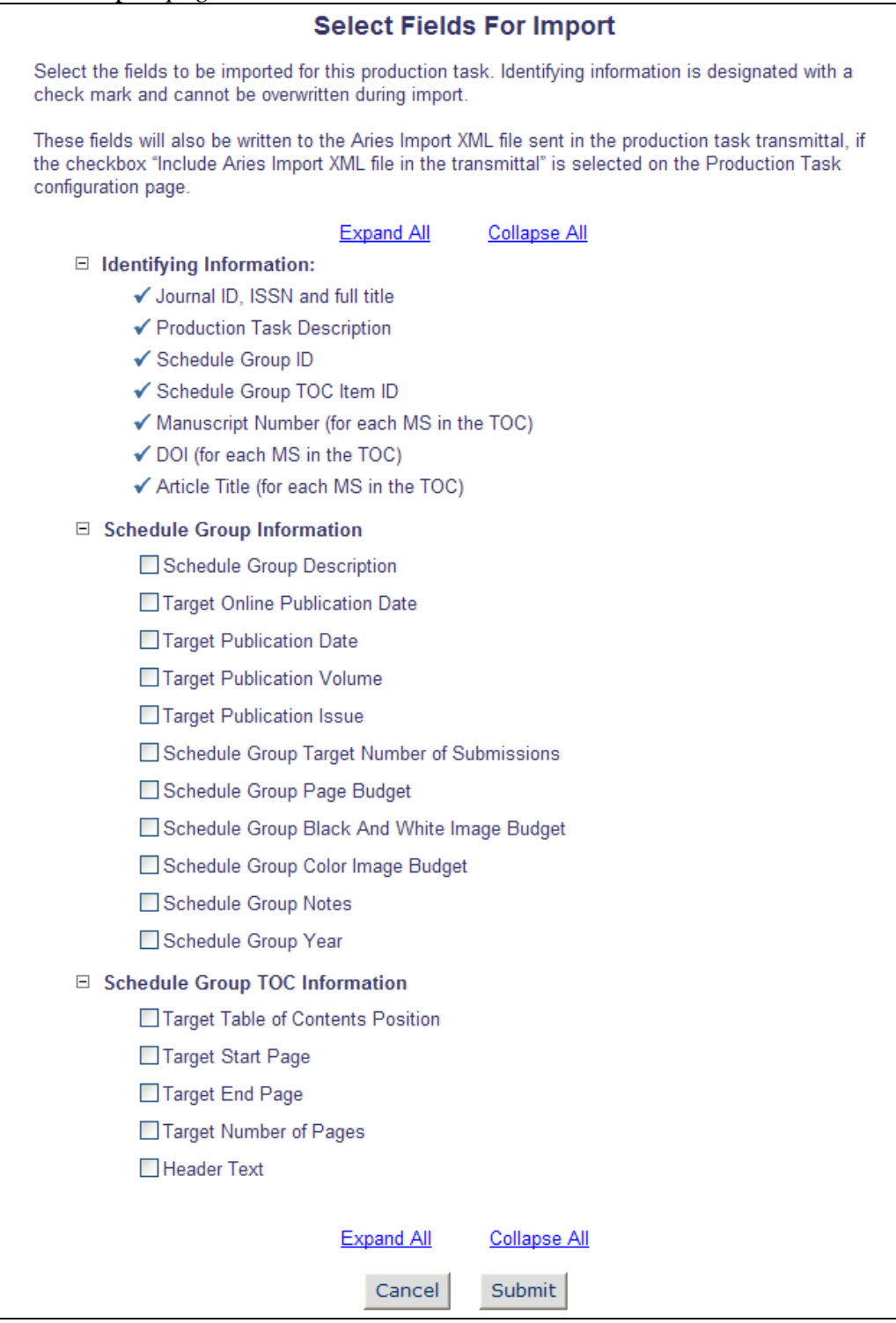

NOTE: If you select/check the 'XML file is required' option, the task import will fail if the vendor does not include the Aries Import XML file in the zip file returned to Aries FTP server.

# **Custom Reports – Schedule Group Enhancements**

In PM v10.2, submissions may now be associated with more than one Schedule Group at the same time. One Schedule Group is always identified as the 'Controlling' Schedule Group; the Group from which due dates are calculated, etc. Some of the existing Views available in Custom Reports are enhanced to accommodate this new functionality.

The following Views contain Schedule Group TOC-specific fields, which will be retrieved from the Controlling Group for the submission:

- Manuscript and Keywords View
- Manuscript Status History View
- Submission Production Tasks View
- Submission Production View

A new "Controlling Group Indicator" field is added to the "Schedule Group Table of Contents and Header View". This field is populated for Submission Records that are returned when a report is run to denote which Schedule Group is the controlling group for that submission:

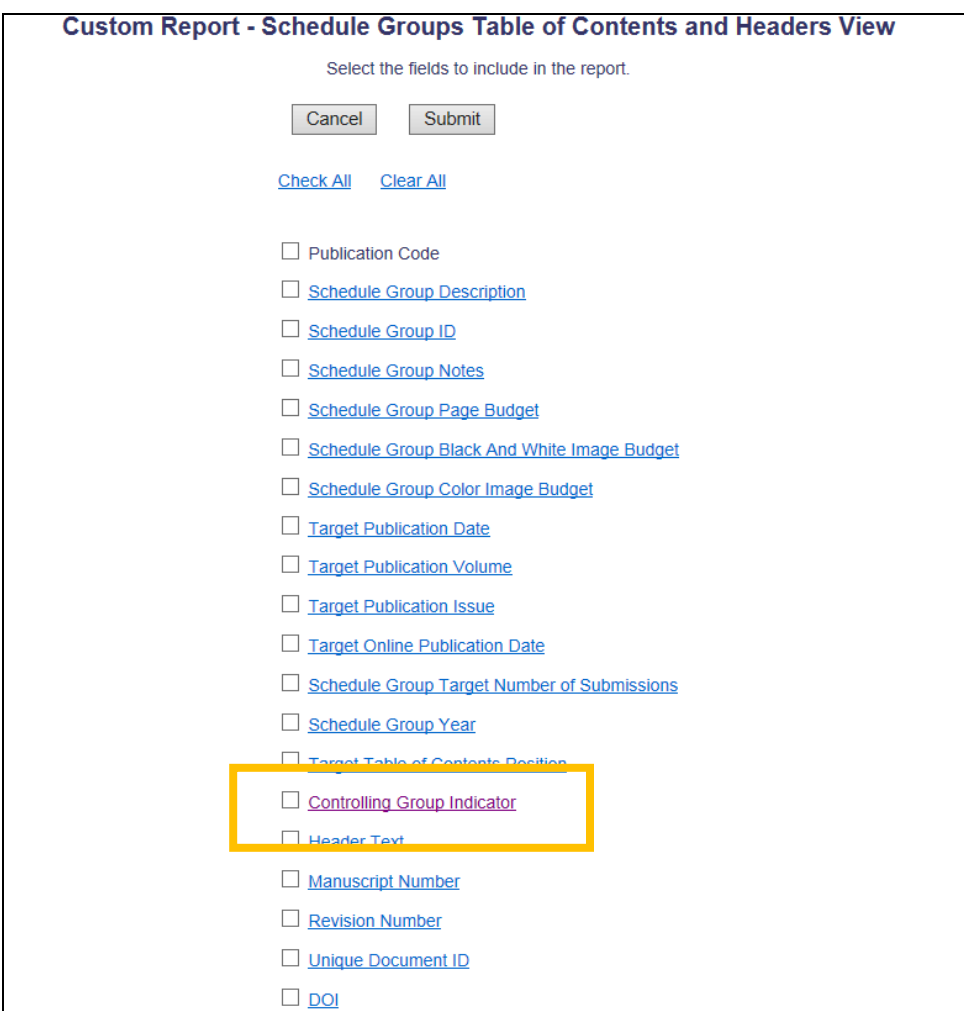

# **MERGE FIELD ENHANCEMENTS**

# **Editor Summary Assignment Merge Fields**

In EM/PM v10.1, three sets of merge fields are available for use in sending Editor assignment information in letters. These merge fields, used primarily in Automated Editor Summary Reminders but available for use in any letters sent to Editors, display information from three key folders:

- *New Invitations*
- *New Assignments*
- *Submissions with Required Reviews Complete*

New in EM/PM v10.2, three new deep link merge fields are added that can be used in conjunction with the existing reminder-related merge fields for Editors, allowing them to log directly into the above listed folders.

Three deep links can be used to log the Editor into

- **%EDITOR\_NEW\_INVITATIONS\_FOLDER\_DEEP\_LINK%** Fully logs the user into his Editor Role and brings him to the *New Invitations* folder. A deep link displays as the text Log in to New Invitations Folder in an HTML-formatted letter.
- **%EDITOR\_NEW\_ASSIGNMENTS\_FOLDER\_DEEP\_LINK%** Fully logs the user into his Editor Role and brings him to the *New Assignments* folder. A deep link displays as the text Log in to New Assignments Folder in an HTML-formatted letter.
- **%EDITOR\_REQUIRED\_REVIEWS\_COMPLETE\_FOLDER\_DEEP\_LINK%** Fully logs the user into his Editor Role and brings him to the *Submissions with Required Reviews Complete* folder. A deep link displays as the text Log in to Required Reviews Complete Folder in an HTML-formatted letter.

An additional merge field is added called

**%EDITOR\_NEW\_INVITATIONS\_SUBMISSIONS\_WITH\_DEEP\_LINKS%**. This merge field resembles the existing **%EDITOR\_NEW\_INVITATIONS\_SUBMISSIONS%** merge field, but for each submission listed, two deep links are added allowing the Editor to Accept or Decline Invitations directly from the letter.

When this new merge field is used, the submissions in the New Invitations folder display in one of the following ways (depending on if the letter is an HTML or Text format):

HTML:

n. %MS\_NUMBER%: %ARTICLE\_TITLE%

(Number of days submission has been in the folder) Days Elapsed Since Invitation Accept Editor Invitation Decline Editor Invitation All Authors on the submission by order defined for the submission/revision

First 75 words of Abstract {If the abstract is truncated, three dots … follow the 75th word to indicate that a truncation has occurred.}

• Text:

n. %MS\_NUMBER%: %ARTICLE\_TITLE% (Number of days submission has been in the folder) Days Elapsed Since Invitation

Click this link to AGREE to handle this manuscript. http://DEEP\_LINK

Click this link to DECLINE to handle this manuscript. http://DEEP\_LINK

All Authors on the submission by order defined for the submission/revision

First 75 words of Abstract {If the abstract is truncated, three dots … follow the 75th word to indicate that a truncation has occurred.}

### TO CONFIGURE:

To configure expiration policies for the new Deep Links, go to PolicyManager, and click the existing Set Editor Deep Link Policy link in the 'General Policies' section. For each of the three new Deep Links, you can configure the Deep Link to expire after a specific number of clicks, a specific number of days, or the earlier of the two settings.

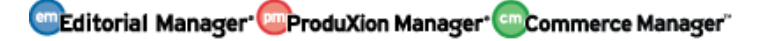

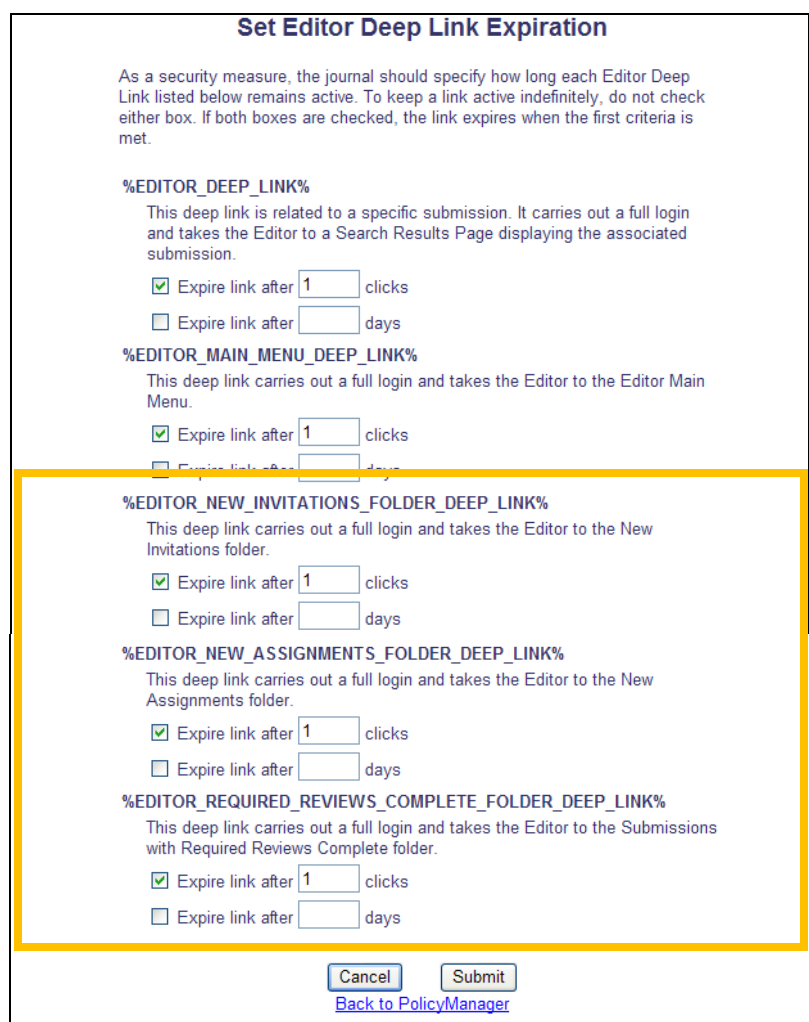

To include any of these merge fields in existing letters, or to create a new letter, go to PolicyManager, Edit Letters, and select a letter to edit or add a new letter.

NOTE: It is recommended that the three new Deep Link Merge Fields be included in conjunction with the relevant existing merge fields for clarity on the part of the receiving editor:

- **%EDITOR\_NEW\_INVITATIONS\_TOTAL%**
- **%EDITOR\_NEW\_INVITATIONS\_DAYS%**
- **%EDITOR\_NEW\_INVITATIONS\_SUBMISSIONS%**
- **%EDITOR\_NEW\_ASSIGNMENTS\_TOTAL%**
- **%EDITOR\_NEW\_ASSIGNMENTS\_DAYS%**
- **%EDITOR\_NEW\_ASSIGNMENTS\_SUBMISSIONS%**
- **%EDITOR\_REQUIRED\_REVIEWS\_COMPLETE\_TOTAL%**

**%EDITOR\_REQUIRED\_REVIEWS\_COMPLETE\_DAYS%**

### **%EDITOR\_REQUIRED\_REVIEWS\_COMPLETE\_SUBMISSIONS%**

NOTE: It is recommended that the new

**%EDITOR\_NEW\_INVITATIONS\_SUBMISSIONS\_WITH\_DEEP\_LINKS%** merge field be used in place of the existing **%EDITOR\_NEW\_INVITATIONS\_SUBMISSIONS%** merge field.

em Editorial Manager<sup>- em</sup> ProduXion Manager<sup>- em</sup> Commerce Manager<sup>"</sup>

### **Batch Task Assignment Submission List**

New in PM v10.2, Publications may now assign Submission Production Tasks to one assignee in a batch. When this functionality is used (see the "Assign Submission production Tasks in Batches" section of these release notes), the Task recipient receives one letter for all assignments. A new **%BATCH\_ASSIGNMENT\_SUBMISSION\_LIST%** merge field is added to PM that can be included in the assignment letter. This merge field will list out the selected submissions as follows:

- i) A 'Submission:' label, followed by the Submission Identifiers configured under '*PolicyManager>Configure Identifiers Displayed in Production Tracking*', separated by commas
- ii) A semi-colon, space and a 'Due:' label, followed by the assignment due date, in the Publication Defined Date Format.
	- (1) NOTE: when previewed, the Due Dates cannot be displayed; in this case, each Due Date is replaced by the placeholder text "[Due Date]".

### *Sample format:*

Submission: Kermit the Frog (CONGO, THE DEMOCRATIC REPUBLIC OF THE), Demonstration of a new feature; Due: Sep 06 2013 11:59PM

Submission: Simple Simon, title; Due: Sep 06 2013 11:59PM

### TO CONFIGURE:

To include the new **%BATCH\_ASSIGNMENT\_SUBMISSION\_LIST%** merge field in the Batch Assignment Letter, go to PolicyManager, Edit Letters, and Edit an existing letter, or add a new letter. Add the new merge field as desired.

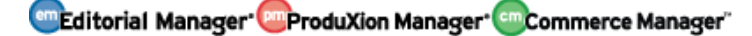